# 云备份

# 用户指南

文档版本 01 发布日期 2024-02-01

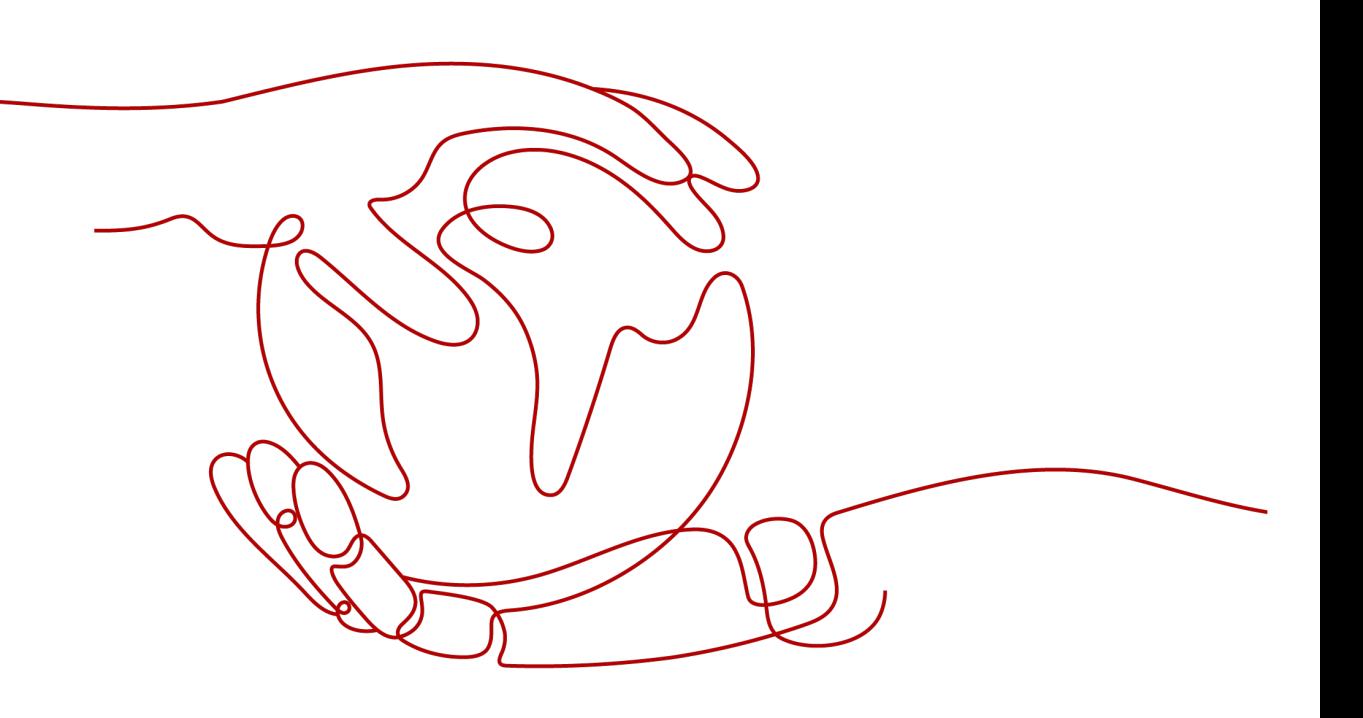

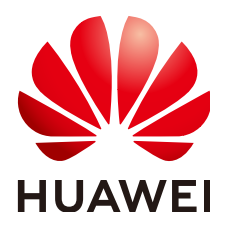

#### 版权所有 **©** 华为云计算技术有限公司 **2024**。 保留一切权利。

非经本公司书面许可,任何单位和个人不得擅自摘抄、复制本文档内容的部分或全部,并不得以任何形式传 播。

#### 商标声明

**、<br>HUAWE和其他华为商标均为华为技术有限公司的商标。** 本文档提及的其他所有商标或注册商标,由各自的所有人拥有。

#### 注意

您购买的产品、服务或特性等应受华为云计算技术有限公司商业合同和条款的约束,本文档中描述的全部或部 分产品、服务或特性可能不在您的购买或使用范围之内。除非合同另有约定,华为云计算技术有限公司对本文 档内容不做任何明示或暗示的声明或保证。

由于产品版本升级或其他原因,本文档内容会不定期进行更新。除非另有约定,本文档仅作为使用指导,本文 档中的所有陈述、信息和建议不构成任何明示或暗示的担保。

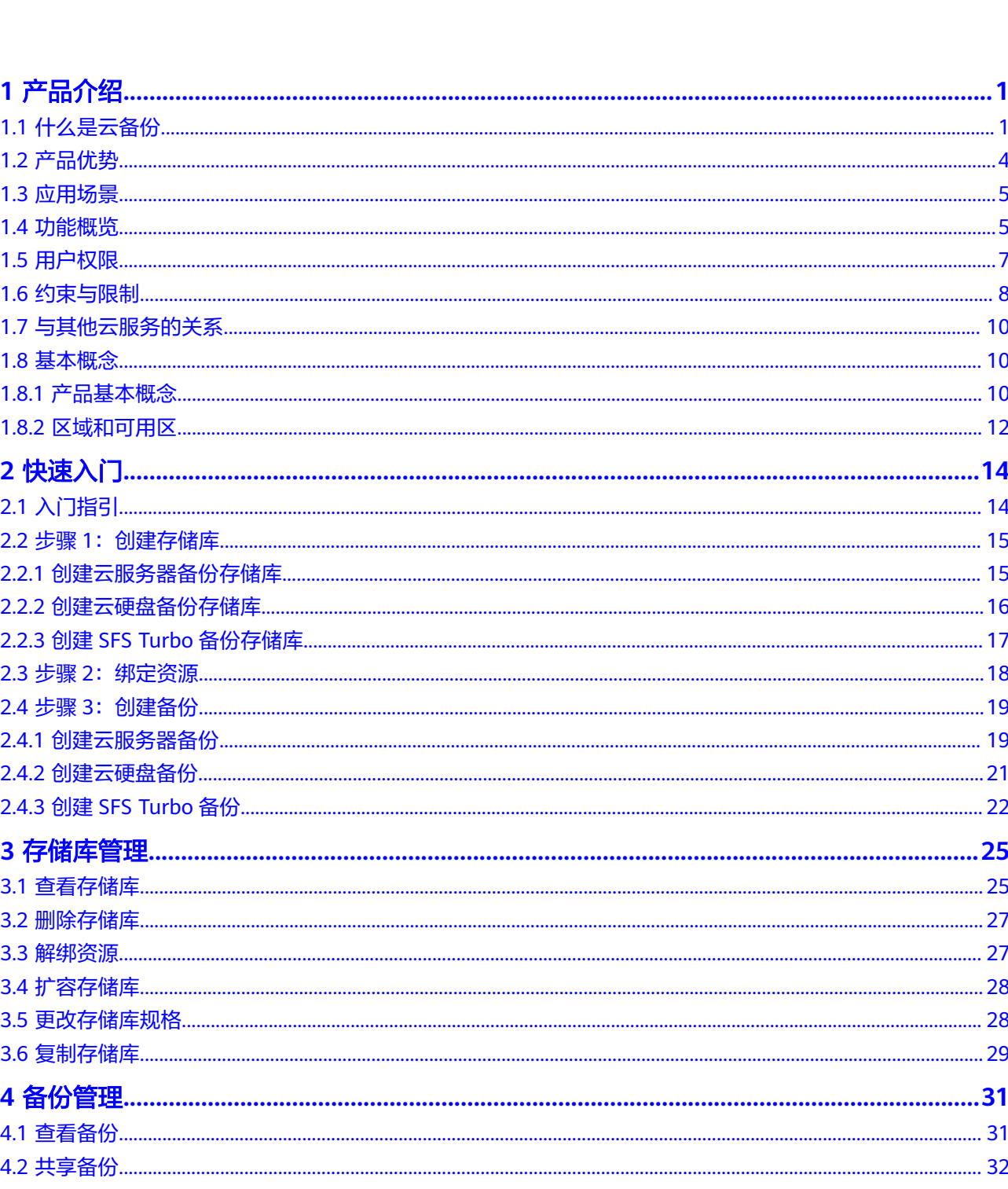

目录

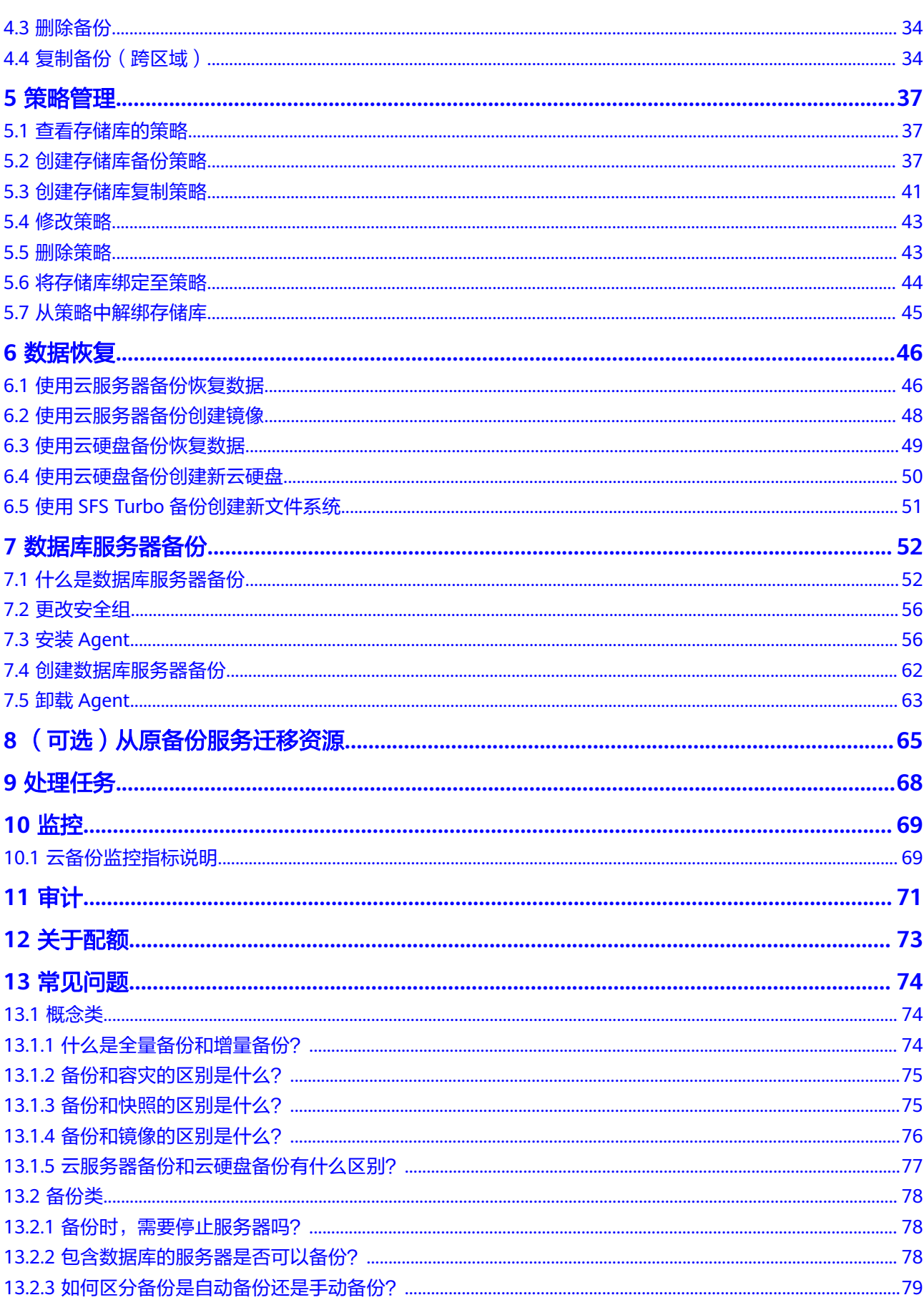

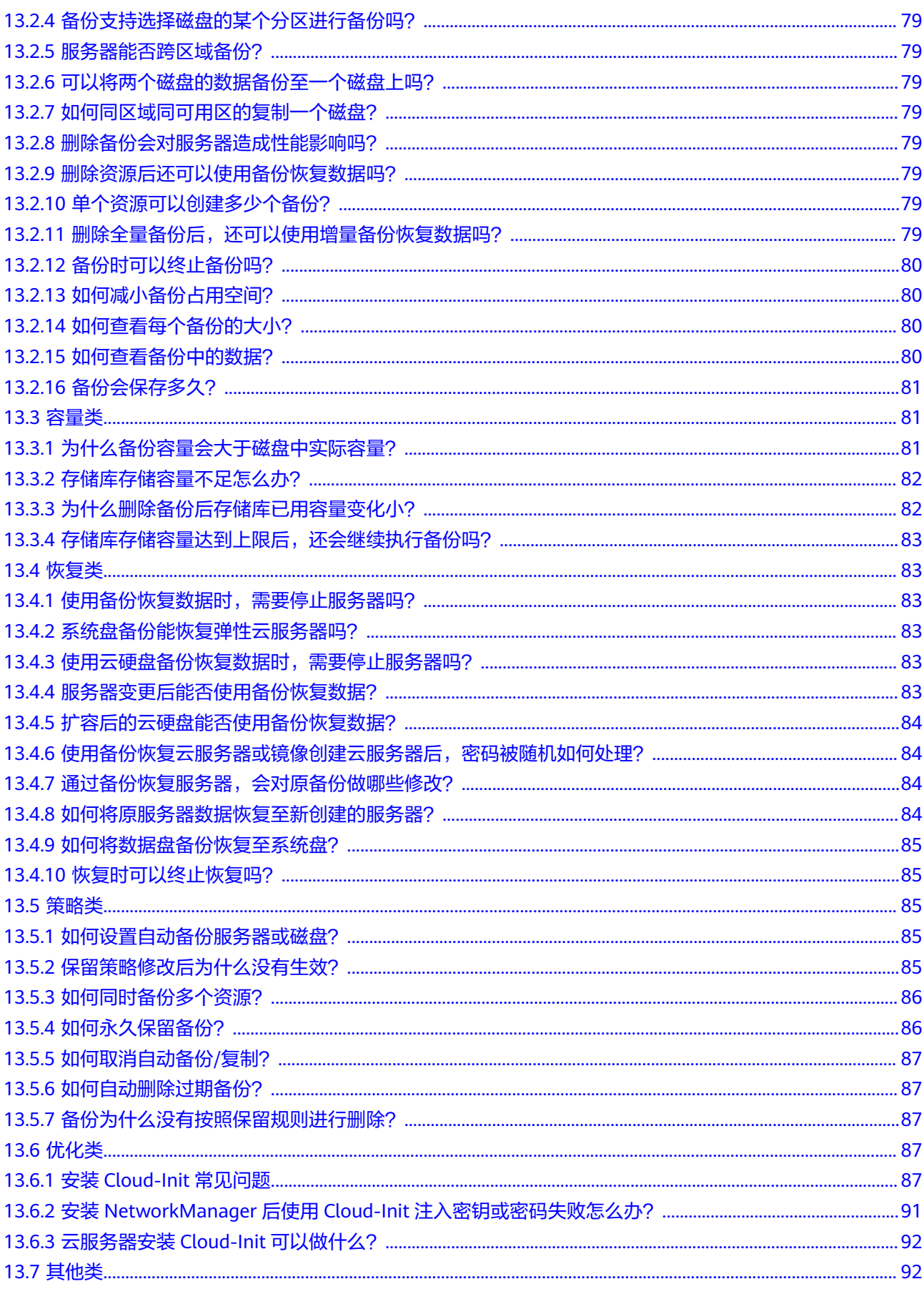

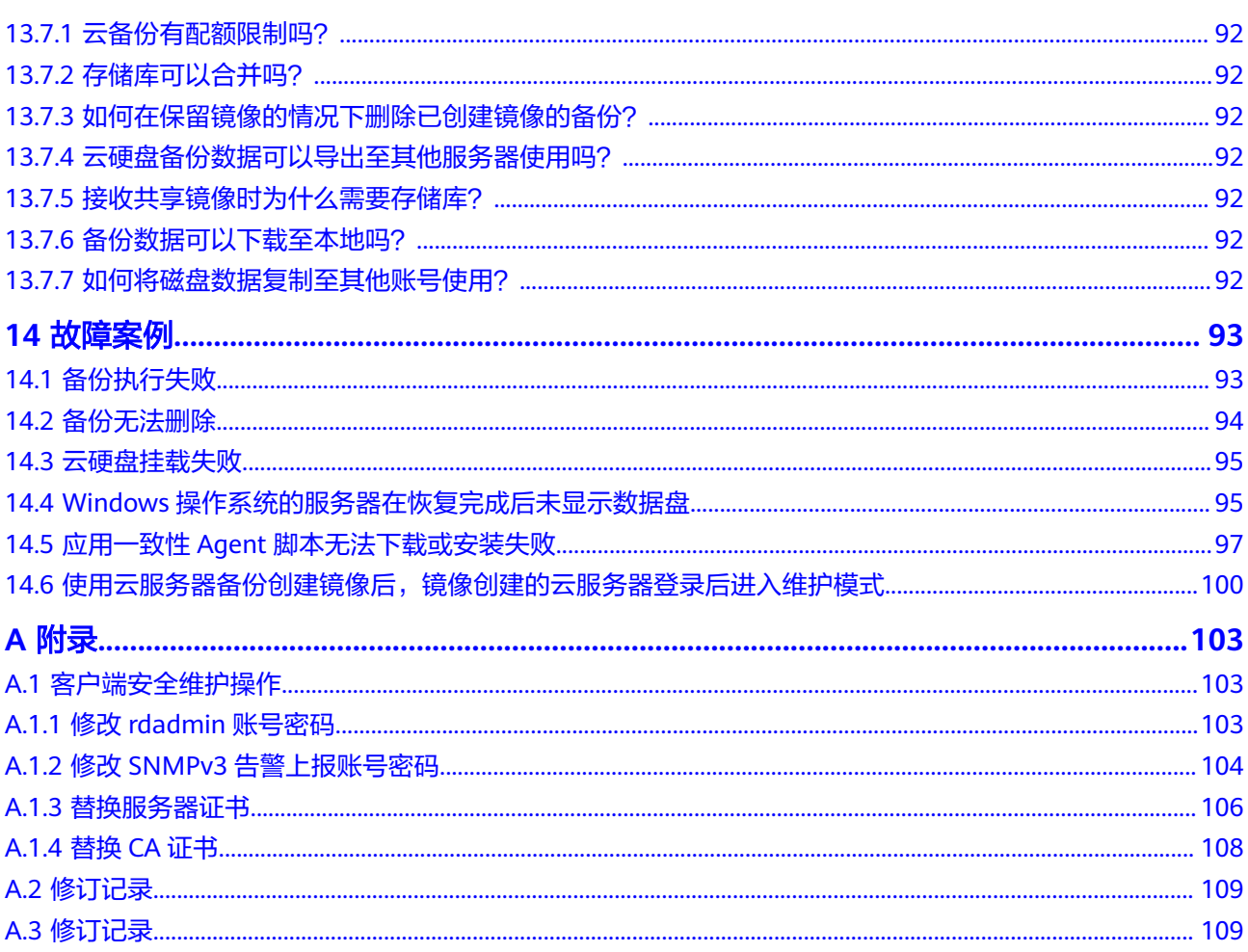

目录

# **1** 产品介绍

# <span id="page-6-0"></span>**1.1** 什么是云备份

## 云备份简介

云备份(Cloud Backup and Recovery, CBR)为云内的弹性云服务器(Elastic Cloud Server, ECS )、云硬盘(Elastic Volume Service, EVS)和SFS Turbo文件系统,提供 简单易用的备份服务,当发生病毒入侵、人为误删除、软硬件故障等事件时,可将数 据恢复到任意备份点。

## 产品架构

云备份由备份、存储库和策略组成。

#### 备份

备份即一个备份对象执行一次备份任务产生的备份数据,包括备份对象恢复所需要的 全部数据。云备份产生的备份可以分为几种类型:

- 云硬盘备份:云硬盘备份提供对云硬盘的基于快照技术的数据保护。
- 云服务器备份:云服务器的基于多云硬盘一致性快照技 术的数据保护。同时,未部署数据库等应用的服务器产生的备份为服务器备份, 部署数据库等应用的服务器产生的备份为数据库服务器备份。
- SFS Turbo备份: SFS Turbo备份提供对SFS Turbo文件系统的数据保护。

#### 存储库

云备份使用存储库来存放备份。创建备份前,需要先创建至少一个存储库,并将服务 器或磁盘绑定至存储库。服务器或磁盘产生的备份则会存放至绑定的存储库中。

存储库分为备份存储库、复制存储库。备份存储库用于存放备份对象产生的备份,复 制存储库用于存放复制操作产生的备份。

不同类型的备份对象产生的备份需要存放在不同类型的存储库中。

#### 策略

策略分为备份策略和复制策略。

- 备份策略:需要对备份对象执行自动备份操作时,可以设置备份策略。通过在策 略中设置备份任务执行的时间、周期以及备份数据的保留规则,将备份存储库绑 定到备份策略,可以为存储库执行自动备份。
- 复制策略:需要对备份或存储库执行自动复制操作时,可以设置复制策略。通过 在策略中设置复制任务执行的时间、周期以及备份数据的保留规则,将备份存储 库绑定到复制策略,可以为存储库执行自动复制。复制产生的备份需要存放在复 制存储库中。

#### 图 **1-1** 云备份产品架构

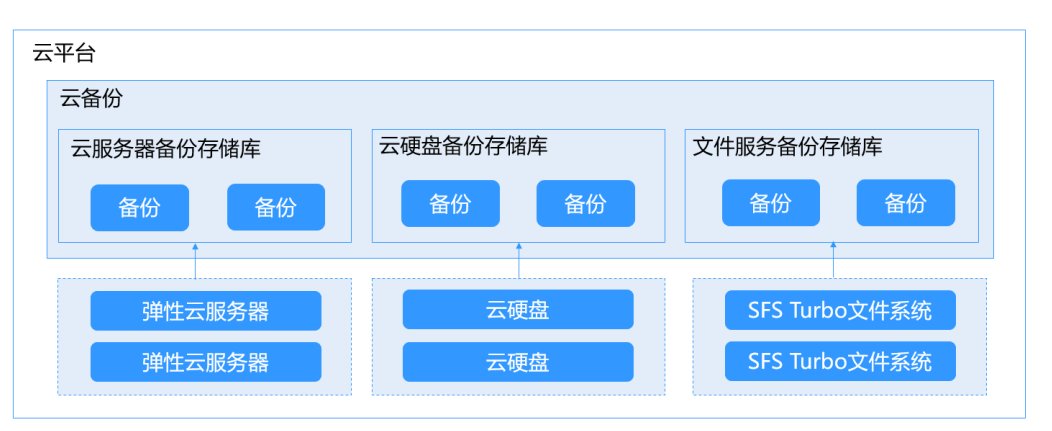

## 几种备份的差异

#### 表 **1-1** 几种备份差异

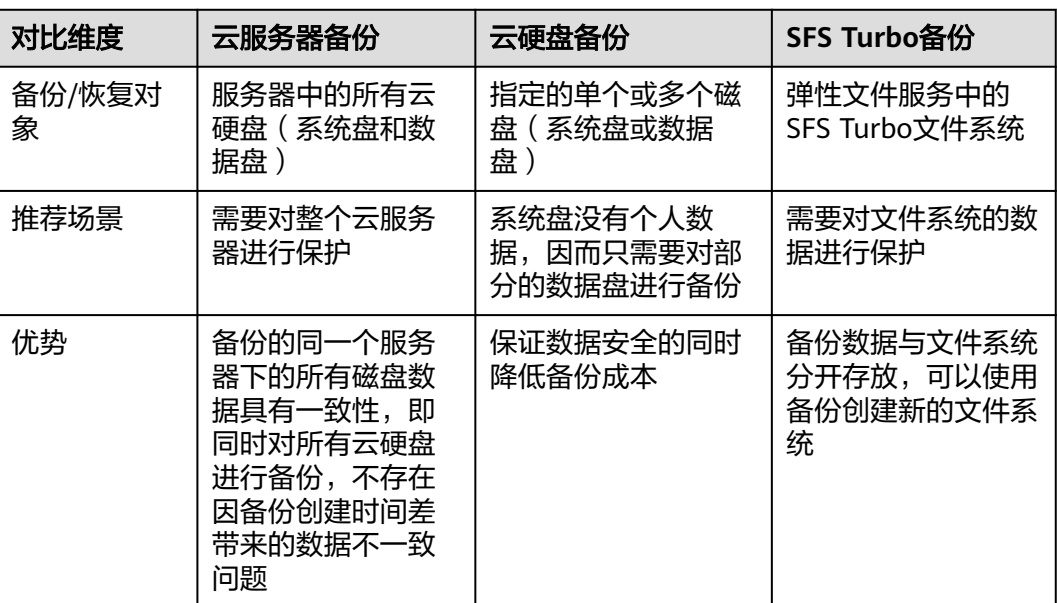

## 备份机制

云备份的云内备份均为块级备份。首次备份为全量备份,备份资源已使用空间。如某 磁盘大小为100GB,已使用空间为40GB,则备份的是40GB的已使用空间。后续备份

均为增量备份,备份上次备份后变化的数据,缩短备份时长、节约备份空间。删除备 份时,仅删除不被其他备份依赖的数据块,不影响使用其他备份进行恢复。无论是全 量还是增量备份,都可以快速、方便地将数据恢复至备份所在时刻的状态。

云备份会在备份过程中自动创建快照并且为每个磁盘保留最新的快照。如果该磁盘已 备份,再次备份后会自动将旧快照删除,保留最新的快照。

云备份通过与对象存储服务的结合,将数据备份到对象存储中,高度保障用户的备份 数据安全。

## 备份方式

云备份提供两种配置方式,一次性备份和周期性备份。一次性备份是指用户手动创建 的一次性备份任务。周期性备份是指用户通过创建备份策略并绑定存储库的方式创建 的周期性备份任务。

云备份的两种配置方式对比如表**1-2**,可根据实际情况选择适合的配置方式。

| 对比项    | 一次性备份                                                              | 周期性备份                                                    |
|--------|--------------------------------------------------------------------|----------------------------------------------------------|
| 备份策略   | 不需要                                                                | 需要                                                       |
| 备份次数   | 手动执行一次性备份                                                          | 根据备份策略进行周期性备份                                            |
| 备份名称   | 支持自定义,默认为<br>"manualbk xxxx"                                       | 系统自动生成,默认为<br>"autobk xxxx"                              |
| 备份方式   | 默认首次全量备份,后续增量备<br>份                                                | 默认首次全量备份,后续增量备<br>份                                      |
| 建议使用场景 | 资源进行操作系统补丁安装、升<br>级,应用升级等操作之前,以便<br>安装或者升级失败之后,能够快<br>速恢复到变更之前的状态。 | 资源的日常备份保护,以便发生<br>不可预见的故障而造成数据丢失<br>时,能够使用邻近的备份进行恢<br>复。 |

表 **1-2** 两种配置方式对比

另外,用户也可以根据业务情况将两种方式混合使用。例如,根据数据的重要程度不 同,可以将所有的资源绑定至同一个存储库,并将该存储库绑定到一个备份策略中进 行日常备份保护。其中个别保存有非常重要的数据的资源,根据需要不定期地执行一 次性备份,保证数据的安全性。操作流程如下图**[1-2](#page-9-0)**所示。

#### <span id="page-9-0"></span>图 **1-2** 两种配置方式混合使用

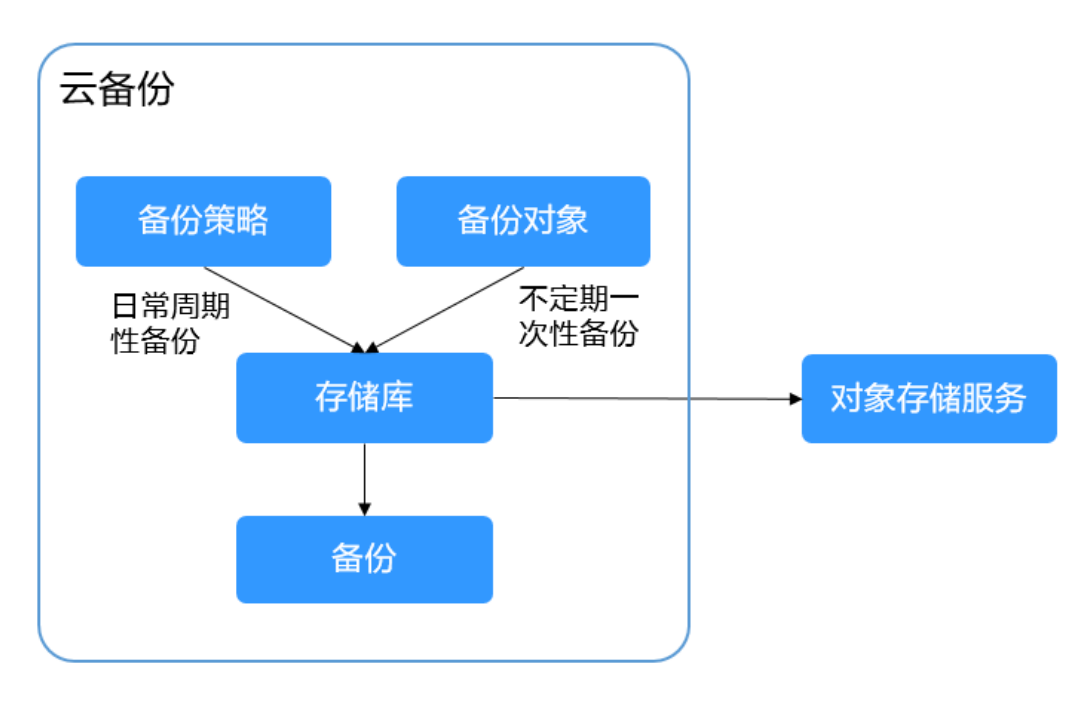

## 如何访问云备份

通过管理控制台、基于HTTPS请求的API (Application Programming Interface)两种 方式访问云备份。

管理控制台方式

管理控制台是网页形式的,您可以使用直观的界面进行相应的操作。登录管理控 制台,选择"云备份"。

● API方式

如果用户需要将云平台上的云备份集成到第三方系统,用于二次开发,请使用API 方式访问云备份,具体操作请参见《云备份API参考》。

# **1.2** 产品优势

#### 可靠

支持云服务器多盘一致性备份,数据库服务器应用一致性备份,使您的数据更加安全 可靠。

#### 高效

永久增量备份,缩短95%备份时长。即时恢复,RPO最小为1小时,RTO可达分钟级。

#### 说明

RPO (Recovery Point Objective): 最多可能丢失数据的时长。

RTO (Recovery Time Objective): 从灾难发生到整个系统恢复正常所需要的最大时长。

## <span id="page-10-0"></span>简单

操作简单,3步完成备份配置,无需具备专业的备份软件技能。相比传统备份系统,使 用更简单。

## 安全

加密盘的备份数据自动加密,保证数据安全。

支持跨Region复制备份数据,可在异地Region恢复,实现异地灾备。

# **1.3** 应用场景

云备份可为多种资源提供备份保护服务,最大限度保障用户数据的安全性和正确性, 确保业务安全。云备份适用于数据备份和恢复的场景。

## 数据备份和恢复

云备份在以下场景中,均可快速恢复数据,保障业务安全可靠。

- 受黑客攻击或病毒入侵 通过云备份,可立即恢复到最近一次没有受黑客攻击或病毒入侵的备份时间点。
- 数据被误删 通过云备份,可立即恢复到删除前的备份时间点,找回被删除的数据。
- 应用程序更新出错 通过云备份,可立即恢复到应用程序更新前的备份时间点,使系统正常运行。
- 云服务器宕机 通过云备份,可立即恢复到宕机之前的备份时间点,使服务器能再次正常启动。

# **1.4** 功能概览

表**1-3**列出了云备份CBR的常用功能。

在使用云备份CBR之前,建议您先通过<mark>基本概念</mark>介绍了解存储库和备份策略等基本概 念,以便更好地理解云备份CBR提供的功能。

#### 表 **1-3** 云备份常用功能

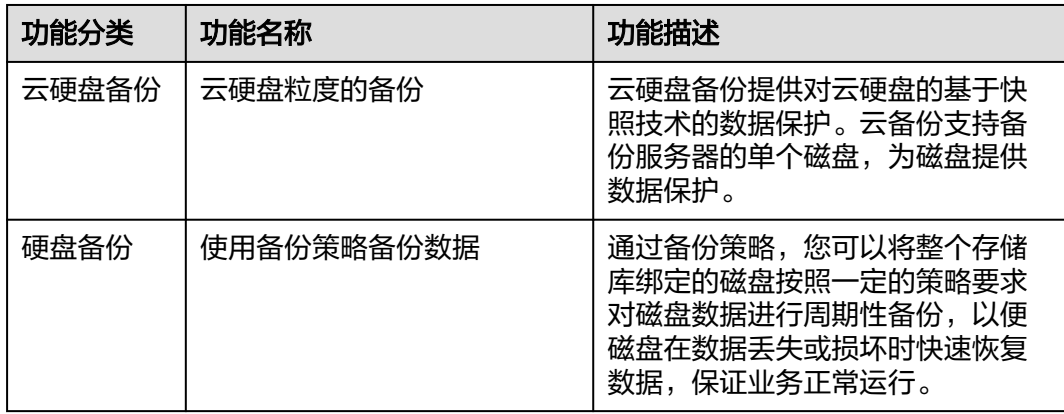

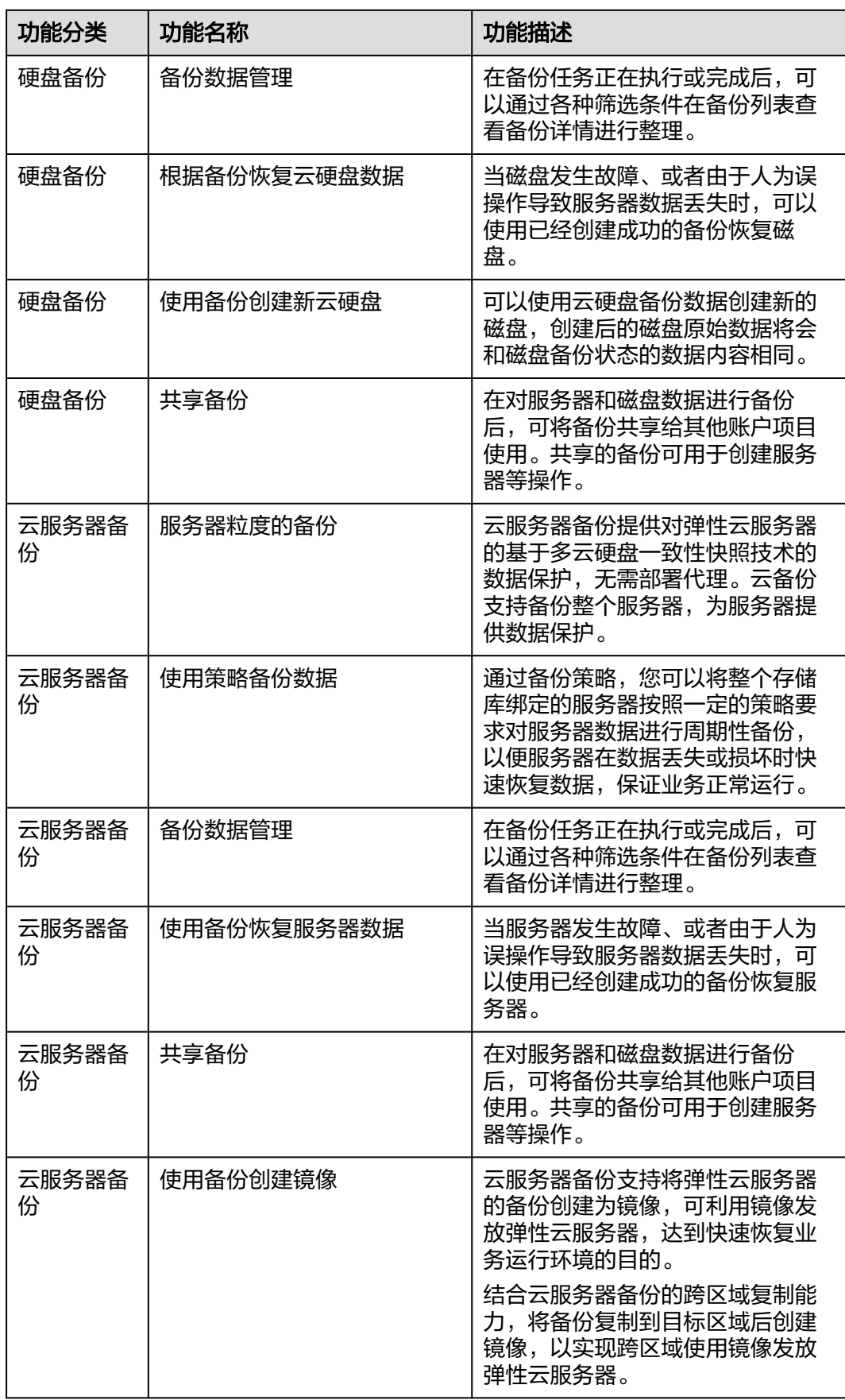

<span id="page-12-0"></span>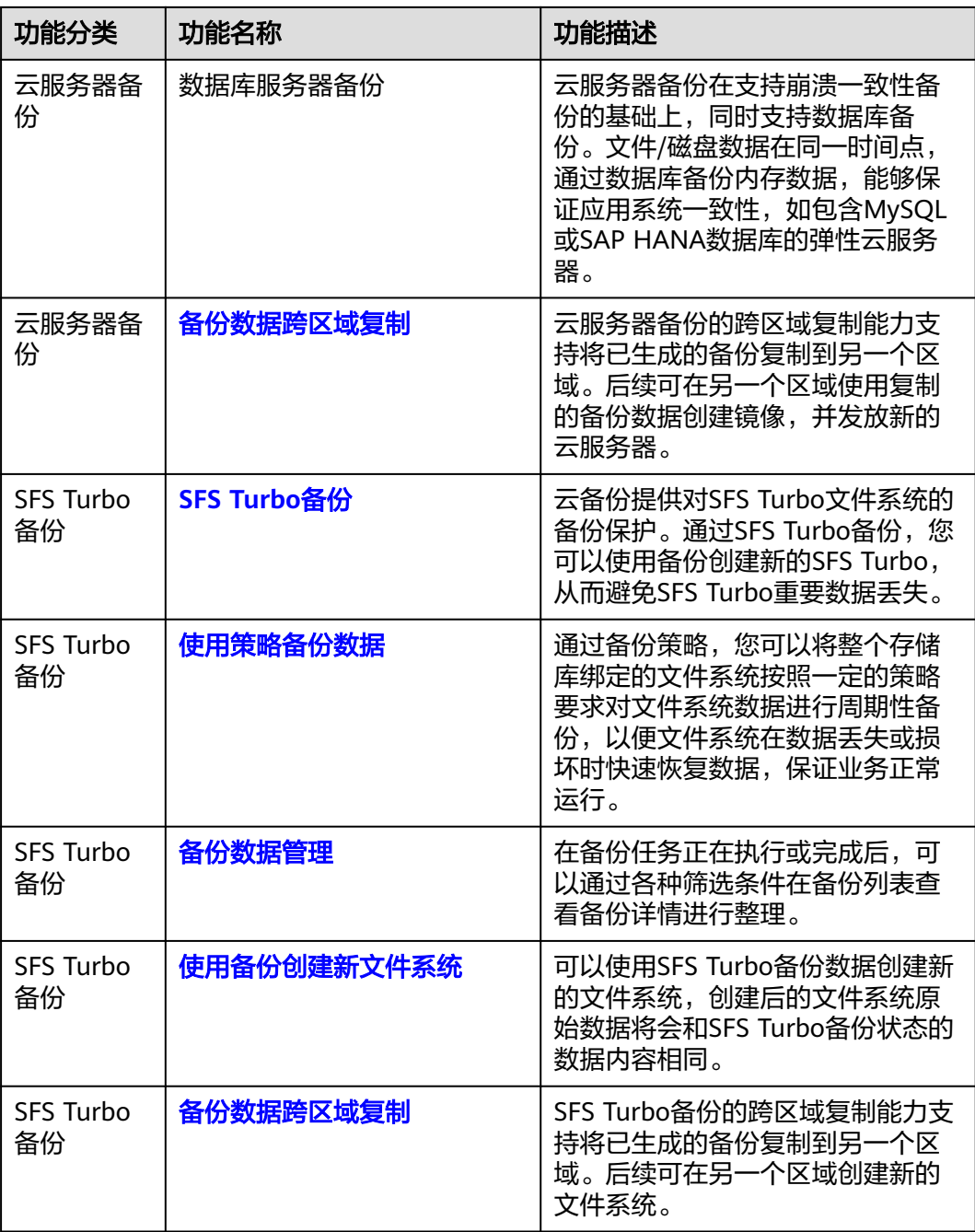

# **1.5** 用户权限

如果您需要对创建的CBR资源,设置不同的访问权限,以达到不同用户之间的权限隔 离,您可以使用统一身份认证服务(Identity and Access Management,简称IAM) 进行精细的权限管理。该服务提供用户身份认证、权限分配、访问控制等功能,可以 帮助您安全的控制资源的访问。

系统默认提供两种用户权限:用户管理权限和资源管理权限。

● 用户管理权限可以管理用户、用户组及用户组的权限。

资源管理权限可以控制用户对云服务资源执行的操作。

更多详情参考**权限说明**。

# <span id="page-13-0"></span>**1.6** 约束与限制

## 公共

- 一个存储库只可以绑定一个备份策略。
- 一个存储库只可以绑定一个复制策略。
- 一个存储库最多可以绑定256个资源。
- 最多只能创建32个备份策略和32个复制策略。
- 只有"可用"或"锁定"状态的存储库中的备份可以进行数据恢复。
- "正在删除"状态的存储库中的备份不能执行删除操作。
- 使用SDRS部署容灾的云服务器,在开启容灾保护后,容灾站点的云服务器/云硬 盘不支持恢复;停止容灾保护后,才能执行恢复操作。
- 不支持将备份下载至本地或上传至对象存储服务OBS中。
- 存储库和备份的服务器或磁盘需在同一区域。

#### 云硬盘备份

- 云硬盘处于"可用"或"正在使用"状态才可进行备份。
- 创建的云硬盘容量不能小于备份数据所属原云硬盘容量。
- 云硬盘备份不支持复制至其他区域。

## 云服务器备份

- 支持备份服务器中的共享云硬盘,且支持备份最多挂载10个共享盘的云服务器。
- 只有"可用"或"锁定"状态的存储库中的云服务器备份才能创建镜像和复制。
- 支持服务器下多个云硬盘数据的崩溃一致性备份和数据库备份。
- 如果云服务器备份存储库绑定的资源已经超过配额限制,则无法进行备份创建镜 像操作。
- 不建议对容量超过4TB的云服务器讲行备份。
- 支持将已生成的备份数据复制到具备复制能力的其他区域。复制功能需要满足以 下约束限制:
	- 同时满足以下条件的备份才能执行创建复制操作:
		- i. 备份由弹性云服务器产生。
		- ii. 备份数据包含系统盘。
		- iii. 备份状态为"可用"。
	- 仅支持对本区域生成的备份执行复制操作,不支持对复制而来的备份执行复 制操作,从其他区域复制而来的备份仅可用于创建镜像。
	- 一个源备份可以分别复制到不同的目标区域,一个目标区域只能同时存在该 源备份的一个目标备份。向一个目标区域复制的次数在不同的复制方式下有 所不同:
- 对单个备份手动创建复制: 在目标区域将目标备份删除后可再次复制。
- 通过策略复制:每个目标区域仅能复制一次,即使将目标备份删除后也 不允许再次复制。
- 仅支持向具备复制能力的目标区域复制备份数据。

## **SFS Turbo** 备份

- 文件系统处于"可用"状态才可进行备份。
- 暂不支持使用SFS Turbo备份恢复至原文件系统。
- 支持将已生成的备份数据复制到具备复制能力的其他区域。复制功能需要满足以 下约束限制:
	- 同时满足以下条件的备份才能执行创建复制操作:
		- i. 备份由SFS Turbo文件系统产生。
		- ii. 备份状态为"可用"。
	- 仅支持对本区域生成的备份执行复制操作,不支持对复制而来的备份执行复 制操作,从其他区域复制而来的备份仅可用于创建SFS Turbo文件系统。
	- 一个源备份可以分别复制到不同的目标区域,一个目标区域只能同时存在该 源备份的一个目标备份。向一个目标区域复制的次数在不同的复制方式下有 所不同:
		- 对单个备份手动创建复制:在目标区域将目标备份删除后可再次复制。
		- 通过策略复制:每个目标区域仅能复制一次,即使将目标备份删除后也 不允许再次复制。
	- 仅支持向具备复制能力的目标区域复制备份数据。

## 数据库服务备份

表 **1-4** 支持安装客户端的操作系统列表

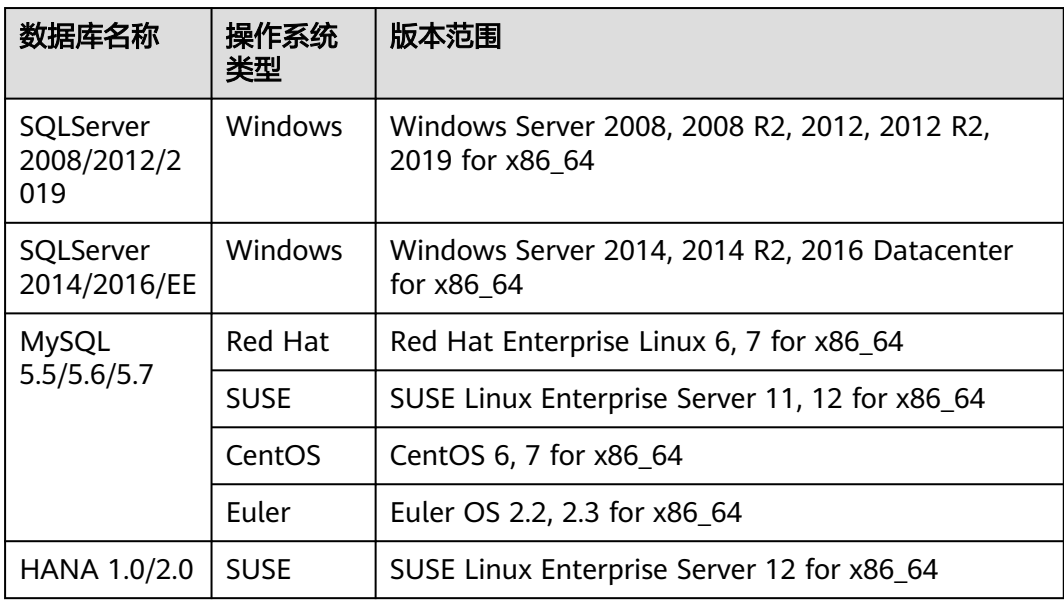

# <span id="page-15-0"></span>**1.7** 与其他云服务的关系

## 云备份与其他服务的关系

表 **1-5** 云备份与其他服务的关系

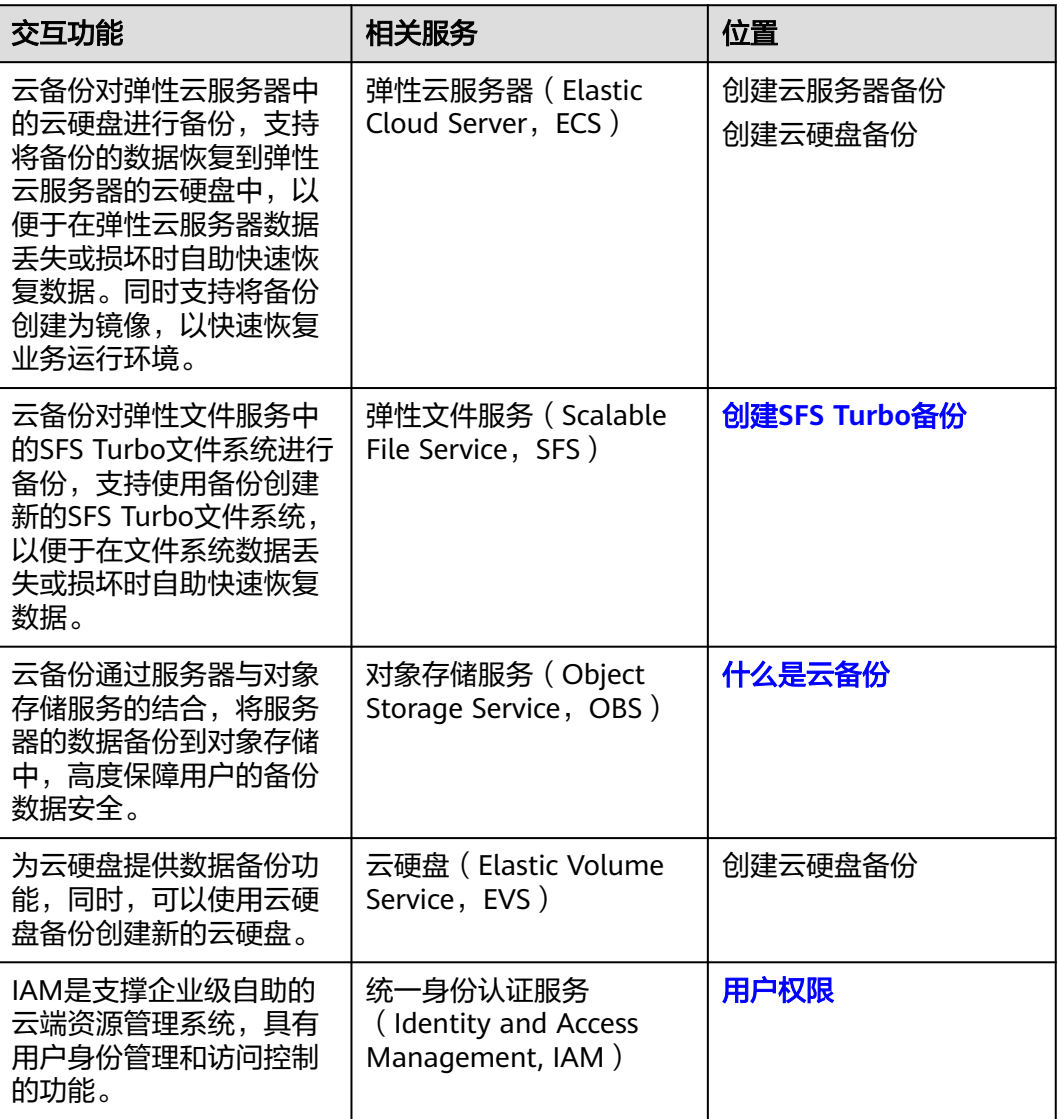

# **1.8** 基本概念

# **1.8.1** 产品基本概念

## 存储库

云备份使用存储库来存放备份,存储库分为备份存储库和复制存储库两种:

- 备份存储库是存放服务器和磁盘产生的备份副本的容器,备份存储库同时又分为 以下几种:
	- 云服务器备份存储库:分为两种规格,一种为仅存放普通备份的服务器备份 存储库;一种为仅存放含有数据库的服务器产生的数据库备份的存储库。可 以将服务器绑定至存储库并绑定自动备份或复制策略,支持将存储库中的备 份复制至其他区域的复制存储库中,支持利用备份数据恢复服务器数据。
	- 云硬盘备份存储库:仅存放磁盘备份,可以将磁盘绑定至存储库并绑定备份 策略。
	- SFS Turbo备份存储库:仅存放SFS Turbo文件系统备份,可以将文件系统绑 定至存储库并绑定备份策略。
- 复制存储库只能存放复制操作产生的备份,且由复制操作产生的备份不允许再次 复制。云服务器备份的复制存储库也分为服务器备份和数据库备份两种规格。

## 备份

备份即一个备份对象执行一次备份任务产生的备份数据,包括备份对象恢复所需要的 全部数据。备份可以通过一次性备份和周期性备份两种方式产生。

云备份提供两种配置方式,一次性备份和周期性备份。一次性备份是指用户手动创建 的一次性备份任务。周期性备份是指用户通过创建备份策略并绑定服务器的方式创建 的周期性备份任务。

- 一次性备份的备份名称支持用户自定义,也可以采用系统自动生成的名称。一次 性备份产生的备份名称为"manualbk\_xxxx"。
- 周期性备份的备份名称由系统自动生成。周期性备份产生的备份名称为 " autobk  $xxxx$ ".

#### 备份策略

备份策略指的是对备份对象执行备份操作时,预先设置的策略。包括备份策略的名 称、开关、备份任务执行的时间、周期以及备份数据的保留规则。其中备份数据的保 留规则包括保存时间或保存数量。通过将备份存储库绑定到备份策略,可以为存储库 执行自动备份。

#### 复制

复制是指将一个区域已经生成的备份数据复制到另一个区域。后续可在另一个区域使 用复制的备份数据创建镜像,并发放新的云服务器。

云服务器备份和混合云备份支持对单个备份执行手动复制操作。同时也支持在备份策 略中配置对应的复制策略,周期性的对未向目标区域进行过复制或复制失败的备份执 行复制操作。

例如:需要为服务器A备份,则存储库的保护类型需要选择"备份"。如需要将服务器 A在区域一产生的备份复制至区域二,则需要在区域二选择保护类型为"复制"的存储 库。

#### 即时恢复

即时恢复特性支持备份快速恢复云服务器数据和备份快速创建镜像,恢复云服务器数 据和备份创建镜像的时间相较于特性启用之前将大大缩短。支持即时恢复的备份与普 通备份只有恢复速度上的区别。系统默认创建的备份均为"增强备份"。

备份类型为"普通备份"的备份,不支持即时恢复。备份类型为"增强备份"的备 份,支持即时恢复。增强备份相较于普通备份恢复云服务器数据和创建镜像所需的时 间要大大缩短。

#### <span id="page-17-0"></span>增强备份

增强备份是在云备份支持即时恢复特性的场景下,产生的一种能够快速恢复云服务器 数据和快速创建镜像的备份。

即时恢复特性上线前,云备份创建的备份类型均为"普通备份"。即时恢复特性上线 后,云备份创建的备份类型为"增强备份"。"增强备份"是云备份系统性能上的优 化,启用增强备份需要对"普通备份"的资源重新执行一次全量备份。云备份目前系 统默认创建的备份均为"增强备份",已不会再创建"普通备份"。

使用"普通备份"恢复云服务器数据或创建镜像时,恢复耗时较长。"增强备份"相 较于"普通备份", 恢复云服务器数据和创建镜像所需的时间要大大缩短, 但备份内 容和大小并无区别。"增强备份"与"普通备份"只有恢复速度上的区别。

#### 数据库服务器备份

业界对备份一致性的定义包括如下三类:

- 不一致备份:备份的文件、磁盘不在同一个时间点。
- 崩溃一致性备份:崩溃一致性备份会捕获备份时磁盘上已存在的数据,文件或磁 盘数据在同一时间点,但不会备份内存数据并且静默应用系统,不保证应用系统 备份一致性。尽管并未保证应用一致性,但通常情况下,操作系统重启后会进行 **chkdsk**等磁盘检查过程来修复各种损坏错误,数据库会进行日志回滚操作保证一 致性。
- 应用一致性备份:文件或磁盘数据在同一时间点,并备份内存数据,保证应用系 统一致性。

云服务器备份同时支持崩溃一致性备份和应用一致性备份(即数据库服务器备份)。 启用数据库服务器备份前,需要先安装客户端,否则会导致数据库服务器备份失败。

## **1.8.2** 区域和可用区

## 什么是区域、可用区?

区域和可用区用来描述数据中心的位置,您可以在特定的区域、可用区创建资源。

- 区域(Region)指物理的数据中心。每个区域完全独立,这样可以实现最大程度 的容错能力和稳定性。资源创建成功后不能更换区域。
- 可用区 (AZ, Availability Zone)是同一区域内, 电力和网络互相隔离的物理区 域,一个可用区不受其他可用区故障的影响。一个区域内可以有多个可用区,不 同可用区之间物理隔离,但内网互通,既保障了可用区的独立性,又提供了低 价、低时延的网络连接。

图**[1-3](#page-18-0)**阐明了区域和可用区之间的关系。

#### <span id="page-18-0"></span>图 **1-3** 区域和可用区

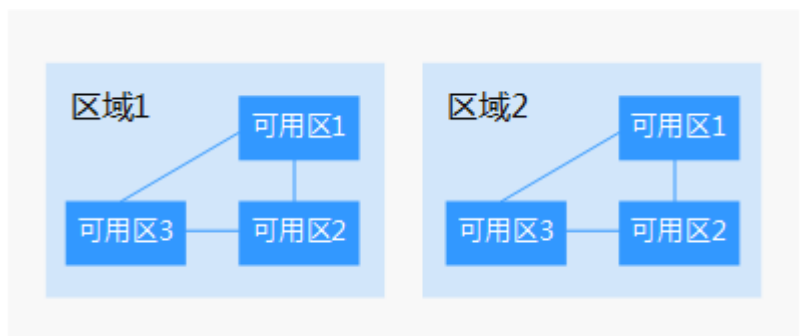

## 如何选择区域?

建议就近选择靠近您或者您的目标用户的区域,这样可以减少网络时延,提高访问速 度。

## 如何选择可用区?

是否将资源放在同一可用区内,主要取决于您对容灾能力和网络时延的要求。

- 如果您的应用需要较高的容灾能力,建议您将资源部署在同一区域的不同可用区 内。
- 如果您的应用要求实例之间的网络延时较低,则建议您将资源创建在同一可用区 内。

## 区域和终端节点

当您通过API使用资源时,您必须指定其区域终端节点。有关云服务的区域和终端节点 的更多信息,请参阅<mark>地区和终端节点</mark>。

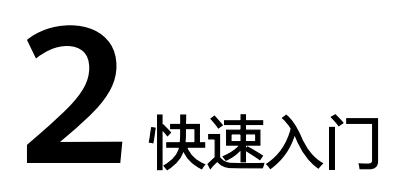

# <span id="page-19-0"></span>**2.1** 入门指引

本章节介绍如何通过云备份为服务器、磁盘、文件系统等提供备份保护,流程如图所 示。

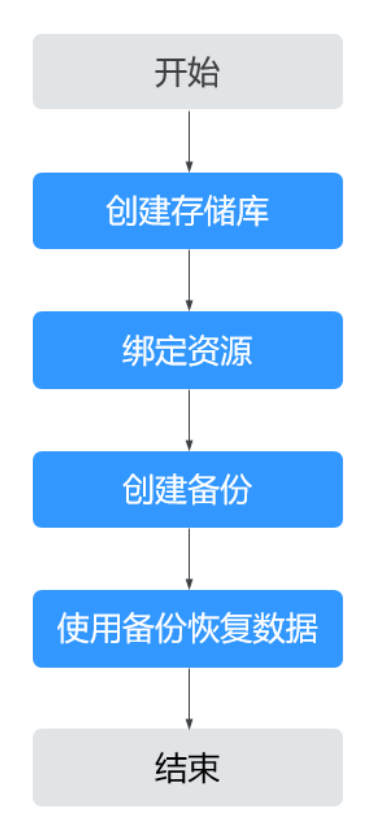

#### 图 **2-1** 备份流程

- 1. 针对不同的保护对象,在备份前需要创建不同类型的备份存储库,用于存放备 份,请参见:
	- [创建云服务器备份存储库](#page-20-0)
- <span id="page-20-0"></span>– [创建云硬盘备份存储库](#page-21-0)
- 创建**SFS Turbo**[备份存储库](#page-22-0)
- 2. 如果创建存储库时未绑定资源,还需要将资源绑定至存储库,请参见**步骤2: 绑定** [资源。](#page-23-0)
- 3. 完成绑定资源后,即可对资源进行备份,产生的备份将存放至对应的存储库中, 请参见:
	- [创建云服务器备份](#page-24-0)
	- [创建云硬盘备份](#page-26-0)
	- 创建**[SFS Turbo](#page-27-0)**备份
- 4. 成功创建备份后,当资源数据因病毒、误删除导致数据丢失时,可以使用备份恢 复资源的数据,请参见:
	- [使用云服务器备份恢复数据](#page-51-0)
	- [使用云硬盘备份恢复数据](#page-54-0)

# **2.2** 步骤 **1**:创建存储库

## **2.2.1** 创建云服务器备份存储库

帮助用户完成云服务器备份存储库的创建,快速创建服务器备份容器。

#### 操作步骤

步骤**1** 登录云备份管理控制台。

- 1. 登录管理控制台。
- 2. 单击管理控制台左上角的  $\mathbb{Q}$  ,选择区域。
- 3.  $\quad$ 单击"  $\equiv$  ", 选择"存储 > 云备份"。选择对应的备份目录。
- 步骤**2** 在界面右上角单击"创建云服务器备份存储库"。
- 步骤**3** 选择保护类型。
	- 备份: 创建的存储库类型为云服务器备份存储库,用于存放云服务器备份。
	- 复制:创建的存储库类型为云服务器备份复制存储库,用于存放云服务器备份复 制操作产生的副本。选择"复制"后,不需要选择服务器。

例如:需要为服务器A备份,则存储库的保护类型需要选择"备份"。如需要将服务器 A在区域一产生的备份复制至区域二,则需要在区域二选择保护类型为"复制"的存储 库。

- 步骤**4** 选择是否启用数据库备份。
	- 启用:启用后,存储库可用于存放数据库备份。通过数据库备份内存数据,能够 保证应用系统一致性,如包含MySQL或SAP HANA数据库的弹性云服务器。如果 数据库备份失败,系统会自动执行服务器备份,服务器备份也会存放在数据库备 份存储库中。
	- 不启用:仅对绑定的服务器进行普通的服务器备份,通常用于不包含数据库的弹 性云服务器。

<span id="page-21-0"></span>步骤**5** (可选)在服务器列表中勾选需要备份的服务器或磁盘。勾选后将在已勾选服务器列 表区域展示。可以选择服务器部分磁盘绑定至存储库。

#### 说明

- 所选服务器未绑定存储库且状态必须为"运行中"或"关机"。
- 如果不勾选服务器,如需备份可在创建存储库后绑定服务器即可。
- 步骤**6** 输入存储库的容量。取值范围为[10,10485760]GB。您需要提前规划存储库容量,存 储库的容量不能小于备份服务器的大小,绑定备份策略后所需的容量更大。

如果实际使用时存储库容量不足,可以通过扩容存储库扩大容量。

- 步骤**7** 选择是否配置自动备份。
	- 立即配置:配置后会将存储库绑定到备份策略中,整个存储库绑定的服务器都将 按照备份策略进行自动备份。可以选择已存在的备份策略,也可以创建新的备份 策略。
	- 暂不配置:存储库将不会进行自动备份。
- 步骤**8** 输入待创建的存储库的名称。

只能由中文字符、英文字母、数字、下划线、中划线组成,且长度小于等于64个字 符。例如:vault-f61e。

说明

也可以采用默认的名称,默认的命名规则为"vault\_xxxx"。

- 步骤**9** 根据页面提示,完成创建。
- 步骤**10** 返回云服务器备份页面。可以在存储库列表看到成功创建的存储库。

可以为新的存储库绑定服务器和为服务器创建备份等操作,请参考**存储库管理**章节。

#### **----**结束

## **2.2.2** 创建云硬盘备份存储库

帮助用户完成云硬盘备份存储库的创建,快速创建磁盘备份容器。

#### 操作步骤

步骤**1** 登录云备份管理控制台。

- 1. 登录管理控制台。
- 2. 单击管理控制台左上角的 <sup>V</sup>, 选择区域。
- 3. 单击"  $\equiv$  ", 选择"存储 > 云备份"。选择对应的备份目录。

步骤**2** 在界面右上角单击"创建云硬盘备份存储库"。

<span id="page-22-0"></span>步骤**3** (可选)在磁盘列表中勾选需要备份的磁盘,勾选后将在已选磁盘列表区域展示。

#### 说明

- 所选磁盘未绑定存储库且状态必须为"可用"或"正在使用"。
- 如果不勾选磁盘,如需备份可在创建存储库后绑定磁盘即可。
- 步骤**4** 输入存储库容量。此容量为绑定磁盘所需的总容量。您需要提前规划存储库容量,存 储库的空间不能小于备份磁盘的空间。取值范围为[10,10485760]GB。
- 步骤**5** 选择是否配置自动备份。
	- 立即配置:配置后会将存储库绑定到备份策略中,整个存储库绑定的磁盘都将按 照备份策略进行自动备份。可以选择已存在的备份策略,也可以创建新的备份策 略。
	- 暂不配置:存储库将不会进行自动备份。
- 步骤**6** 输入待创建的存储库的名称。

只能由中文字符、英文字母、数字、下划线、中划线组成,且长度小于等于64个字 符。例如:vault-612c。

#### 说明

也可以采用默认的名称,默认的命名规则为"vault\_xxxx"。

- 步骤**7** 根据页面提示,完成创建。
- 步骤**8** 返回云硬盘备份页面。可以在存储库列表看到成功创建的存储库。

可以为新的存储库绑定磁盘、为磁盘创建备份等操作, 请参考**存储库管理**章节。

**----**结束

## **2.2.3** 创建 **SFS Turbo** 备份存储库

帮助用户完成SFS Turbo备份存储库的创建,快速创建SFS Turbo备份容器。

#### 操作步骤

步骤**1** 登录云备份管理控制台。

1. 登录管理控制台。

2. 单击管理控制台左上角的  $\mathbb {Q}$ , 选择区域。

3. 单击"  $\equiv$  ", 选择 "存储 > 云备份 > SFS Turbo备份"。

步骤**2** 在界面右上角单击"创建SFS Turbo备份存储库"。

- 步骤**3** 选择保护类型。
	- 备份:创建的存储库类型为SFS Turbo备份存储库,用于存放SFS Turbo备份。
- 复制:创建的存储库类型为SFS Turbo备份复制存储库,用于存放SFS Turbo备份 复制操作产生的副本。选择"复制"后,不需要选择SFS Turbo文件系统。
- <span id="page-23-0"></span>步骤**4** (可选)在文件系统列表中勾选需要备份的文件系统,勾选后将在已选文件系统列表 区域展示。

#### 说明

- 所选文件系统未绑定存储库且状态必须为"可用"。
- 如果不勾选文件系统,如需备份可在创建存储库后绑定文件系统即可。
- 步骤**5** 输入存储库容量。此容量为绑定文件系统所需的总容量。您需要提前规划存储库容 量,存储库的空间不能小于备份文件系统的空间。取值范围为[10,10485760]GB。
- 步骤**6** 选择是否配置自动备份。
	- 立即配置:配置后会将存储库绑定到备份策略中,整个存储库绑定的文件系统都 将按照备份策略进行自动备份。可以选择已存在的备份策略,也可以创建新的备 份策略。
	- 暂不配置:存储库将不会讲行自动备份。
- 步骤**7** 输入待创建的存储库的名称。

只能由中文字符、英文字母、数字、下划线、中划线组成,且长度小于等于64个字 符。例如: vault-612c。

#### 说明

也可以采用默认的名称,默认的命名规则为"vault\_xxxx"。

- 步骤**8** 根据页面提示,完成创建。
- 步骤**9** 返回SFS Turbo备份页面。可以在存储库列表看到成功创建的存储库。

可以为新的存储库绑定文件系统、为文件系统创建备份等操作,请参考**存储库管理**章 节。

#### **----**结束

## **2.3** 步骤 **2**:绑定资源

如果您已在创建存储库时绑定服务器、文件系统或磁盘,可以跳过此章节。

云服务器备份存储库、SFS Turbo备份存储库和云硬盘备份存储库创建后,通过向存储 库绑定服务器、文件系统或磁盘来进行备份、复制操作。

## 前提条件

- 一个存储库最多可以绑定256个资源。
- 服务器需要绑定至少一个磁盘。
- 待绑定资源与存储库需位于同一区域。
- 需绑定的资源的总容量不能大于存储库的容量。

#### <span id="page-24-0"></span>● 各个资源只能在以下状态才能够绑定。

#### 表 **2-1** 资源状态

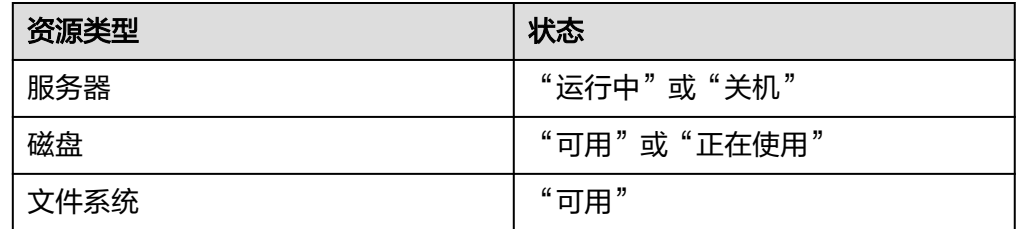

#### 操作步骤

步骤**1** 登录云备份管理控制台。

- 1. 登录管理控制台。
- 2. 单击管理控制台左上角的 <sup>♡</sup> ,选择区域。
- $3.$  单击"  $\equiv$  ", 选择"存储 > 云备份"。选择对应的备份目录。
- 步骤**2** 在任一备份页面,找到目标存储库,单击"绑定磁盘/服务器/文件系统"。
- 步骤**3** 在资源列表中勾选需要备份的资源,勾选后将在已选列表区域展示。
- 步骤**4** 单击"确定"。在"已绑定服务器"一列可以看到绑定的服务器个数,查看到资源已 成功绑定。

说明

当绑定的服务器进行新增磁盘后,系统会自动识别新增磁盘,备份时也会将新增磁盘一同备份。

**----**结束

## **2.4** 步骤 **3**:创建备份

# **2.4.1** 创建云服务器备份

帮助用户快速创建云服务器备份,为服务器或磁盘提供保护。

如果暂时不需要使用服务器,可为服务器创建备份后将其删除,需要时再使用备份创 建镜像恢复为服务器即可。

备份云服务器时,不会对服务器造成任何性能影响。

备份的业务高峰期在22点到早上8点,建议客户评估业务类型,分散时间备份,如果在 业务高峰时段备份,可能会有一定的延迟。

#### 前提条件

- 只有"运行中"和"关机"状态的服务器支持备份。
- 至少存在一个可用的云服务器备份存储库。

#### 操作步骤

步骤**1** 登录云备份管理控制台。

- 1. 登录管理控制台。
- 2. 单击管理控制台左上角的 <sup>V</sup> ,选择区域。
- 3.  $\hat{\phi} = \frac{m}{n}$ , 选择"存储 > 云备份"。选择对应的备份目录。
- 步骤2 在云服务器备份界面,选择"存储库"页签,找到云服务器所对应的存储库。
- 步骤**3** 执行备份,有以下两种方式。
	- 单击"操作"列下的"执行备份"。选择绑定存储库上需要备份的服务器,勾选后 将在已勾选服务器列表区域展示。
	- 单击目标存储库名称,进入存储库详情。在"绑定的服务器"页签,找到目标服 务器。单击"操作"列下的"执行备份",为目标服务器进行备份。

**步骤4** 需要输入备份的"名称"和"描述",如<mark>表2-2</mark>所示。

#### 表 **2-2** 参数说明

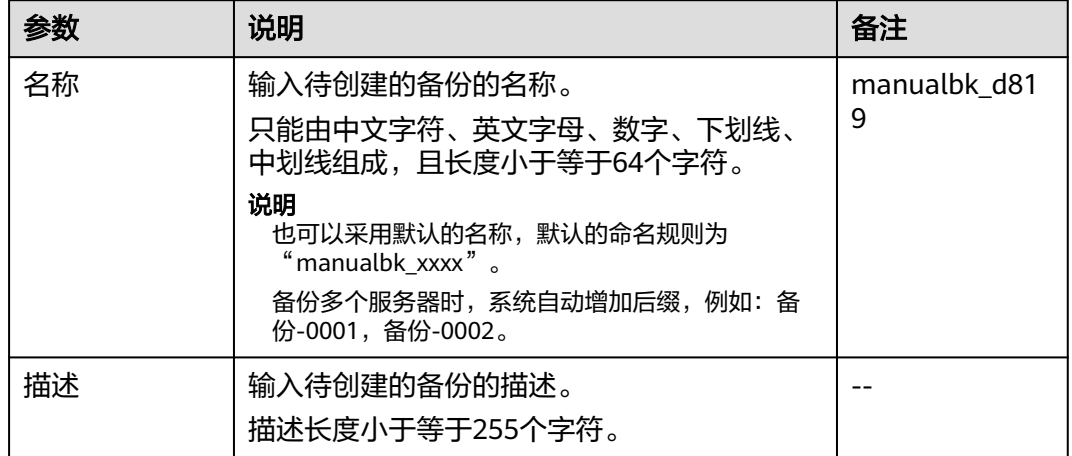

步骤**5** 选择是否"执行全量备份"。勾选后,系统会为绑定的服务器执行全量备份,备份所 占存储容量也会相应增加。如图**2-2**所示。

#### 图 **2-2** 执行全量备份

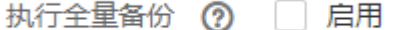

<span id="page-26-0"></span>步骤**6** 单击"确定"。系统会自动为服务器创建备份。

在"备份副本"页签,产生的备份的"备份状态"为"可用"时,表示备份任务执行 成功。

#### 说明

云服务器备份在执行备份过程中,如果备份进度已经超过10%可重启服务器。但为了保证数据 完整性,建议备份完成后再执行重启。

执行备份成功后,后续可以使用云服务器备份恢复服务器数据或创建镜像,详情请参 见使用云服务器备份的法备份的建镜像。

**----**结束

## **2.4.2** 创建云硬盘备份

帮助用户快速创建云硬盘备份,为磁盘提供保护。

备份云服务器时,不会对云硬盘造成任何性能影响。

备份的业务高峰期在22点到早上8点,建议客户评估业务类型,分散时间备份,如果在 业务高峰时段备份,可能会有一定的延迟。

#### 前提条件

磁盘处于"可用"或"正在使用"状态才可进行备份,如果对磁盘进行了扩容、挂 载、卸载或删除等操作,请刷新界面,确保操作完成,再决定是否要进行备份。

#### 操作步骤

步骤**1** 登录云备份管理控制台。

- 1. 登录管理控制台。
- 2. 单击管理控制台左上角的 <sup>Q</sup> ,选择区域 。

3.  $\text{#}\pm \text{#} \equiv \text{#}$ , 选择"存储 > 云备份"。选择对应的备份目录。

步骤**2** 在云硬盘备份界面,选择"存储库"页签,找到磁盘所对应的存储库。

- 步骤**3** 执行备份,有以下两种方式。
	- 单击"操作"列下的"执行备份"。选择绑定存储库上需要备份的磁盘,勾选后 将在已选磁盘列表区域展示。
	- 单击目标存储库名称,进入存储库详情。在"绑定的磁盘"页签,找到目标磁 盘。单击"操作"列下的"执行备份",为目标磁盘进行备份。

#### 说明

选择需要备份的云硬盘后,会识别所选云硬盘是否加密。加密云硬盘的备份数据会以加密方式存 放。

<span id="page-27-0"></span>**步骤4** 需要输入备份的"名称"和"描述",如<mark>表2-3</mark>所示。

#### 表 **2-3** 参数说明

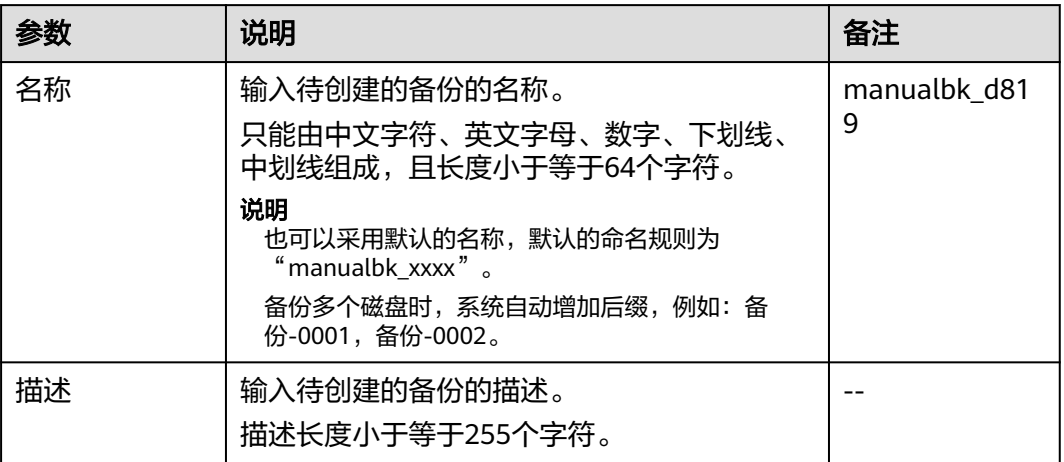

步骤**5** 选择是否"执行全量备份"。勾选后,系统会为绑定的磁盘执行全量备份,备份所占 存储容量也会相应增加。如图**2-3**所示。

#### 图 **2-3** 执行全量备份

执行全量备份 (?) 日 启用

步骤**6** 单击"确定"。系统会自动为磁盘创建备份。

在"备份副本"页签,产生的备份的"备份状态"为"可用"时,表示备份任务执行 成功。

#### 说明

如果在备份过程中对磁盘的数据进行删除等操作,被删除的文件可能不会被备份成功。为了保证 数据完整性,建议备份完成后再对数据进行操作再重新执行备份。

执行备份成功后,后续可以[使用云硬盘](#page-54-0)备份恢复服务器数据,详情请参见<mark>使用云硬盘</mark> [备份恢复数据。](#page-54-0)

**----**结束

## **2.4.3** 创建 **SFS Turbo** 备份

帮助用户快速创建SFS Turbo备份,为文件系统提供保护。

但为了尽量保证备份数据的完整性,建议选择文件系统没有写入数据的时间进行备 份。

备份的业务高峰期在22点到早上8点,建议客户评估业务类型,分散时间备份,如果在 业务高峰时段备份,可能会有一定的延迟。

#### 前提条件

文件系统处于"可用"或"正在使用"状态才可进行备份,如果对文件系统进行了扩 容、挂载、卸载或删除等操作,请刷新界面,确保操作完成,再决定是否要进行备 份。

#### 操作步骤

- 步骤**1** 登录云备份管理控制台。
	- 1. 登录管理控制台。
	- 2. 单击管理控制台左上角的 <sup>V</sup>, 选择区域。
	- 3.  $\hat{\Phi}$ 击"  $\equiv$  ", 选择 "存储 > 云备份 > SFS Turbo备份"。

步骤**2** 在SFS Turbo备份界面,选择"存储库"页签,找到文件系统所对应的存储库。

- 步骤**3** 执行备份,有以下两种方式。
	- 单击"操作"列下的"执行备份"。选择绑定存储库上需要备份的文件系统,勾 选后将在已选文件系统列表区域展示。
	- 单击目标存储库名称,进入存储库详情。在"绑定的文件系统"页签,找到目标 文件系统。单击"操作"列下的"执行备份",为目标文件系统进行备份。

**步骤4** 需要输入备份的"名称"和"描述",如<mark>表2-4</mark>所示。

表 **2-4** 参数说明

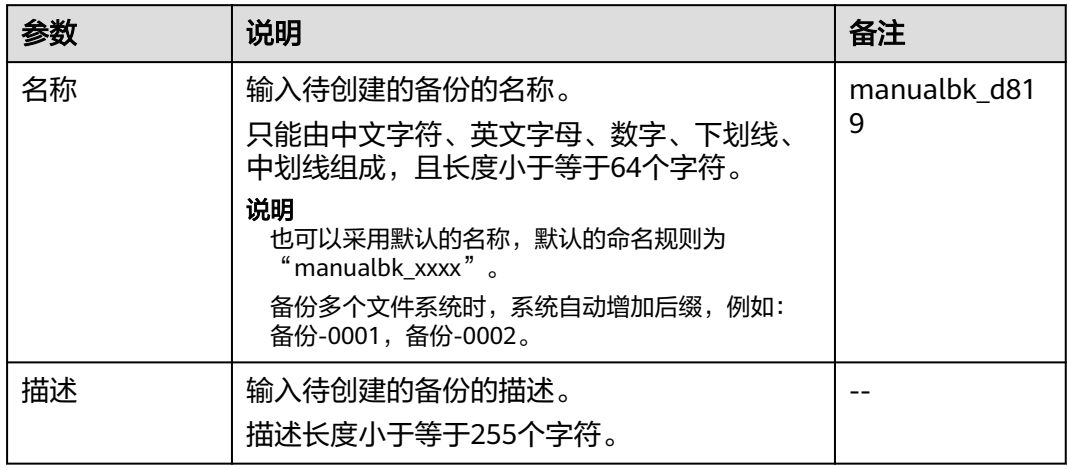

步骤**5** 单击"确定"。系统会自动为文件系统创建备份。

在"备份副本"页签,产生的备份的"备份状态"为"可用"时,表示备份任务执行 成功。

#### 说明

如果在备份过程中对文件系统的数据进行删除等操作,被删除的文件可能不会被备份成功。为了 保证数据完整性,建议备份完成后再对数据进行操作再重新执行备份。

执行备份成功后, 后续可以使用SFS Turbo备份创建新的文件系统, 详情请参[见使用](#page-56-0) **SFS Turbo**[备份创建新文件系统](#page-56-0)。

**----**结束

# **3** 存储库管理

# <span id="page-30-0"></span>**3.1** 查看存储库

可以通过各种筛选条件在存储库列表查看存储库详情。

## 前提条件

存储库已创建。

## 查看存储库详情

步骤**1** 登录云备份管理控制台。

- 1. 登录管理控制台。
- 2. 单击管理控制台左上角的 <sup>Q</sup> ,选择区域。
- 3.  $\hat{p} = \frac{m}{n}$  , 选择 "存储 > 云备份"。选择对应的备份目录。
- 步骤**2** 在存储库列表可以看到目标存储库的基本信息,参数说明如表所示。

#### 表 **3-1** 基本信息参数说明

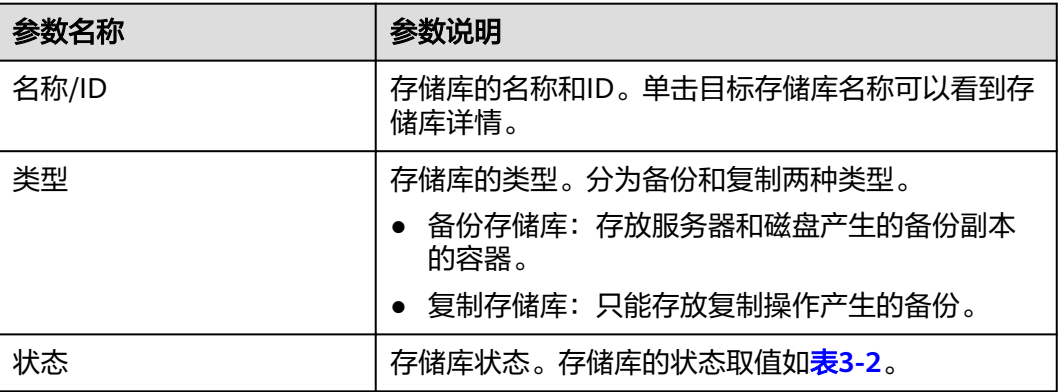

<span id="page-31-0"></span>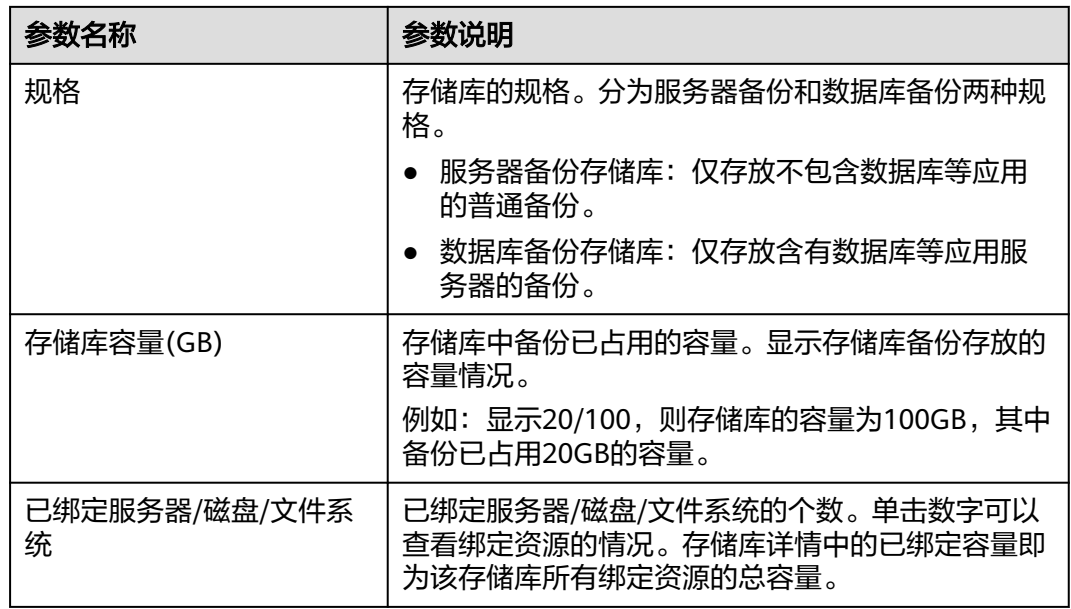

步骤**3** 在任一备份页面,选择"存储库"页签,通过筛选条件查看存储库。

● 通过存储库列表右上角的状态查询存储库。存储库的状态取值如表**3-2**。

表 **3-2** 存储库状态说明

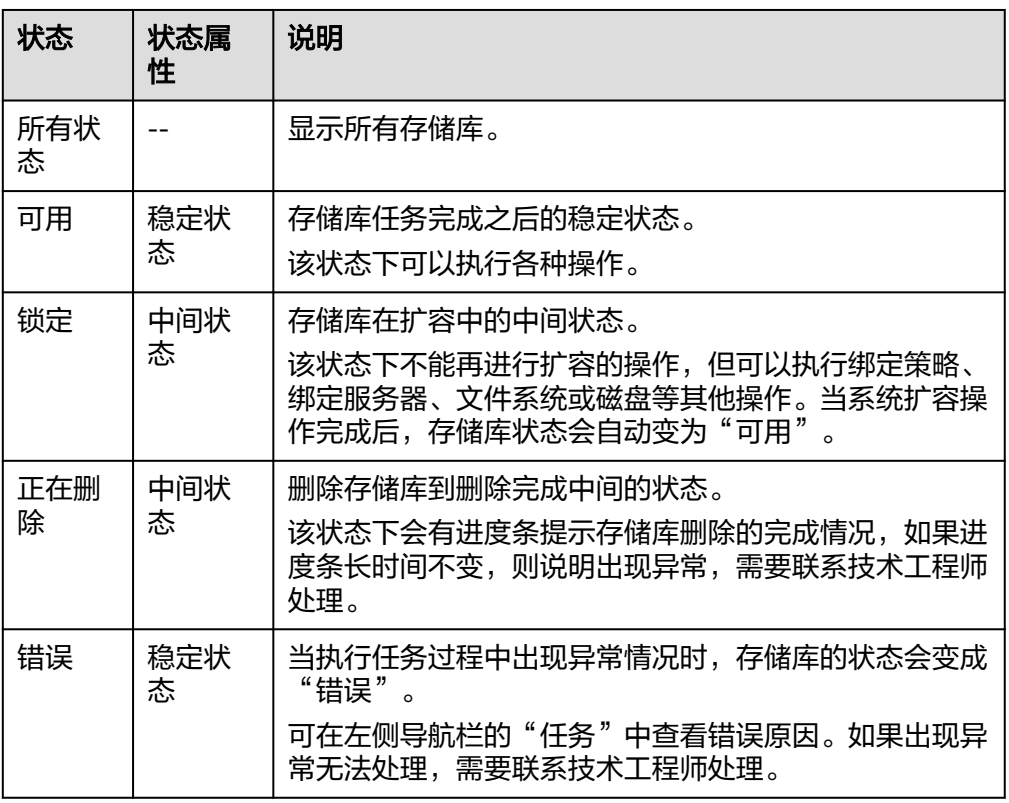

● 通过存储库名称和ID进行搜索。

步骤**4** 单击存储库名称,可以查看存储库的详情。

#### <span id="page-32-0"></span>说明

已使用容量和备份空间仅保留整数部分,小数部分采用四舍五入。且备份空间容量不足1GB的显 示为0GB。如:备份空间实际显示的为0GB,但备份空间可能已经使用了200M。

**----**结束

## **3.2** 删除存储库

用户可以根据实际情况删除无用的存储库以节省成本。 删除存储库时,会将存储库中存放的所有备份进行删除,请谨慎操作。

#### 前提条件

- 至少存在一个存储库。
- 存储库的状态为"可用"或者"错误"。

#### 操作步骤

步骤**1** 登录云备份管理控制台。

- 1. 登录管理控制台。
- 2. 单击管理控制台左上角的 <sup>♡</sup> ,选择区域 。
- 3.  $\hat{\Phi}$   $\pm$  "  $\overline{=}$  ", 选择"存储 > 云备份"。选择对应的备份目录。
- 步骤2 在任一个备份页面,找到目标存储库,单击目标存储库所在行的"更多 > 删除"。删 除存储库时,会将存储库中存放的所有备份进行删除,请谨慎操作。

步骤**3** 单击"确定",系统会将存储库进行删除。

#### **----**结束

## **3.3** 解绑资源

当绑定的资源不再需要备份时,可以从存储库中解绑。

资源从存储库中解绑后,将不再按照该存储库的策略执行自动备份和复制任务,且系 统将彻底删除资源产生的自动备份和手动备份,删除后将无法用于数据恢复,请谨慎 操作。

解绑资源时,对解绑资源的业务无任何性能影响。

#### 操作步骤

步骤**1** 登录云备份管理控制台。

1. 登录管理控制台。

- <span id="page-33-0"></span>2. 单击管理控制台左上角的 <sup>©</sup> ,选择区域。
- 3.  $\hat{\Phi}$ 击"  $\overline{\Xi}$  ", 选择"存储 > 云备份"。选择对应的备份目录。
- 步骤**2** 在任一备份页面,找到目标存储库,单击目标存储库名称。
- 步骤3 以解绑服务器为例。选择"绑定的服务器"页签。找到目标服务器,单击"解绑"。

步骤**4** 确认信息无误后,单击"确定"。

#### **----**结束

## **3.4** 扩容存储库

当用户认为存储库的总容量不足时,可以通过执行扩容操作来增加存储库的容量。

#### 操作步骤

- 步骤**1** 登录云备份管理控制台。
	- 1. 登录管理控制台。
	- 2. 单击管理控制台左上角的  $^\copyright$  , 选择区域。
	- 3.  $\hat{\Phi}$ 主"  $\overline{=}$  ", 选择"存储 > 云备份"。选择对应的备份目录。

步骤**2** 在任一备份页面,找到目标存储库,单击存储库所在列的"更多 > 扩容"。

- 步骤**3** 输入需要新增的容量。最小值为1GB。
- 步骤**4** 单击"立即申请"。确认信息无误后,单击"提交"。系统会自动为存储库扩容。
- 步骤**5** 返回存储库列表,可以看到存储库已成功扩容。

#### **----**结束

## **3.5** 更改存储库规格

云服务器备份的备份存储库和复制存储库分为两种规格,分别为服务器备份和数据库 备份。

- 服务器备份:仅用于存放普通备份。
- 数据库备份:仅存放含有数据库的服务器产生的备份。

如果您需要备份含有数据库的服务器,需要将目标存储库的规格由服务器备份变更为 数据库备份。变更规格的具体操作,请参见本节内容。

只能将规格为"服务器备份"的存储库变更为"数据库备份",不能将规格为"数据 库备份"的存储库变更为"服务器备份"。

#### <span id="page-34-0"></span>操作步骤

步骤**1** 登录云备份管理控制台。

- 1. 登录管理控制台。
- 2. 单击管理控制台左上角的 © , 选择区域。
- 3. 单击" = ",选择"存储 > 云备份"。选择对应的备份目录。
- 步骤**2** 在云服务器备份页面,找到目标存储库。在存储库所在行,单击"更多 > 变更规 格"。
- 步骤**3** "备份类型"选择"数据库备份"。单击"立即申请"。
- 步骤4 单击"提交", 根据信息完成操作。系统将自动变更存储库规格。

#### **----**结束

## **3.6** 复制存储库

云服务器备份存储库支持将整个存储库的备份复制到另一区域的复制存储库中。云服 务器备份后续可在另一个区域使用复制的备份数据创建镜像,并发放新的云服务器。

复制存储库主要有以下两种复制方式:

- 选中某一个备份存储库,手动执行一次复制。
- 配置存储库的复制策略,周期性的对未向目标区域进行过复制或复制失败的备份 执行复制操作。

## 约束与限制

- 云硬盘备份存储库不支持复制至其他区域。
- 支持复制到多个目标区域的存储库中,复制成功后会占用相应的存储容量。
- 存储库中包含同时满足以下条件的云服务器备份才能执行创建复制操作:
	- a. 备份由弹性云服务器产生。
	- b. 备份数据包含系统盘。
	- c. 备份状态为"可用"。
- 仅支持对源区域生成的备份存储库执行复制操作,不支持对复制操作产生的复制 存储库再次执行复制操作,从其他区域复制而来的备份仅可用于创建镜像。
- 一个备份存储库可以分别复制到不同的目标区域。向一个目标区域复制的次数在 不同的复制方式下有所不同:
	- 对备份存储库手动创建复制: 在目标区域将目标复制存储库中的备份删除后 可再次复制。
	- 通过策略复制:每个目标区域仅能复制一次,即使将目标备份删除后也不允 许再次复制。

● 仅支持向具备复制能力的目标区域复制备份存储库。

## 操作步骤

步骤**1** 登录云备份管理控制台。

- 1. 登录管理控制台。
- 2. 单击管理控制台左上角的  $\mathbb {Q}$  ,选择区域 。
- 3.  $\hat{\phi} = \frac{m}{n}$ , 选择"存储 > 云备份"。选择对应的备份目录。

步骤**2** 选择"存储库"页签,找到目标备份存储库。

步骤**3** 单击目标存储库所在行的"更多 > 创建复制"。

步骤**4** 在弹出的创建复制的窗口中配置复制的相关信息,如表**3-3**所示。

#### 表 **3-3** 复制参数说明

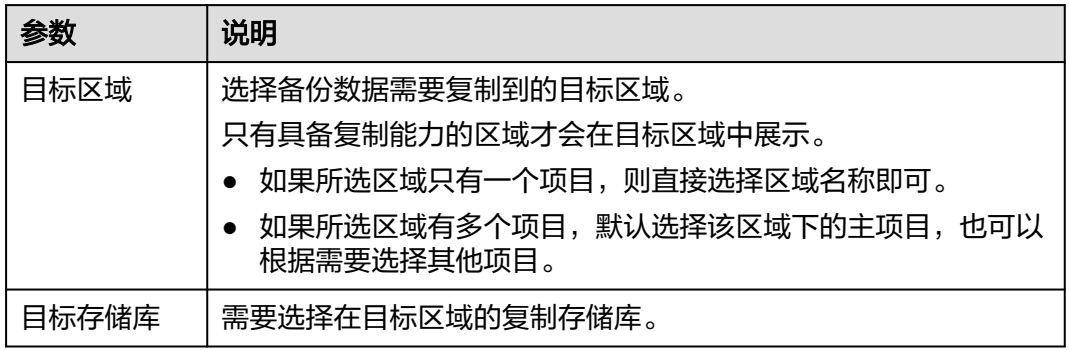

步骤**5** 单击"确定",完成复制任务的创建。

步骤**6** 创建完成后,可切换到目标区域(项目)查看目标存储库中的备份,具体操作参见[查](#page-30-0) [看存储库。](#page-30-0)后续可根据需要使用该存储库中的备份创建镜像。

**----**结束
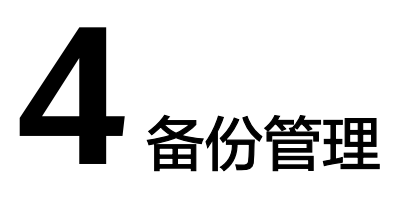

# <span id="page-36-0"></span>**4.1** 查看备份

在备份任务正在执行或完成后,可以通过各种筛选条件在备份列表查看备份详情。

# 前提条件

备份任务已创建。

# 操作步骤

步骤**1** 登录云备份管理控制台。

- 1. 登录管理控制台。
- 2. 单击管理控制台左上角的  $^\mathbb{Q}$  ,选择区域。
- 3.  $\hat{\theta}$ 主带"  $\overline{=}$  ", 选择"存储 > 云备份"。选择对应的备份目录。

步骤**2** 在任一备份页面,选择"备份副本"页签,通过筛选条件查看备份。

● 通过备份列表右上角的状态查询备份。备份的状态取值如表**4-1**。

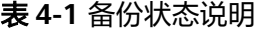

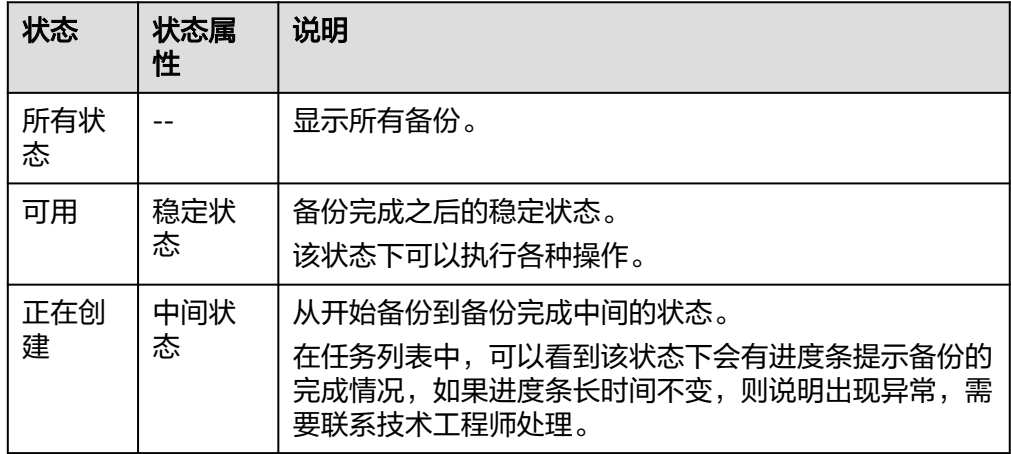

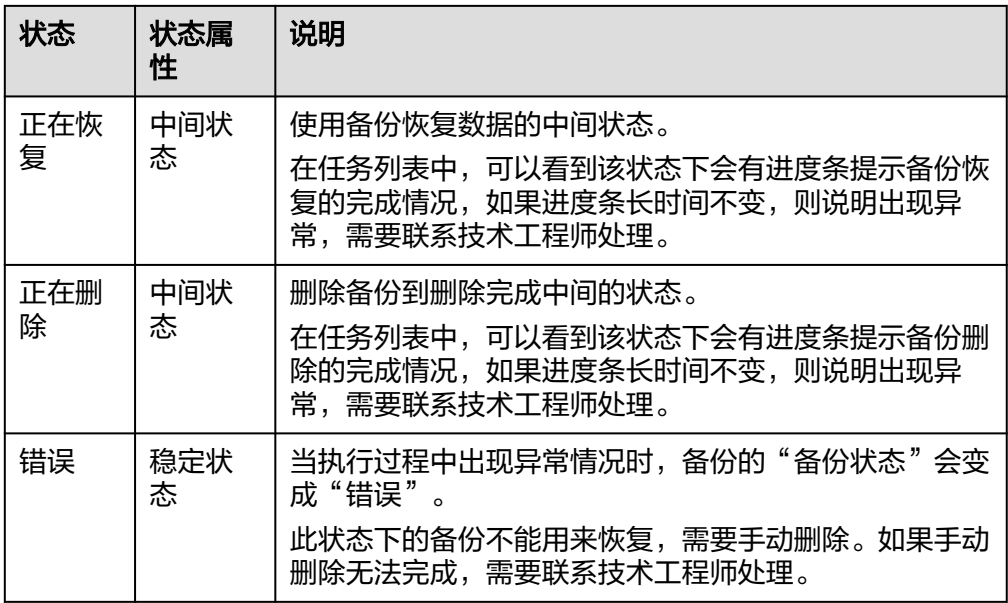

● 通过备份列表右上角的高级搜索查询备份。

可以通过备份状态,备份名称、备份ID、存储库ID、服务器名称、服务器ID、服 务器类型或复制,以及创建时间段的交集进行搜索。

步骤**3** 单击备份名称,可以查看备份的详情。

**----**结束

# **4.2** 共享备份

在对服务器和磁盘数据进行备份后,可将备份共享给其他账户使用。共享的备份可用 于创建磁盘或服务器等操作。

# 背景说明

## 发起方:

- 仅支持在同一区域的不同用户间共享。
- 加密备份无法共享。共享的目标项目应与被共享的备份位于同一区域,暂不支持 跨区域共享。
- 共享者在删除共享备份后,共享备份接收方的备份也将会被删除。如果共享备份 接收方已使用备份创建磁盘或服务器等,则创建的资源不会被删除。

## 接收方:

- 共享备份接收方至少拥有一个备份存储库用于存放共享备份,存储库的剩余容量 需要大于接收的共享备份的容量。
- 共享备份接收方可以选择是否接收备份,接收备份后可将备份用于创建新的磁盘 或服务器。
- 共享者在删除共享备份后,共享备份接收方的备份也将会被删除。如果共享备份 接收方已使用备份创建磁盘或服务器等,则创建的资源不会被删除。

## 发起方操作步骤

- 步骤**1** 登录云备份管理控制台。
	- 1. 登录管理控制台。
	- 2. 单击管理控制台左上角的 <sup>Q</sup> ,选择区域。
	- 3.  $\hat{\Phi}$ 击"  $\overline{\Xi}$  ", 选择"存储 > 云备份"。选择对应的备份目录。
- 步骤**2** 在云服务器备份或云硬盘备份页面,选择"备份副本"页签,通过筛选条件查看备 份。
- 步骤**3** 单击目标备份"操作"列下的"更多 > 共享",打开共享页面。

展开的页面显示了该备份的备份名称、服务器名称/磁盘名称、备份ID和备份类型。

- 添加共享
- 1. 选择"共享备份"页签。
- 2. 在输入框中输入待共享目标用户的账号名。
- 3. 单击对话框中的"添加",待添加的账号和项目会出现在列表中。可以继续添加 账号。可以将备份共享给10个项目。
- 4. 单击"确定",完成共享添加。
- 取消共享
- 1. 选择"取消共享"页签,在弹出的对话框中确认需要删除的共享项目信息,勾选 不再需要共享的备份,单击"确定"。

### **----**结束

## 接收方操作步骤

步骤**1** 登录云备份管理控制台。

- 1. 登录管理控制台。
- 2. 单击管理控制台左上角的 <sup>Q</sup> ,选择区域。
- 3.  $\hat{\theta} = \hat{\theta}$  , 选择"存储 > 云备份"。选择对应的备份目录。
- 步骤**2** 在云服务器备份或云硬盘备份页面,选择"备份副本"页签,切换至"共享给我的备 份"。
- 步骤**3** 在接收备份前需要至少拥有一个对应备份类型的备份存储库,存储库创建步骤请参考 步骤**1**[:创建存储库。](#page-20-0)
- 步骤**4** 单击"接受",在对话框中选择需要存放的存储库。存储库剩余容量需要大于共享备 份的容量。

自动绑定:可以根据需要是否配置存储库的自动绑定功能,如果选择立即配置则该存 储库将会在下一个自动备份周期自动扫描并绑定未备份的服务器,并开始备份。

步骤**5** 接受成功后,共享备份将会出现在备份副本列表。

#### **----**结束

# **4.3** 删除备份

用户可以根据实际情况删除无用的备份以节省空间和成本。

云服务器备份支持两种方式删除备份:手动删除和过期自动删除。过期自动删除备份 可以通过设置备份策略中的保留规则来实现,详情请参[见创建存储库备份策略。](#page-42-0)

## 前提条件

- 至少存在一个备份。
- 备份的状态为"可用"或者"错误"。

## 操作步骤

- 步骤**1** 登录云备份管理控制台。
	- 1. 登录管理控制台。
	- 2. 单击管理控制台左上角的 <sup>Q</sup> , 选择区域 。
	- 3.  $\hat{\Phi}$ 主"  $\overline{=}$  ", 选择"存储 > 云备份"。选择对应的备份目录。
- 步骤**2** 在任一备份页面,选择"备份副本"页签,找到存储库和服务器所对应的备份,具体 操作参见<del>杳看备价</del>。
- 步骤3 单击备份所在行的"删除",或批量勾选需要删除的备份,单击左上角的"删除"。

步骤**4** 根据界面提示,单击"确定"。

## **----**结束

# **4.4** 复制备份(跨区域)

云服务器备份存储库的跨区域复制能力支持将已生成的备份复制到另一个区域。

云服务器备份后续可在另一个区域使用复制的备份数据创建镜像,并发放新的云服务 器。

通过复制备份功能,您可以快速跨区域部署业务。复制备份创建的新资源与原区域源 资源备份时间点的状态保持一致。

在控制台上共支持如下两种复制方式:

● 在备份副本列表选择某一个备份,手动执行一次复制。

● 选中某一个备份存储库,手动执行一次复制。或配置存储库的复制策略,周期性 的对未向目标区域进行过复制或复制失败的备份执行复制操作。

本节主要介绍第一种复制方式。对于第二种方式的介绍请参见<mark>复制存储库</mark>。

#### 说明

下述的约束与限制对两种复制方式均适用。

# 约束与限制

- 同时满足以下条件的云服务器备份才能执行创建复制操作:
	- a. 备份由弹性云服务器产生。
	- b. 备份数据包含系统盘。
	- c. 备份状态为"可用"。
- 仅支持对源区域生成的备份或备份存储库执行复制操作,不支持对复制操作产生 的备份和复制存储库再次执行复制操作,从其他区域复制而来的备份仅可用于创 建镜像。
- 一个源备份可以分别复制到不同的目标区域,一个目标区域只能同时存在该源备 份的一个目标备份。向一个目标区域复制的次数在不同的复制方式下有所不同:
	- 对单个备份手动创建复制: 在目标区域将目标备份删除后可再次复制。
	- 通过策略复制:每个目标区域仅能复制一次,即使将目标备份删除后也不允 许再次复制。
- 仅支持向具备复制能力的目标区域复制备份数据。

# 操作步骤

步骤**1** 登录云备份管理控制台。

- 1. 登录管理控制台。
- 2. 单击管理控制台左上角的 ©, 选择区域。

3.  $\theta = \pm \pi$ "  $\equiv$  ", 选择"存储 > 云备份"。选择对应的备份目录。

- **步骤2** 选择"备份副本"页签,找到存储库和服务器所对应的备份,具体操作参见<mark>查看备</mark> [份](#page-36-0)。
- 步骤**3** 单击备份所在行的"更多">"创建复制"。

步骤**4** 在弹出的创建复制的窗口中配置复制的相关信息,如表**4-2**所示。

#### 表 **4-2** 复制参数说明

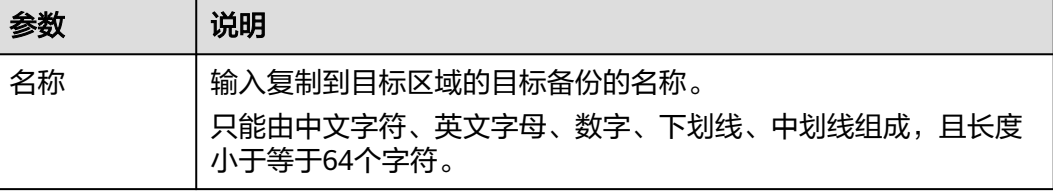

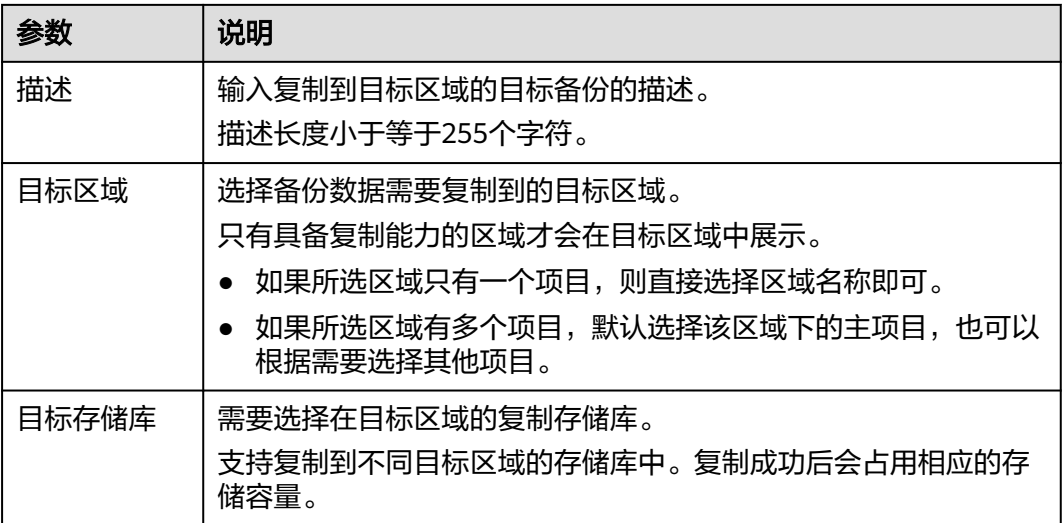

## 说明

跨区域复制的流量即为复制的备份大小。

- 步骤**5** 单击"确定",完成复制任务的创建。
- 步骤**6** 创建完成后,可切换到目标区域(项目)查看目标备份,具体操作参[见查看备份](#page-36-0)。后 续可根据需要使用该备份创建镜像。

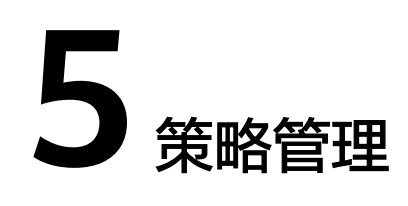

# <span id="page-42-0"></span>**5.1** 查看存储库的策略

步骤**1** 登录云备份管理控制台。

- 1. 登录管理控制台。
- 2. 单击管理控制台左上角的 <sup>V</sup> ,选择区域 。

3.  $\hat{\phi}$ 主"  $\overline{=}$  ", 选择"存储 > 云备份"。选择对应的备份目录。

步骤**2** 在任一备份页面,找到目标存储库,单击存储库名称进入存储库详情页面。

步骤**3** 在存储库详情页可以查看详细策略信息。

## **----**结束

# **5.2** 创建存储库备份策略

通过备份策略,您可以将整个存储库绑定的资源按照一定的策略要求,对资源的数据 进行周期性备份,以便服务器在数据丢失或损坏时快速恢复数据,保证业务正常运 行。

当需要定期备份存储库时,首先需要创建一个备份策略,系统根据您的备份策略决定 何时执行备份任务。您可以使用系统提供的默认备份策略,也可以结合实际情况,创 建新的自定义备份策略。

# 约束与限制

- 可以为云服务器备份存储库、SFS Turbo备份存储库、云硬盘备份存储库设置备份 策略。
- 通过备份策略的方式对资源进行周期性备份,仅当启用备份策略后,系统才会自 动备份所绑定的存储库绑定的资源,并定期删除过期的备份。
- 每个用户最多只能创建32个备份策略。
- 设置备份时间和复制备份的时间时,尽量在确保备份策略执行完毕备份任务已完 成后再执行复制策略,否则可能会出现复制备份失败的情况。
- 策略保留规则过期清理时,仅会删除过期自动备份数据不会删除手动备份数据。
- <span id="page-43-0"></span>● 只有"运行中"、"关机"状态的服务器才可进行备份。
- 只有"可用"或"正在使用"状态的磁盘才可进行备份。
- 默认情况下,对一个新的资源第一次进行全量备份,后续进行永久增量备份。
- 两次全量备份的最小时间间隔不能小于1天

## 操作步骤

- 步骤**1** 登录云备份管理控制台。
	- 1. 登录管理控制台。
	- 2. 单击管理控制台左上角的 <sup>Q</sup> ,选择区域。
	- 3.  $\hat{p} = \frac{m}{n}$ , 选择 "存储 > 云备份 "。
- 步骤**2** 在左侧导航树选择"策略",进入"备份策略"页签,单击右上角"创建策略",创 建自定义策略。
- 步骤**3** 设置备份策略信息。各参数说明如表**5-1**所示。

表 **5-1** 备份策略参数说明

| 参数       | 说明                                                            | 示例                                                       |
|----------|---------------------------------------------------------------|----------------------------------------------------------|
| 类型       | 选择策略类型。本章节以创建备份策略为<br>例。                                      | 备份策略                                                     |
| 名称       | 设置备份策略的名称。<br>只能由中文字符、英文字母、数字、下划<br>线、中划线组成,且长度小于等于64个字<br>符。 | backup_policy                                            |
| 是否<br>启用 | 设置备份策略的启用状态。                                                  | 仅当启用备份策略后,系统才<br>会自动备份所绑定的存储库的<br>服务器和磁盘,并定期删除过<br>期的备份。 |

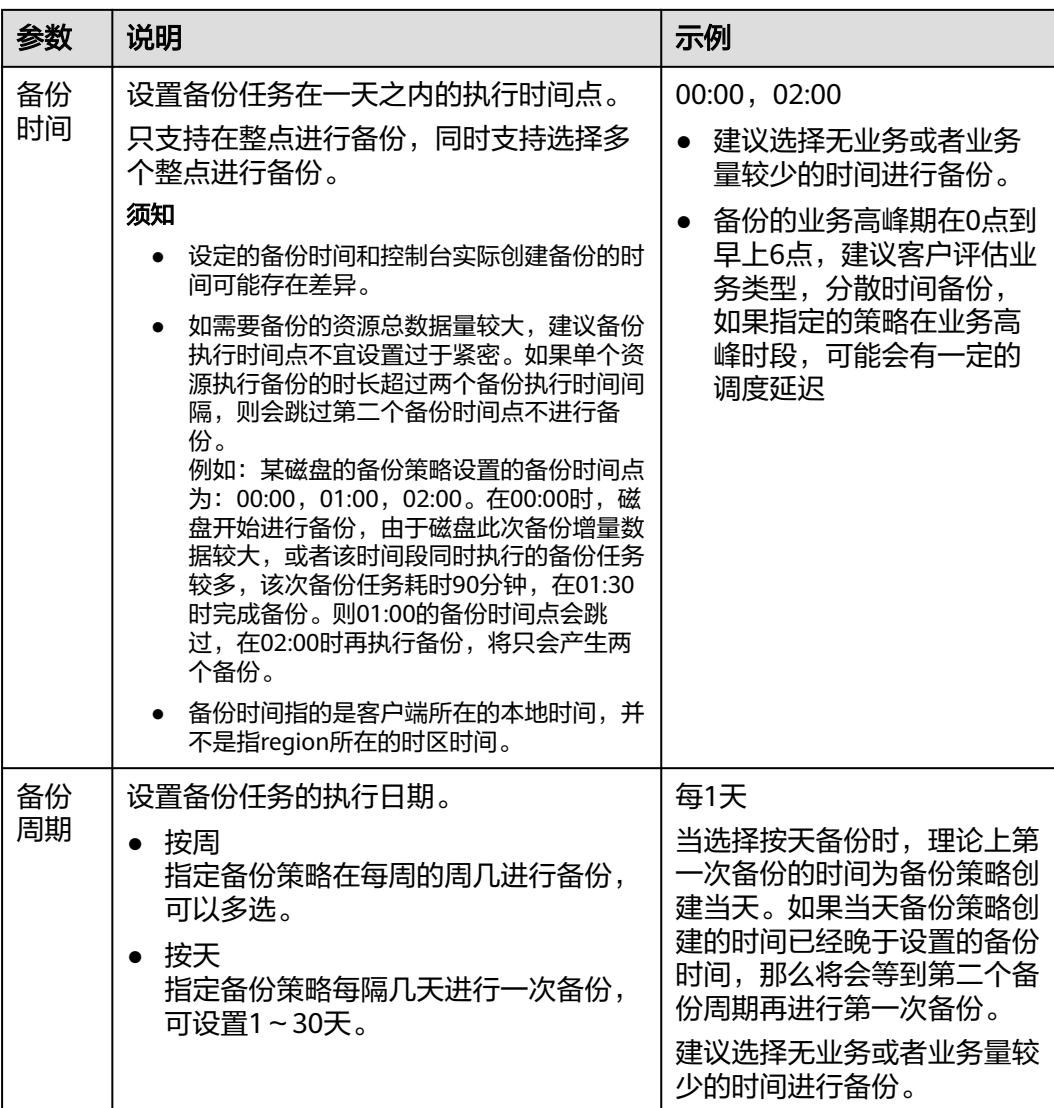

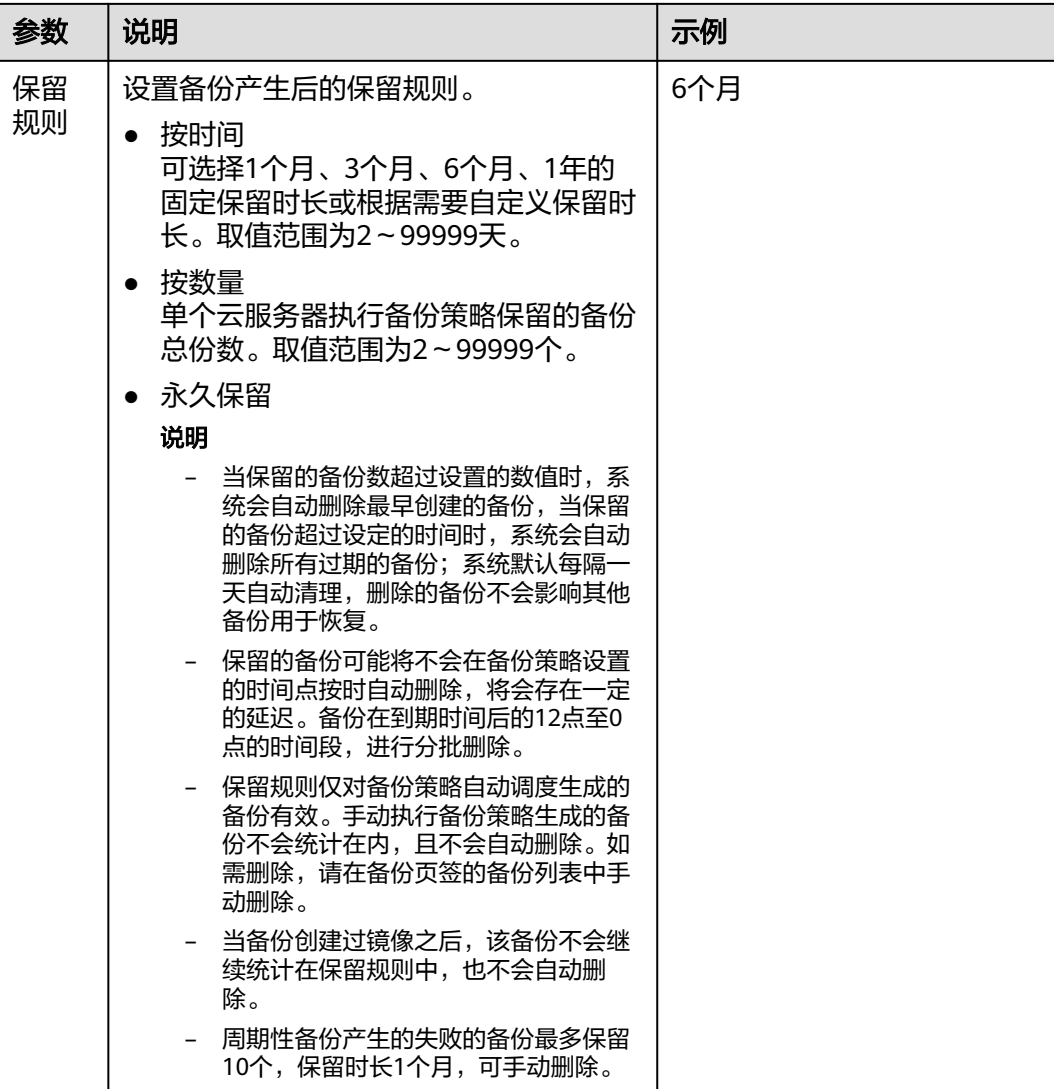

#### 说明

备份越频繁,保留的备份份数越多或时间越长,对数据的保护越充分,但是占用的存储库空间也 越大。请根据数据的重要级别和业务量综合考虑选择,重要的数据采用较短的备份周期,且保留 较多的备份份数或较长时间。

步骤4 设置完成后,单击"提交",完成备份策略的创建。

说明

创建完备份策略后找到目标存储库,单击"更多 > 绑定备份策略",绑定创建好的备份策略。 可以在存储库详情中查看已配置的备份策略。绑定成功后,存储库将按照备份策略进行周期性备 份。

#### **----**结束

# 示例

某用户在星期一上午10:00设置某存储库策略A的备份时间为每天凌晨02:00,保留策略 为按数量保留3份,该存储库绑定了一个磁盘。星期六上午11:00,保留策略保留了3个 备份,分别为星期三、星期四和星期五产生的备份。星期二凌晨2:00产生的备份已经 被系统自动删除。

# <span id="page-46-0"></span>**5.3** 创建存储库复制策略

您可以配置复制策略,周期性的对未向目标区域进行过复制或复制失败的备份执行复 制操作。

设置备份时间和复制备份的时间时,尽量在确保备份策略执行完毕备份任务已完成后 再执行复制策略,否则可能会出现复制备份失败的情况。

# 约束与限制

● 可以为云服务器备份存储库设置复制策略。

## 操作步骤

步骤**1** 登录云备份管理控制台。

- 1. 登录管理控制台。
- 2. 单击管理控制台左上角的  $\mathbb {Q}$  ,选择区域 。
- 3. 单击"  $\equiv$  ", 选择 "存储 > 云备份 "。
- 步骤**2** 在左侧导航选择"策略",进入"复制策略"页签,单击右上角"创建策略",创建 自定义策略。
- 步骤**3** 设置复制策略信息。各参数说明如表**5-2**所示。

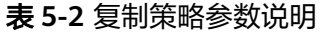

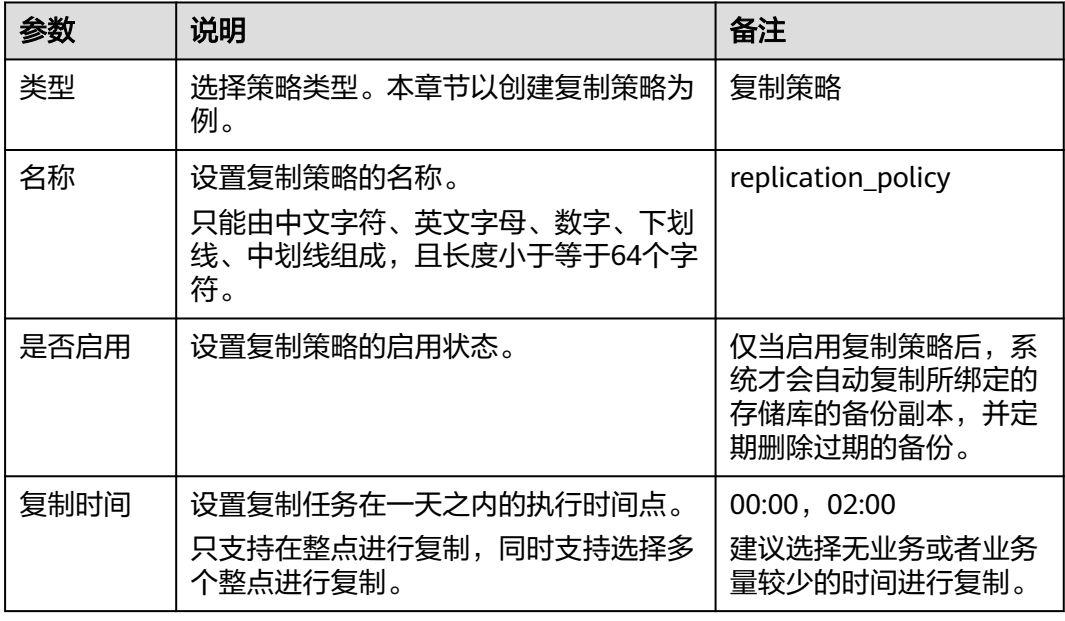

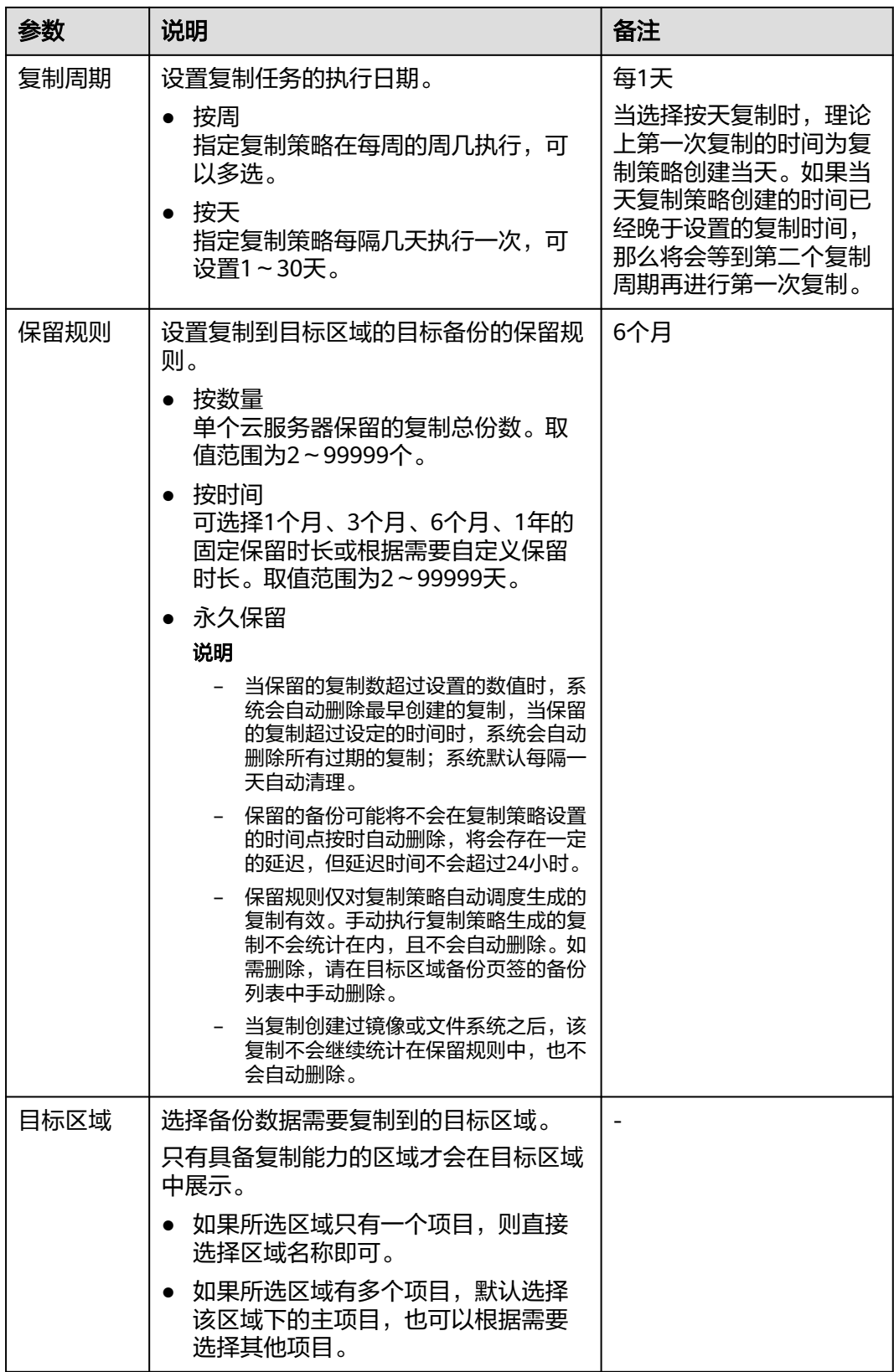

步骤**4** 设置完成后,单击"确定",完成复制策略的创建。

步骤**5** 找到目标存储库,单击"更多 > 绑定复制策略",绑定创建好的复制策略。可以在存 储库详情中查看已配置的复制策略。

绑定成功后,存储库将按照复制策略进行周期性复制。

**----**结束

## 示例

某用户在星期四上午11:00设置区域X某存储库复制策略A的复制时间为每天凌晨 02:00,该存储库已同时绑定备份策略B为每天凌晨0:00产生备份2个。复制策略A保留 规则为按数量保留2份。星期六中午12:00,复制策略A在区域Y的复制存储库中保留了 2个备份,为星期六复制产生的备份。星期五凌晨02:00复制而来的备份已经被系统自 动删除。

# **5.4** 修改策略

介绍存储库策略的修改方法。

# 前提条件

已创建至少1个策略。

# 操作步骤

步骤**1** 登录云备份管理控制台。

- 1. 登录管理控制台。
- 2. 单击管理控制台左上角的 <sup>Q</sup> , 选择区域 。
- $3.$  单击"  $\equiv$  ", 选择"存储 > 云备份"。选择对应的备份目录。
- 步骤**2** 在任一备份页面,找到目标存储库,单击存储库名称查看存储库详情。
- 步骤3 在"策略"一栏,单击"编辑"。

参数说明如表**[5-1](#page-43-0)**和表**[5-2](#page-46-0)**。

步骤**4** 单击"确定"。

修改策略完毕后,保留规则会根据修改情况有所区别,详情请参见<mark>保留策略修改后为</mark> [什么没有生效?](#page-90-0)。

步骤**5** 或者可以在云备份左侧导航栏中的"策略"中修改策略。

**----**结束

# **5.5** 删除策略

根据需要,用户可删除已有的备份策略。

## 前提条件

已创建至少1个策略。

# 操作步骤

步骤**1** 登录云备份管理控制台。

- 1. 登录管理控制台。
- 2. 单击管理控制台左上角的  $\mathbb {Q}$ , 选择区域。
- 3. 单击"  $\equiv$  ", 选择 "存储 > 云备份 "。
- **步骤2** 选择"备份策略"或"复制策略"页签,在需要删除的策略所在行单击"删除"。

#### 说明

删除备份策略默认不删除备份和复制,如果要删除备份和复制,需由用户手动删除。

步骤**3** 确认信息无误后,单击"确定"。

## **----**结束

# **5.6** 将存储库绑定至策略

通过备份策略和复制策略,您可以将整个存储库绑定的资源按照一定的策略要求对资 源的数据进行周期性备份和复制,以便资源在数据丢失或损坏时快速恢复数据,保证 业务正常运行。

# 约束与限制

一个存储库只能绑定一个备份策略。

# 操作步骤

步骤**1** 登录云备份管理控制台。

- 1. 登录管理控制台。
- 2. 单击管理控制台左上角的  $\overline{\mathbb{Q}}$  ,选择区域。
- 3.  $\hat{\Phi}$   $\pm$  "  $\overline{=}$  ", 选择"存储 > 云备份"。选择对应的备份目录。
- 步骤2 在任一备份页面,找到目标存储库,单击"更多 > 绑定备份策略"或"更多 > 绑定复 制策略"。
- 步骤**3** 可以在下拉列表中选择已经存在的策略。也可以创建新的策略。创建策略操作请参考 [创建存储库备份策略](#page-42-0)和[创建存储库复制策略](#page-46-0)。
- 步骤**4** 策略绑定成功后,可以前往存储库详情界面"策略"一栏查看绑定详情。

# **5.7** 从策略中解绑存储库

当绑定策略的存储库不再需要自动备份和复制时,可以从策略中解绑。

# 前提条件

存储库已绑定策略。

## 操作步骤

步骤**1** 登录云备份管理控制台。

- 1. 登录管理控制台。
- 2. 单击管理控制台左上角的 <sup>V</sup> ,选择区域。
- 3.  $\hat{\Phi}$   $\pm$  "  $\overline{=}$  ", 选择"存储 > 云备份"。选择对应的备份目录。
- 步骤**2** 在任一备份页面,找到目标存储库,单击存储库名称查看存储库详情。

步骤**3** 在"策略"一栏,单击"解绑策略"。

说明

- 当解除策略的存储库中有资源正在执行备份操作,该资源可以正常解绑。但是备份任务会继 续执行,生成备份。
- 解绑策略后,按时间保留的备份仍会按照设定的过期时间过期,按个数保留的备份将不会自 动删除。如果要删除存储库中的备份,需用户手工删除。
- 步骤**4** 单击"确定"。存储库将不再按照该策略执行任务。

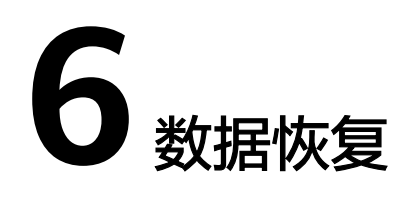

# <span id="page-51-0"></span>**6.1** 使用云服务器备份恢复数据

当服务器中的磁盘发生故障、或者由于人为误操作导致服务器数据丢失时,可以使用 已经创建成功的备份恢复原服务器。

# 背景信息

- 备份的数据盘的数据,不能恢复到系统盘中。
- 不支持恢复到状态处于"故障"的服务器。
- 不支持使用复制操作产生的备份用于恢复。

## 前提条件

- 需要恢复的服务器中的磁盘运行状态正常。
- 需要恢复的服务器至少存在一个备份,并且需要恢复的服务器的备份的"备份状 态"为"可用"。

# 操作步骤

- 步骤**1** 登录云备份管理控制台。
	- 1. 登录管理控制台。
	- 2. 单击管理控制台左上角的 <sup>Q</sup> ,选择区域。
	- 3.  $\hat{\phi}$ 主"  $\overline{=}$  ", 选择"存储 > 云备份"。选择对应的备份目录。
- **步骤2** 选择"备份副本"页签,找到存储库和服务器所对应的备份,具体操作参见<del>查看备</del> [份](#page-36-0)。
- 步骤**3** 单击备份所在行的"恢复数据"。

## 须知

恢复服务器数据之后将导致备份时间点的数据覆盖服务器数据,一旦执行,无法回 退。

步骤**4** (可选)取消勾选"恢复后立即启动服务器"。

如果取消勾选"恢复后立即启动服务器",则恢复服务器操作执行完成后,需要手动 启动服务器。

### 须知

恢复服务器的过程中会关闭服务器,请在业务空闲时操作。

步骤**5** 在指定的磁盘下拉菜单中选择备份需要恢复到的磁盘。

#### 说明

- 如果服务器只有一个磁盘,则默认恢复到该磁盘。
- 如果服务器存在多个磁盘,默认将备份恢复到原来的磁盘。也可以通过在"指定的磁盘"下 拉菜单中重新选择磁盘的操作将备份恢复到备份服务器中的其他磁盘中。但是指定的磁盘容 量不能小于之前的磁盘容量。
- 备份的数据盘的数据,不能恢复到系统盘中。

## 须知

如果当前恢复的服务器磁盘数量大于备份时刻的磁盘数量时,需要考虑数据的一致性 问题,谨慎执行恢复操作。

例如,Oracle应用的数据分散在被恢复及未被恢复的目标磁盘上,在恢复后可能导致 数据不一致(被恢复的磁盘还原到历史数据,未被恢复的磁盘仍保留当前数据),甚 至导致应用无法启动。

步骤**6** 单击"确定",并确认备份恢复是否成功。

您可以在备份列表中,查看备份恢复的执行状态。直到备份的"备份状态"恢复为 "可用",并且"任务状态"中没有新增失败的恢复任务时,表示恢复成功。恢复成 功的资源数据将于备份时间点保持一致。

查看恢复失败的任务请参见<mark>处理任务</mark>。

### 须知

当您使用云服务器备份恢复逻辑卷组(LVM)时,恢复完成后需手动重新挂载。

当您恢复的服务器为Windows操作系统时,由于操作系统自身原因,恢复完成后可能 无法显示数据盘。如果您遇到此情况,需要手动将数据盘置为联机状态。具体操作, 请参见**Windows**[操作系统的服务器在恢复完成后未显示数据盘](#page-100-0)。

# <span id="page-53-0"></span>**6.2** 使用云服务器备份创建镜像

云服务器备份支持将弹性云服务器的备份创建为镜像,可利用镜像发放弹性云服务 器,达到快速恢复业务运行环境的目的。

当云服务器被误删除的时候,可以使用云服务备份创建镜像达到恢复数据的目的。

结合云服务器备份的跨区域复制能力,将备份复制到目标区域后创建镜像,以实现跨 区域使用镜像发放弹性云服务器。

# 前提条件

- 请确保弹性云服务器在备份前已完成Linux弹性云服务器优化并安装Cloud-init工 具或Windows弹性云服务器优化并安装Cloudbase-init工具。
- 备份的状态必须为"可用",或者状态为"创建中"并在备份状态列显示"可用 于创建镜像"时,才允许执行创建镜像操作。

## 说明

备份开始创建后会进入"创建中"的状态,一段时候过后,"创建中"的下方会出现"可 用于创建镜像"的提示。此时,虽然备份仍在创建中,不能用于恢复,但是可以执行创建 镜像的操作。

● 用于创建镜像的备份必须包含系统盘的备份。

## 功能说明

- 考虑到由同一个备份创建的镜像都是相同的,为了节省镜像配额,一个备份只允 许创建一个包含系统盘和所有数据盘的整机镜像,可通过这一个整机镜像发放多 个弹性云服务器。
- 已经创建过镜像的备份不允许手动或自动删除,如果想要删除备份,需要先删除 该备份创建的镜像。如果备份是随备份策略产生,那在创建镜像后,该备份将不 再计算在备份策略的保留规则内,即不会过期自动清理。
- 使用备份创建镜像时,镜像会对备份进行压缩,所以产生的镜像可能会比备份 小。

# 创建方法

步骤**1** 登录云备份管理控制台。

- 1. 登录管理控制台。
- 2. 单击管理控制台左上角的 <sup>Q</sup> ,选择区域。

3.  $\hat{\phi}$ 主"  $\equiv$  ", 选择"存储 > 云备份"。选择对应的备份目录。

- 步骤**2** 选择"备份副本"页签,找到存储库和服务器所对应的备份,具体操作参[见查看备](#page-36-0) [份](#page-36-0)。
- 步骤**3** 单击备份所在行的"创建镜像"。
- 步骤**4** 参考《镜像服务用户指南》的"通过云服务器备份创建整机镜像"章节,完成备份创 建镜像操作。

步骤**5** 在需要使用镜像发放弹性云服务器的时候,请参考《镜像服务用户指南》的"通过镜 像创建云服务器"章节进行发放。

**----**结束

# **6.3** 使用云硬盘备份恢复数据

您可以根据云硬盘备份将磁盘数据恢复到备份时刻的状态。

## 前提条件

- 需要恢复的磁盘状态为可用。
- 在恢复数据前,需要先停止服务器,并解除服务器和磁盘的挂载关系后再做恢复 操作。恢复后,再挂载磁盘并启动服务器。

# 约束与限制

目前仅支持将备份恢复至原磁盘中,暂不支持将备份恢复至其他磁盘中。如果希 望将备份恢复至其他的磁盘中,可以使用备份创建新的磁盘。

## 操作步骤

步骤**1** 登录云备份管理控制台。

- 1. 登录管理控制台。
- 2. 单击管理控制台左上角的  $\mathbb{Q}$  ,选择区域。
- 3.  $\hat{\phi}$ 主"  $\overline{=}$  ", 选择"存储 > 云备份"。选择对应的备份目录。

**步骤2**  选择 "备份副本 <sup>"</sup> 页签,找到存储库和磁盘所对应的备份,具体操作参见**查看备份**。 步骤**3** 单击备份所在行的"恢复数据"。

#### 须知

- 恢复磁盘数据之后将导致备份时间点的数据覆盖磁盘数据,一旦执行,无法回退。
- 如果恢复按钮为灰色,需要先停止服务器,并解除服务器和磁盘的挂载关系后再做 恢复操作。恢复后,再挂载磁盘并启动服务器。
- 步骤**4** 根据页面提示,单击"确定"。可以在云硬盘备份副本页面和云硬盘页面确认恢复数 据是否成功。

直到云硬盘备份的"状态"恢复为"可用"时,表示恢复成功。恢复成功的资源数据 将于备份时间点保持一致。

步骤**5** 恢复完成后,需要将磁盘重新挂载至服务器上,详细操作请参考《云硬盘用户指南》 的"挂载云硬盘"章节。

**----**结束

# **6.4** 使用云硬盘备份创建新云硬盘

可以使用云硬盘备份数据创建新的磁盘,创建后的磁盘原始数据将会和磁盘备份状态 的数据内容相同。

使用系统盘的备份数据创建新的磁盘后,新的磁盘只能作为数据盘挂载至云服务器 上,无法作为系统盘挂载。

## 操作步骤

步骤**1** 登录云备份管理控制台。

- 1. 登录管理控制台。
- 2. 单击管理控制台左上角的 <sup>Q</sup> ,选择区域。
- 3.  $\hat{\Phi}$   $\pm$  "  $\overline{=}$  ", 选择"存储 > 云备份"。选择对应的备份目录。
- **步骤2** 选择"备份副本"页签,找到存储库和磁盘所对应的备份,具体操作参见<del>查看备份</del>。
- 步骤**3** 目标云硬盘备份所在行的"状态"栏为"可用"时,单击"操作"列下单击"创建磁 盘"。
- 步骤**4** 配置磁盘相关数据。

#### 说明

要了解这些参数的详细说明,请参见《云硬盘用户指南》里章节"创建云硬盘"中表格"参数说 明"的相关参数解释。

配置参数时,有以下注意事项:

- 可选择与备份数据所属云硬盘相同或不同的可用分区。
- 创建的云硬盘容量不能小于备份数据所属原云硬盘容量。 当新磁盘容量大于原有备份容量时,增量部分需要参考《云硬盘用户指南》中的"扩展磁盘 分区和文件系统"重新初始化磁盘。
- 无论备份数据为何类型磁盘, 都可选择任意一种磁盘类型进行创建。
- 步骤**5** 单击"立即申请"。
- 步骤**6** 返回云硬盘界面,确认创建新磁盘是否成功。

磁盘状态要经过"正在创建"、"可用"、"正在恢复"和"可用"四个状态。支持 即时恢复特性的情况下由于速度很快,可能无法看到"正在恢复"状态。当状态从 "正在创建"变更为"可用"时表示磁盘创建成功。当状态从"正在恢复"变更为 "可用"时表示备份数据已成功恢复到创建的磁盘中。

# **6.5** 使用 **SFS Turbo** 备份创建新文件系统

当发生病毒入侵、人为误删除、数据丢失等事件时,可以使用SFS Turbo备份数据创建 新的文件系统,创建后的文件系统原始数据将会和SFS Turbo备份状态的数据内容相 同。

# 操作步骤

- 步骤**1** 登录云备份管理控制台。
	- 1. 登录管理控制台。
	- 2. 单击管理控制台左上角的 <sup>Q</sup> ,选择区域。
	- $\overline{\mathbf{3}}$ .  $\overline{\mathbf{\Xi}}$   $\overline{\mathbf{4}}$   $\overline{\mathbf{5}}$   $\overline{\mathbf{5}}$   $\overline{\mathbf{4}}$   $\overline{\mathbf{5}}$   $\overline{\mathbf{5}}$   $\overline{\mathbf{5}}$   $\overline{\mathbf{5}}$   $\overline{\mathbf{5}}$   $\overline{\mathbf{5}}$   $\overline{\mathbf{5}}$   $\overline{\mathbf{5}}$   $\overline{\mathbf{5}}$   $\overline{\mathbf{5}}$   $\overline{\mathbf{5}}$   $\overline{\mathbf{5}}$   $\over$
- 步骤**2** 选择"备份副本"页签,找到存储库和文件系统所对应的备份,具体操作参见[查看备](#page-36-0) [份](#page-36-0)。
- 步骤3 目标SFS Turbo备份所在行的"状态"栏为"可用"时,单击"操作"列下单击"创建 文件系统"。
- 步骤**4** 配置文件系统相关数据。

说明

- 要了解这些参数的详细说明,请参见《弹性文件服务用户指南》里章节"创建文件系统"中 "创建SFS Turbo文件系统"的表格"参数说明"的相关参数解释。
- 步骤**5** 单击"立即创建"。
- 步骤**6** 返回弹性文件服务界面,确认创建新文件系统是否成功。

文件系统状态要经过"正在创建"、"可用"、"正在恢复"和"可用"四个状态。 支持即时恢复特性的情况下由于速度很快,可能无法看到"正在恢复"状态。当状态 从"正在创建"变更为"可用"时表示文件系统创建成功。当状态从"正在恢复"变 更为"可用"时表示备份数据已成功恢复到创建的文件系统中。

# **7** 数据库服务器备份

# **7.1** 什么是数据库服务器备份

# 数据库服务器备份简介

业界对备份一致性的定义包括如下三类:

- 不一致备份:备份的文件、磁盘不在同一个时间点。云备份中的云服务器备份提 供对弹性云服务器的基于多云硬盘一致性快照技术的数据保护。如果使用云硬盘 备份进行多个磁盘单独备份,多个磁盘由于备份时间点不一致,会出现不一致备 份。
- 崩溃一致性备份会捕获备份时磁盘上已存在的数据,文件或磁 盘数据在同一时间点,但不会备份内存数据并且静默应用系统,不保证应用系统 备份一致性。尽管并未保证应用一致性,但通常情况下,操作系统重启后会进行 **chkdsk**等磁盘检查过程来修复各种损坏错误,数据库会进行日志回滚操作保证一 致性。
- 应用一致性备份:文件或磁盘数据在同一时间点,并备份内存数据,保证应用系 统一致性。

三种不同的备份具体如图**[7-1](#page-58-0)**所示。

云备份同时支持崩溃一致性备份和应用一致性备份(即数据库服务器备份)。下文均 将应用一致性备份称为数据库服务器备份。

当云服务器部署MySQL或SAP HANA等数据库,通过云备份的数据库服务器备份功 能,可完成对云服务器数据及应用缓存的备份。崩溃一致性备份在不停机期间仅能完 成对数据和部分应用缓存的备份。在发生系统故障、数据丢失的事件时,使用数据库 服务器备份,即可快速重启业务。而使用崩溃一致性备份可能会出现部分应用配置恢 复不完全的情况。

## <span id="page-58-0"></span>图 **7-1** 备份一致性

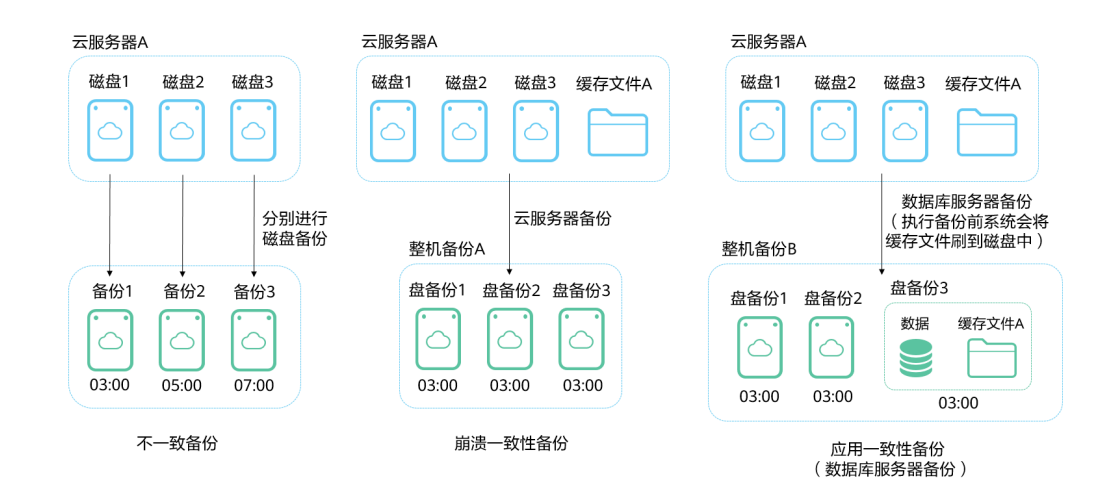

# 数据库服务器备份与云服务器备份的区别

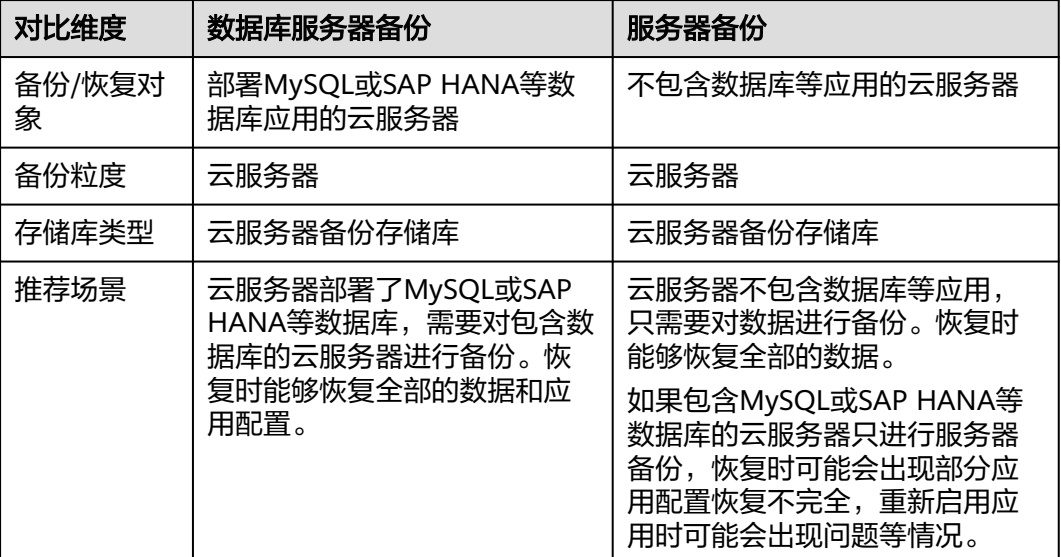

## 须知

云服务器备份存储库分为两种规格,一种为仅存放普通备份的服务器备份存储库;一 种为仅存放含有数据库的服务器产生的数据库备份的存储库。

# 适用范围

支持安装Agent进行数据库服务器备份的操作系统如表**[7-1](#page-59-0)**所示。

## <span id="page-59-0"></span>表 **7-1** 支持安装客户端的操作系统列表

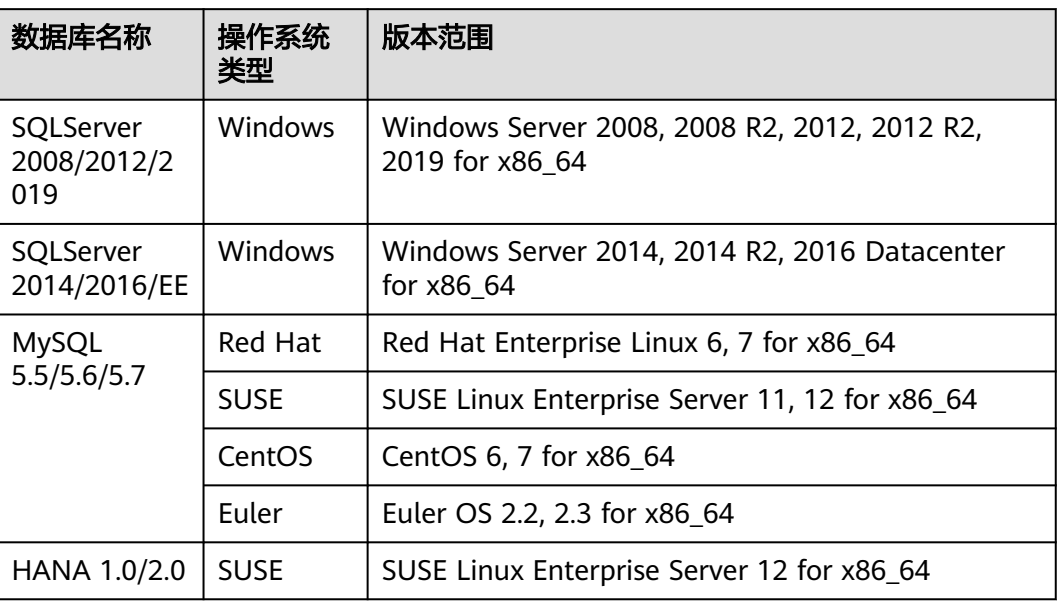

兼容性列表以外的数据库,可以参考《云备份最佳实践》的"通过自定义脚本实现其 它Linux应用的一致性备份"进行制作自定义脚本完成数据库服务器备份。

# 操作流程

云备份数据库备份的主要流程如图**[7-2](#page-60-0)**所示。

## <span id="page-60-0"></span>图 **7-2** 数据库备份流程图

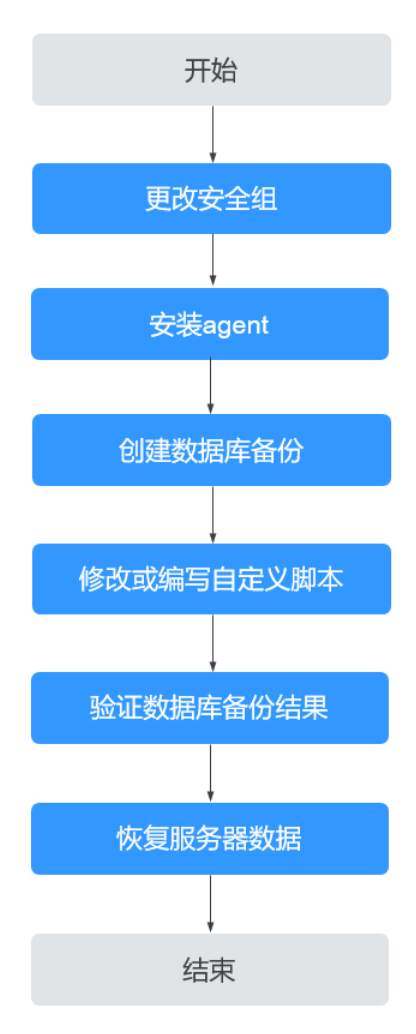

- 步骤**1** 更改安全组:使用数据库备份前需要先更改云服务器的安全组。相关操作请参[见更改](#page-61-0) [安全组](#page-61-0)。
- 步骤**2** 安装agent:更改云服务器的安全组和在云服务器安装agent没有严格的先后顺序,在 执行服务器备份前完成两项操作即可。相关操作请参见安装**[Agent](#page-61-0)**。
- 步骤**3** 创建数据库备份:在备份服务器前创建数据库备份存储库后,绑定相应的云服务器, 即可创建数据库备份。相关操作请参见<mark>创建数据库服务器备份</mark>。
- 步骤**4** 修改或编写自定义脚本:在完成控制台上的数据库备份后,需要在云服务器中的数据 库上修改或编写自定义脚本,才能完成数据库备份。相关操作请参见最佳实践。
- 步骤**5** 验证数据库备份结果:使用自定义脚本实现数据库备份后,可以通过操作验证数据库 备份结果是否成功。相关操作请参见最佳实践。
- 步骤**6** 恢复服务器数据:可以使用备份恢复云服务器的数据,数据库应用和数据等将与备份 时间点的数据保持一致。相关操作请参见**使用云服务器备份恢复数据**。

# <span id="page-61-0"></span>**7.2** 更改安全组

# 背景说明

安全组是一个逻辑上的分组,为同一个虚拟私有云VPC内具有相同安全保护需求并相 互信任的弹性云服务器提供访问策略。安全组创建后,用户可以在安全组中定义各种 访问规则,当弹性云服务器加入该安全组后,即受到这些访问规则的保护。安全组的 默认规则是在出方向上的数据报文全部放行,安全组内的弹性云服务器无需添加规则 即可互相访问。系统会为每个云账号默认创建一个默认安全组,用户也可以创建自定 义的安全组。

当创建安全组时,需要用户添加对应的入方向和出方向访问规则,放通启用数据库备 份需要的端口,以免数据库备份失败。

## 操作说明

使用数据库备份前需要先更改安全组。云服务器备份为了您的网络安全考虑,在使用 前未设置安全组入方向,需要您手动进行配置。

安全组的出方向需要设置允许100.125.0.0/16网段的1-65535端口,入方向需要设置允 许100.125.0.0/16网段的59526-59528端口。出方向规则默认为0.0.0.0/0,即数据报文 全部放行。如果未修改出方向默认规则,则无需重新设置。

## 操作步骤

步骤**1** 登录弹性云服务器控制台。

- 1. 登录管理控制台。
- 2. 单击管理控制台左上角的  $\mathbb{Q}$ , 选择区域。
- 3. 选择"计算 > 弹性云服务器"。
- 步骤**2** 单击左侧导航树中的"弹性云服务器",在服务器界面选择目标服务器。进入目标服 务器详情。
- 步骤**3** 选择"安全组"页签,选择目标安全组,弹性云服务器界面单击列表右侧"更改安全 组规则"。裸金属服务器单击"更改安全组",在弹出框中单击"管理安全组"。
- 步骤**4** 在安全组界面,选择"入方向规则"页签,单击"添加规则",弹出"添加入方向规 则"对话框。选择"TCP"协议, 在"端口"中输入"59526-59528", 在源地址中选 择"IP地址",输入"100.125.0.0/16"。适当补充描述后,单击"确定",完成入方 向规则设置。
- **步骤5**  选择 "出方向规则" 页签,单击" 添加规则 " ,弹出" 添加出方向规则 " 对话框。选 择"TCP"协议,在"端口"中输入"1-65535",在目的地址中选择"IP地址",输 入"100.125.0.0/16"。适当补充描述后,单击"确定",完成出方向规则设置。

#### **----**结束

# **7.3** 安装 **Agent**

启用数据库服务器备份前,需先在弹性云服务器上更改安全组和成功安装Agent。

如果服务器未安装Agent而执行了数据库服务器备份,则会出现数据库服务器备份失 败,只能进行普通云服务器备份的情况。为了确保数据库服务器备份正常进行,请先 按照本章节下载并安装Agent。

# <span id="page-62-0"></span>操作说明

- 安装客户端时,系统会以"rdadmin"用户运行安装程序。请定期修改Agent的操 作系统"rdadmin"用户的登录密码,并禁止"rdadmin"用户远程登录,以提升 系统运维安全性。详情请参见修改**[rdadmin](#page-108-0)**账号密码。
- 支持安装客户端的操作系统如表**7-2**所示。

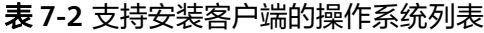

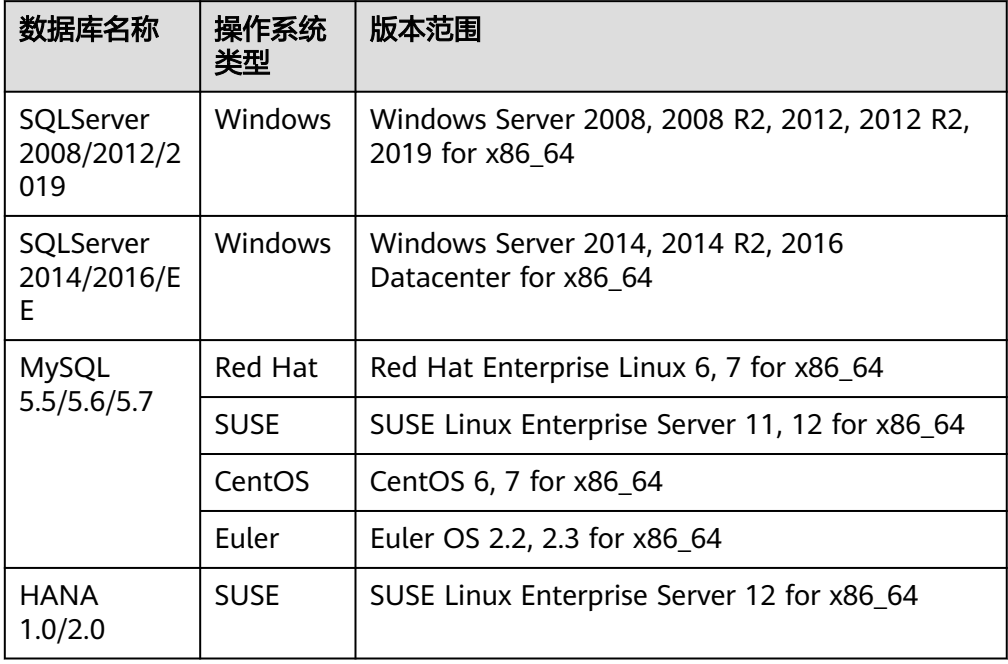

## ● 支持的sha256值如表**7-3**所示。

## 表 **7-3** sha256 值

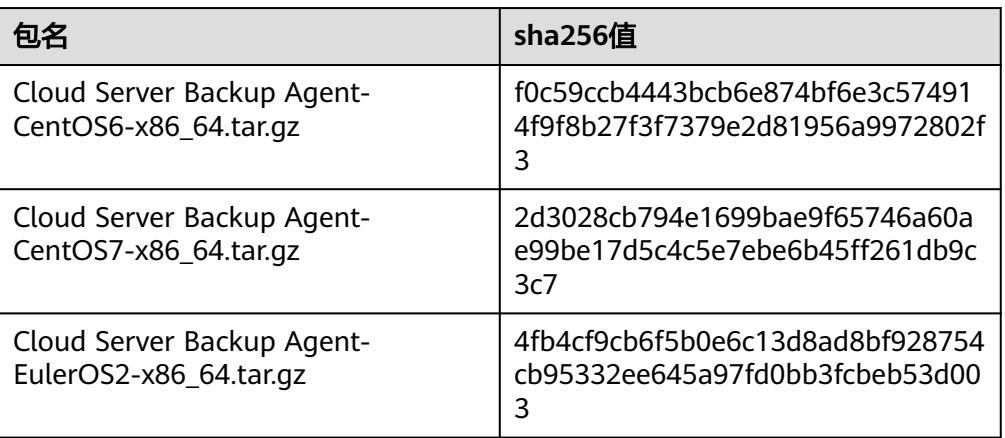

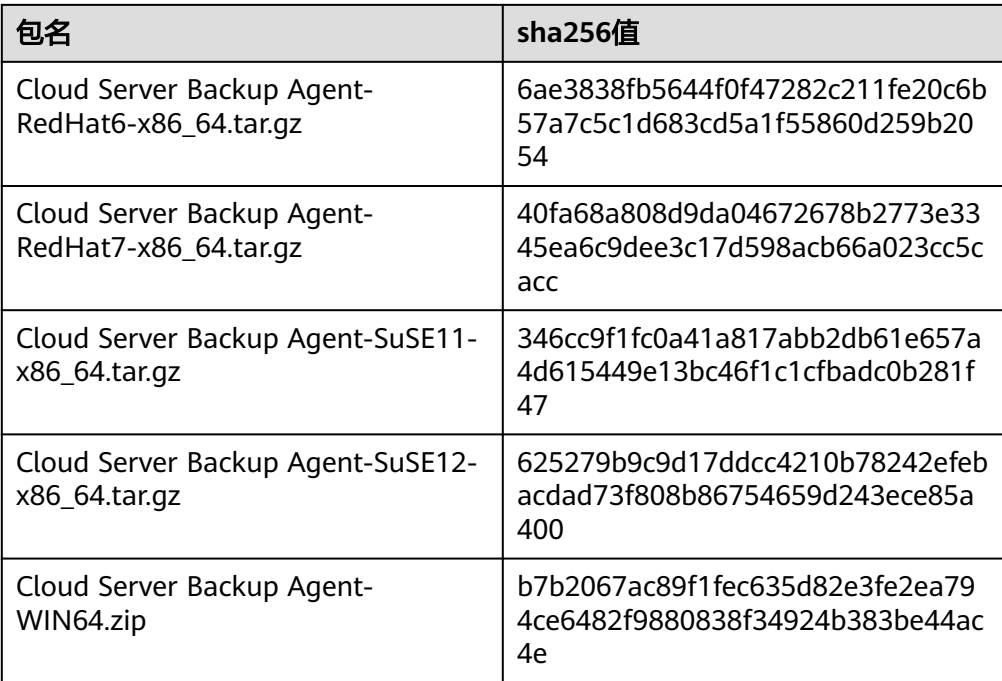

# 须知

客户端安装时,系统会打开弹性云服务器的59526-59528端口的防火墙其中之一。当 59526端口被占用时,则会打开59527端口的防火墙,以此类推。

# 前提条件

- 已获取管理控制台的登录账号与密码。
- 已经配置好安全组。
- 弹性云服务器的"Agent状态"为"未安装"。
- 通过IE浏览器访问时需要将用到的网站加入受信任的站点。

# 安装 **Linux** 版本客户端(方式一)

步骤**1** 登录云备份管理控制台。

- 1. 登录管理控制台。
- 2. 单击管理控制台左上角的 <sup>Q</sup> ,选择区域。

3.  $\hat{\theta}$ 主击"  $\overline{=}$  ", 选择"存储 > 云备份"。选择对应的备份目录。

步骤**2** 选择"安装Agent"页签,进入"安装Agent"页面。

步骤**3** 在方式一中,根据需要选择相应的Agent版本,并将步骤二的安装命令复制下来。

**步骤4** 前往"弹性云服务器"界面,选择目标服务器,单击"操作"列下的"远程登录", 登录该弹性云服务器。

#### 说明

请确保此软件包的sha256值与表**[7-3](#page-62-0)**提供的一致。

软件包获取方式:在方式二中,单击"单击下载"。在弹出的"下载客户端",根据目标弹性云 服务器的操作系统类型,选择需要下载的版本。

步骤**5** 将步骤二的安装命令粘贴至该服务器,以root权限执行。

如果执行失败,请先使用命令yum install -y bind-utils进行dig模块安装;如果使用该 命令安装仍旧失败,再使用安装Linux版本客户端(方式二)进行安装。

步骤**6** Linux系统客户端安装完成后,即表示Agent已在正常工作。后续请参考《云备份最佳 实践》修改或编写自定义脚本,来实现MySQL或SAP HANA等数据库的一致性备份。

**----**结束

## 安装 **Linux** 版本客户端(方式二)

步骤**1** 登录云备份管理控制台。

- 1. 登录管理控制台。
- 2. 单击管理控制台左上角的 <sup>♡</sup> ,选择区域 。
- 3.  $\hat{\Phi}$   $\pm$  "  $\overline{=}$  ", 选择"存储 > 云备份"。选择对应的备份目录。

步骤**2** 选择"安装Agent"页签,进入"安装Agent"页面。

- 步骤3 在方式二中,单击"单击下载"。在弹出的"下载客户端",根据目标弹性云服务器 的操作系统类型,选择需要下载的版本,单击"确定"。
- 步骤**4** 将客户端下载至本地任意目录后,请确保此软件包的sha256值与表**[7-3](#page-62-0)**提供的一致。
- 步骤**5** 使用文件传输工具(例如:"Xftp"、"SecureFX"、"WinSCP"),将下载的客户 端安装包上传到待安装客户端的弹性云服务器。
- 步骤6 上传完毕后,前往"弹性云服务器"界面,选择目标服务器,单击"操作"列下的 "远程登录",登录该弹性云服务器。
- 步骤**7** 执行**tar -zxvf**命令,将客户端安装包解压至任意目录,执行以下命令,进入解压后目 录中的bin目录。

**cd bin**

步骤**8** 执行以下命令,运行安装脚本。

**sh agent\_install\_ebk.sh**

步骤**9** 系统提示客户端安装成功,如图**[7-3](#page-65-0)**所示。

### <span id="page-65-0"></span>图 **7-3** 安装 Linux 客户端成功

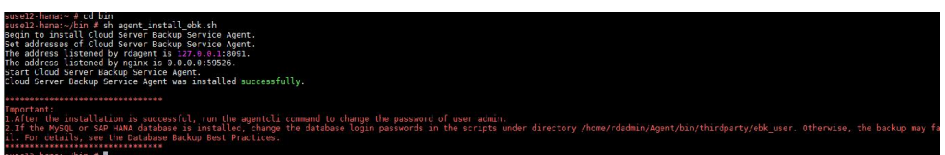

步骤**10** 如果弹性云服务器中已经安装了MySQL或SAP HANA数据库,需要执行以下命令加密 MySQL或HANA数据库登录密码。

## **/home/rdadmin/Agent/bin/agentcli encpwd**

- 步骤**11** 使用上一个步骤中的加密密码替换/home/rdadmin/Agent/bin/thirdparty/ebk\_user/目 录下脚本里的数据库登录密码。
- 步骤**12** Linux系统客户端安装完成后,即表示Agent已在正常工作。后续请参考《云备份最佳 实践》修改或编写自定义脚本,来实现MySQL或SAP HANA等数据库的一致性备份。

#### **----**结束

# 安装 **Windows** 版本客户端(方式一)

- 步骤**1** 登录云备份管理控制台。
	- 1. 登录管理控制台。
	- 2. 单击管理控制台左上角的 <sup>Q</sup> ,选择区域。
	- 3.  $\hat{\Phi}$ 主"  $\overline{=}$  ", 选择"存储 > 云备份"。选择对应的备份目录。
- 步骤**2** 选择"安装Agent"页签,进入"安装Agent"页面。
- 步骤3 在方式一中,单击"单击下载"。将下载的安装包保存至本地任意目录。
- 步骤**4** 将客户端下载至本地任意目录后,请确保此软件包的sha256值与表**[7-3](#page-62-0)**提供的一致。
- 步骤**5** 使用文件传输工具(例如:"Xftp"、"SecureFX"、"WinSCP"),将下载的客户 端安装包上传到待安装客户端的弹性云服务器。
- 步骤**6** 登录控制台,以Administrator的权限进入弹性云服务器。
- 步骤**7** 将安装包解压至任意目录,进入"安装路径**\bin**"目录中。
- 步骤**8** 双击**agent\_install\_ebk.bat**脚本开始安装。
- 步骤**9** 系统提示客户端安装成功,如图**[7-4](#page-66-0)**所示。

#### <span id="page-66-0"></span>图 **7-4** Windows 客户端安装成功

| Гw         | C:\Windows\system22\cmd.exe                                                                                | о | × |
|------------|----------------------------------------------------------------------------------------------------|---|---|
|            | Begin to install Cloud Server Backup Service Agent.<br>Set addresses of Cloud Server Backup Service Agent. |   |   |
|            | The address listened by rdagent is 127.0.0.1:8091.                                                         |   |   |
|            | The address listened by nginx is 0.0.0.0:59526.                                                            |   |   |
|            | Ecrvice rdagent of Cloud Server Backup Service Agent was registered successfully                           |   |   |
|            | Service rdnyinx of Cloud Server Backup Service Agent was registered successfully                           |   |   |
|            |                                                                                                    |   |   |
|            | Service rdmonitor of Cloud Server Backup Service Agent was registered successful                           |   |   |
| IJν.       | Register Service provider of Cloud Server Backup Service Agent successfully.                               |   |   |
|            |                                                                                                    |   |   |
|            | Cloud Server Backup Service Agent was installed successfully.                                              |   |   |
|            |                                                                                                    |   |   |
| Important: |                                                                                                    |   |   |
|            | After the installation is successful, run the agentcli comnand to change the pas                           |   |   |
|            | sword of user admin.                                                                                       |   |   |
|            | *********************************                                                                          |   |   |
|            |                                                                                                    |   |   |
|            |                                                                                                    |   |   |
|            |                                                                                                    |   |   |
|            |                                                                                                    |   |   |
|            |                                                                                                    |   |   |
|            |                                                                                                    |   |   |
|            |                                                                                                    |   |   |

**----**结束

# 安装 **Windows** 版本客户端(方式二)

步骤**1** 登录云备份管理控制台。

- 1. 登录管理控制台。
- 2. 单击管理控制台左上角的  $\mathbb{Q}$  ,选择区域。
- 3.  $\hat{\theta}$   $\hat{\theta}$   $\hat{\theta}$  =  $\hat{\theta}$  , 选择"存储 > 云备份"。选择对应的备份目录。

步骤**2** 选择"安装Agent"页签,进入"安装Agent"页面。

- 步骤3 前往"弹性云服务器"界面,选择目标服务器,单击"操作"列下的"远程登录", 以Administrator的权限登录该弹性云服务器。
- 步骤**4** 将方式二步骤二框中的安装命令复制到该服务器,在CMD中执行。
- 步骤**5** 将方式二步骤三框中的命令复制到浏览器,此处以**region1**为例。然后在浏览器中按 "Enter"下载安装包。

**https://csbs-agent-region1.obs.region1.myhwclouds.com/Cloud Server Backup Agent-WIN64.zip**

- 步骤**6** 将客户端下载至本地任意目录后,请确保此软件包的sha256值与表**[7-3](#page-62-0)**提供的一致。
- 步骤7 解压后得到安装文件。将安装包解压至任意目录,进入"*安装路径*\bin"目录中。

步骤**8** 双击**agent\_install\_ebk.bat**脚本开始安装。

#### <span id="page-67-0"></span>步骤**9** 系统提示客户端安装成功,如图**7-5**所示。

```
图 7-5 安装 Windows 客户端成功
```
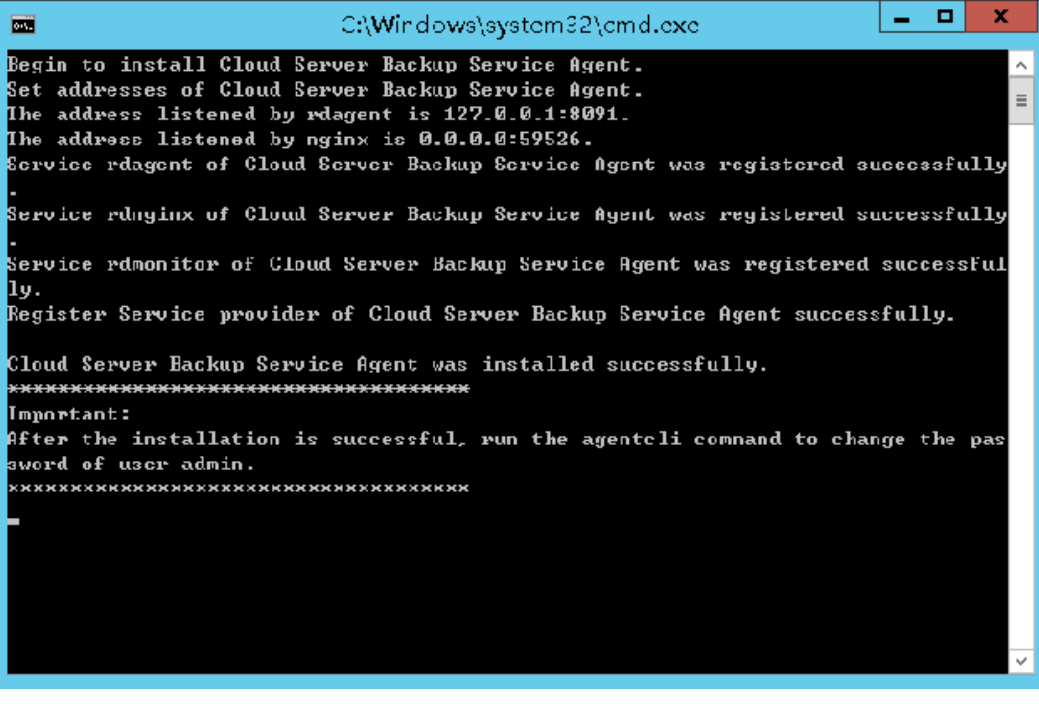

**----**结束

# **7.4** 创建数据库服务器备份

云服务器备份在支持崩溃一致性备份的基础上,同时支持数据库备份。文件/磁盘数据 在同一时间点,通过数据库备份内存数据,能够保证应用系统一致性,如包含MySQL 或SAP HANA数据库的弹性云服务器。

# 约束与限制

- 暂不支持集群的应用一致性,如MySQL Cluster,只支持单个服务器上应用的一致 性。
- 建议在业务量较小的时间段执行数据库备份。

## 操作步骤

步骤**1** 登录云备份管理控制台。

- 1. 登录管理控制台。
- 2. 单击管理控制台左上角的 <sup>Q</sup> ,选择区域。
- 3.  $\hat{\Phi}$ 击"  $\overline{=}$  ", 选择"存储 > 云备份"。选择对应的备份目录。
- 步骤**2** 根据[创建云服务器备份存储库](#page-20-0)创建数据库备份规格的存储库。在数据库备份选项,需 要勾选启用。

步骤**3** 将已安装Agent的云服务器,绑定至数据库备份类型的存储库上。

- 步骤**4** 根据[创建云服务器备份创](#page-24-0)建云服务器备份。
	- 如果数据库服务器备份创建成功,则在备份列表中的备份名称可以旁边看到一个 蓝色的"A"字样。
	- 如果数据库服务器备份创建失败,则系统会自动创建服务器备份,同时存放于该 数据库备份存储库中。在备份列表中的备份名称旁边可以看到一个灰色的"A"字 样。可以在备份详情页中"管理信息"一栏查看数据库服务器备份失败的原因。
- 步骤**5** 根据页面提示,返回云服务器备份页面。如果备份执行失败,可以根据任务页面的失 败详情进行处理。

**----**结束

## 后续处理

当服务器中的数据库发生病毒入侵、故障等事件造成数据丢失时,可以参[考使用云服](#page-51-0) [务器备份恢复数据和](#page-51-0)[使用云服务器备份创建镜像](#page-53-0)完成数据恢复。

# **7.5** 卸载 **Agent**

# 操作场景

该任务指导用户在不需要启用数据库服务器备份功能时,卸载Agent。

# 前提条件

已获取弹性云服务器的登录账号和密码。

## 卸载 **Linux** 版本 **Agent**

- 步骤**1** 登录需要卸载Agent的弹性云服务器,并执行**su -root**命令切换到**root**用户。
- 步骤**2** 在/home/rdadmin/Agent/bin目录下执行以下命令,卸载Agent。如图**7-6**所示。如果 出现绿色卸载成功字样,表示Agent卸载成功。

**sh agent\_uninstall\_ebk.sh**

图 **7-6** 卸载 Linux Agent 成功

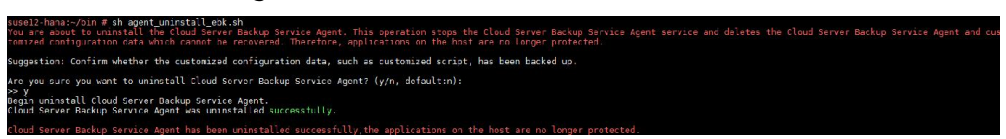

**----**结束

## 卸载 **Windows** 版本 **Agent**

- 步骤**1** 登录需要卸载Agent的弹性云服务器。
- 步骤**2** 在安装目录的bin目录下选中**agent\_uninstall\_ebk.bat**双击打开,卸载Agent。 系统卸载Agent完成后,弹窗自动关闭,卸载成功。如图**[7-7](#page-69-0)**所示。

## <span id="page-69-0"></span>图 **7-7** 卸载 Windows Agent 成功

You are about to uninstall the Cloud Server Backup Service Agent. This operation stops the Cloud Server Backup Service<br>gent service and deletes the Cloud Server Backup Service Agent and customized configuration data which

.<br>Suggestion: Confirm whether the customized configuration data, such as customized script, has been backed up.

Are you sure you want to uninstall Cloud Server Backup Service Agent? (y/n, default:n):

>>y<br>Begin to uninstall Cloud Server Backup Service Agent...

|<br>Service rdmonitor of Cloud Server Backup Service Agent was uninstalled successfully.<br>Service rdnginx of Cloud Server Backup Service Agent was uninstalled successfully.<br>Service rdagent of Cloud Server Backup Service Agent

...<br>Delete user rdadmin of Cloud Server Backup Service Agent...

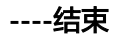

# **8** (可选)从原备份服务迁移资源

# 背景说明

云平台现已上线新版的备份服务云备份。如果您在云服务器备份和云硬盘备份服务中 存在备份资源,但希望使用新服务云备份对历史备份进行备份管理,可以将备份资源 从云服务器备份和云硬盘备份服务一键迁移至云备份中。

如果您从未使用过云服务器备份和云硬盘备份服务或不再需要历史备份资源,可以跳 过此章节,直接使用新服务。

# 迁移规则说明

进行一键迁移时,系统会根据您的历史资源情况为您自动创建存储库。

## 表 **8-1** 迁移规则说明

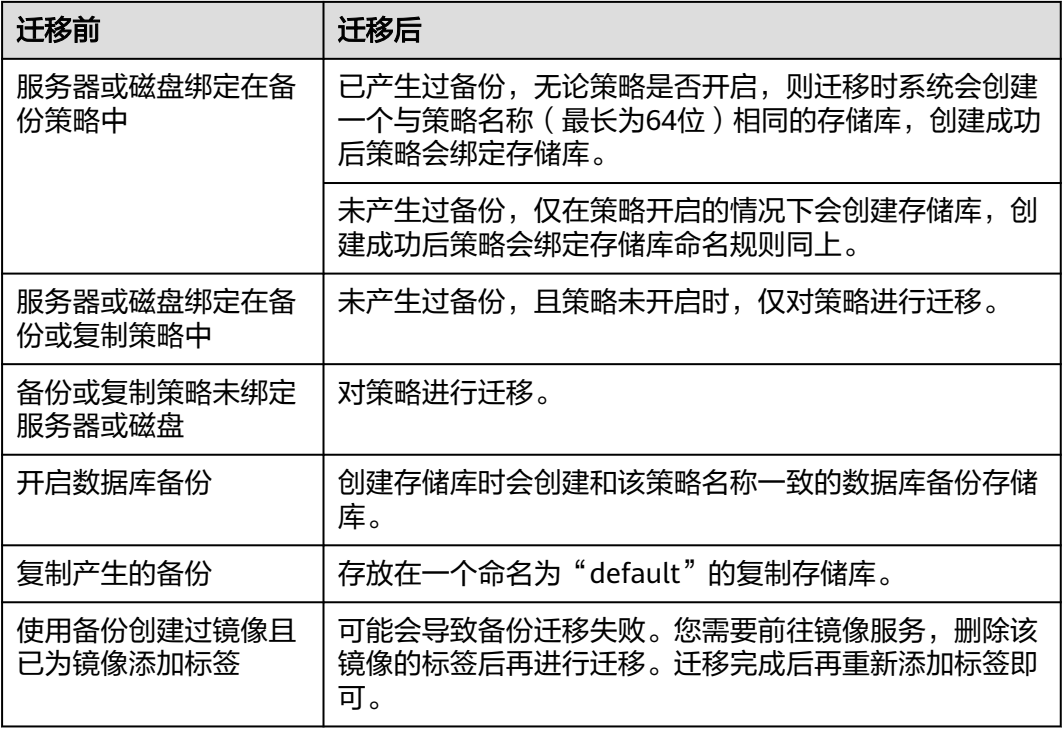

手动备份等其他备份单独存放在一个命名为"default"的服务器备份存储库。不同资 源会自动创建对应的存储库。如云硬盘备份迁移时,会自动创建云硬盘备份存储库。

迁移成功后,在新服务云备份中创建的备份也会出现在原云硬盘备份服务中,但不会 重复计费,属于正常现象。

#### 说明

如果您希望删除旧版云硬盘备份服务中的备份,需要在新版服务中找到对应的备份进行删除,则 旧版服务的备份也会同时删除,无法在旧版服务中删除。

根据以上规则,系统在创建存储库时,每个存储库预设容量为:备份数据所占容量 \*1.2。

例如:某用户拥有容量分别为100GB和50GB的云服务器,实际存储数据的容量分别为 20GB和10GB,使用云服务器备份服务分别手动创建过一个普通整机备份。进行迁移 时,默认创建的存储库将为备份数据所占容量\*1.2。本例中备份数据所占容量\*1.2为 36GB。此时系统会自动创建一个大小为36GB的存储库。

## 约束与限制

- 一键迁移时,无法使用已经创建的存储库,系统会自动迁移资源至系统创建的存 储库中。
- 一个账号下的备份资源只需要迁移一次即可。
- **迁移完成后,云硬盘备份和云服务器备份会自动存放在云备份存储库中,无需再** 手动进行操作。

## 操作步骤

步骤**1** 登录云备份管理控制台。

- 1. 登录管理控制台。
- 2. 单击管理控制台左上角的  $^\copyright$ , 选择区域。
- 3.  $\hat{\Phi}$   $\hat{=}$   $\hat{m}$ , 选择"存储 > 云备份"。选择对应的备份目录。

**步骤2** 选择右上角"迁移至云备份"。阅读弹框提示内容后,单击"是"。

步骤**3** 系统会自动将资源进行迁移,迁移成功后会生成一个名为"default"的存储库,并在 界面上方提示已迁移成功。

#### **----**结束

## 常见问题

- 1. 为什么新版服务中的备份也会出现在旧版服务?
	- 答:如果您已完成旧版服务迁移备份至新版服务,在新版的云备份服务创建备份
	- 后,会同时在旧版的云硬盘备份服务中产生相同的备份记录。这是由于底层机

制,旧版的云硬盘备份会展示包括云备份、云服务器备份以及云硬盘备份产生的 所有备份,仅作为界面展示。

2. 我需要删除旧版的备份如何操作? 答:如果您希望删除旧版云硬盘备份服务中的备份,需要在新版服务中找到对应 的备份进行删除,则旧版服务的备份也会同时删除,无法在旧版服务中删除。
- 3. 云备份CBR和云服务器备份CSBS、云硬盘备份VBS有什么区别? 答: 云备份服务CBR融合云服务器备份服务CSBS和云硬盘备份服务VBS, 功能相 较两个服务更强大,在支持云服务器备份服务和云硬盘备份服务原有功能上,更 支持SFS Turbo备份等新功能。
- 4. 绑定资源时提示"已挂载至原备份服务中",无法绑定至存储库怎么办? 答: 需要在控制台上服务列表中选择"云硬盘备份"服务或者"云服务器备
	- 份",前往该服务控制台上"策略"页签确认,是否有资源挂载至策略中。如果 存在,请在"策略"页签下解绑资源后,再前往云备份控制台绑定资源至存储 库。

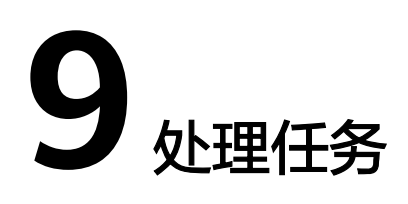

介绍如何查看的任务信息。当前任务列表支持查看最近30天内按照备份策略执行任务 的情况。

## 前提条件

存在至少一个任务。

## 操作步骤

- 步骤**1** 登录云备份管理控制台。
	- 1. 登录管理控制台。
	- 2. 单击管理控制台左上角的 <sup>Q</sup> ,选择区域。
	- 3. 选择"存储 > 云备份 > 任务"。
- 步骤**2** 可以通过任务类型、任务状态、任务ID、资源ID、资源名称、存储库ID、存储库名称 和任务时间进行任务筛选。

步骤3 单击目标任务前的 × , 可以查看任务详情。 当任务失败时,可以根据任务详情中的失败原因进行排查。

**----**结束

# **10** 监控

# **10.1** 云备份监控指标说明

## 功能说明

本节定义了云备份上报用户请求次数的监控指标的命名空间,监控指标列表和维度定 义,用户可以通过管理控制台或云监控提供的API接口来查询监控指标。

## 命名空间

SYS.CBR

## 监控指标

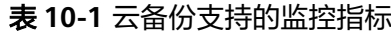

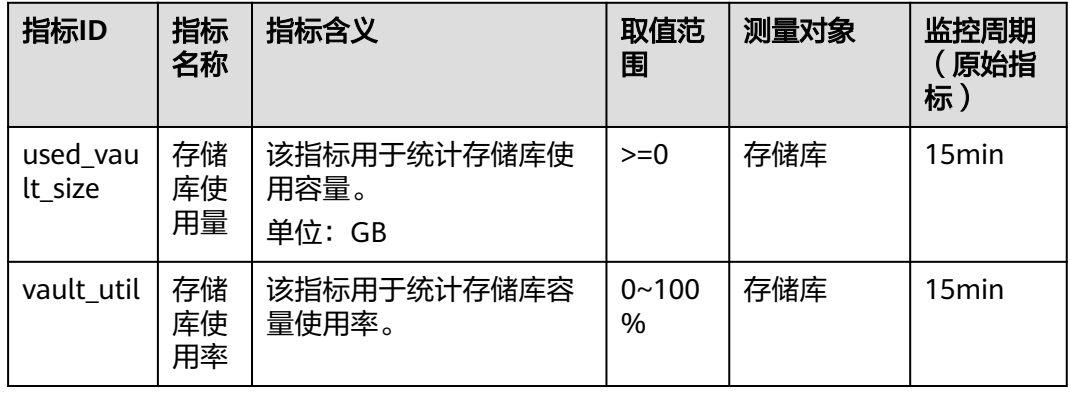

## 维度

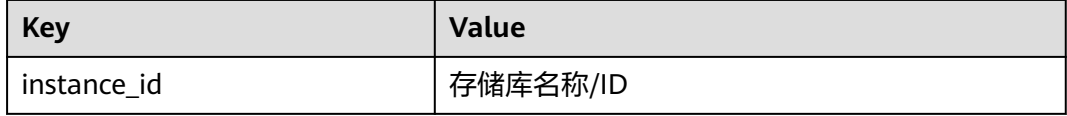

## 查看监控数据

- 步骤**1** 登录管理控制台。
- 步骤**2** 进入监控图表页面。
	- 入口一: 选择"存储 > 云备份", 在存储库列表单击查看监控数据的存储库"操 作"列下的"更多 > 查看监控数据"。
	- 入口二: 选择"管理与部署 > 云监控服务> 云服务监控 > 云备份", 在存储库列 ,【一】 《三】 古生 5部首 【盐注》》,【》》,【18) 5曲生 【18】 ,在1588年)<br>表中,单击待查看监控数据的存储库"操作"列下的"更多 > 查看监控指标"。

步骤**3** 您可以选择监控指标项或者监控时间段,查看对应的存储库监控数据。

关于云监控的其他操作和更多信息,请参考《云监控用户指南》。

**----**结束

# **11** 审计

云备份支持通过云审计服务(CTS)对云备份的操作进行记录,以便查询事件列表,用 以审计和回溯历史操作。

## 前提条件

已开通CTS服务。

# 支持审计的关键操作列表

表 **11-1** 云审计服务支持的 CBR 操作列表

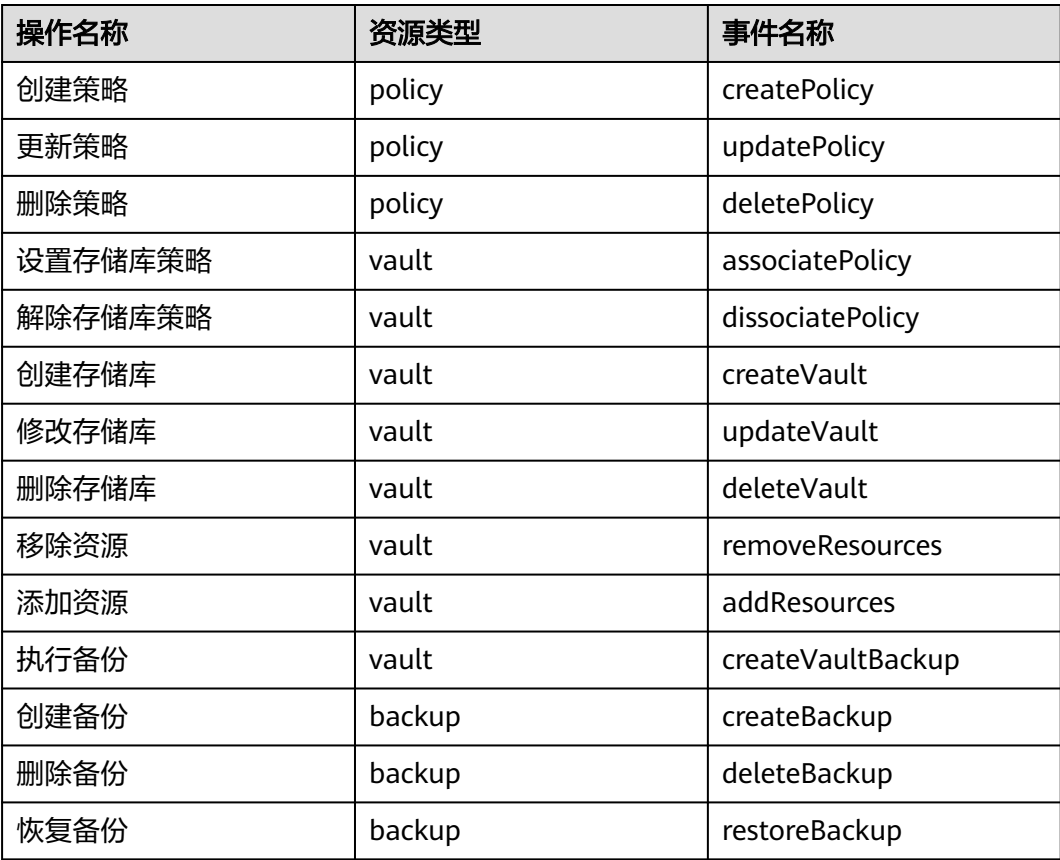

## 查看审计日志

如何查看审计日志,请参考《云审计服务用户指南》的"查看审计事件"章节。

## 停用**/**启用追踪器

云审计服务管理控制台支持停用已创建的追踪器。追踪器停用成功后,系统将不再记 录新的操作,但是您依旧可以查看已有的操作记录。

- 步骤**1** 登录管理控制台。
- 步骤**2** 在管理控制台左上角单击 图标,选择区域。
- 步骤**3** 单击"服务列表",选择"管理与部署 > 云审计服务",进入云审计服务信息页面。
- 步骤**4** 单击左侧导航树的"追踪器",进入追踪器信息页面。
- **步骤5** 在追踪器信息右侧,单击操作下的"停用"。
- 步骤**6** 单击"是",完成停用追踪器。
- 步骤7 追踪器停用成功后,操作下的"停用"切换为"启用"。如果您需要重新启用追踪 器,单击"启用 > 确定",则系统重新开始记录新的操作。

#### **----**结束

# 12 关于配额

## 什么是配额?

为防止资源滥用,平台限定了各服务资源的配额,对用户的资源数量和容量做了限 制。如您最多可以创建多少台弹性云服务器、多少块云硬盘。

如果当前资源配额限制无法满足使用需要,您可以申请扩大配额。

## 怎样查看我的配额?

- 1. 登录管理控制台。
- 2. 单击页面右上角的" My Quota" 图标 <sup>。</sup> 。 系统进入"服务配额"页面。
- 3. 您可以在"服务配额"页面,查看各项资源的总配额及使用情况。 如果当前配额不能满足业务要求,请参考后续操作,申请扩大配额。

## 如何申请扩大配额?

目前系统暂不支持在线调整配额大小。

如您需要调整配额,请联系运营管理员。

# 13 <sub>常见问题</sub>

# **13.1** 概念类

# **13.1.1** 什么是全量备份和增量备份?

## 解释说明

全量备份:对某一个时间点上的所有数据进行的一个完整备份。

增量备份:在一次全备份或上一次增量备份后,以后每次的备份只需备份与前一次相 比变化的数据。

云备份服务采用永久增量备份技术,每个资源的第一次备份是全量备份,后续备份为 增量备份。如果全量备份过期被删除后,则全量备份的下一个增量备份将会继承成为 实际意义上的全量备份。

比如服务器X按时间顺序先后生成A、B、C三个备份,首次备份A为全量备份,后续B和 C为增量备份,增量备份只会备份变化的数据块,没有变化的数据块则通过指针方式进 行引用。因此每个增量备份也可以看做是一个虚拟的全备。

当备份A被删除后,备份A中被后续备份引用的数据块将不会被删,只会删除独属于备 份A的数据块,因此备份B和备份C还是可以继续用于数据恢复。或者备份A、B都被删 除后,备份C也可以独立恢复数据,且恢复速度没有区别。

## 区别

- 备份能力:由于全量备份需要备份全部的数据,因此备份数据量通常会比增量备 份要大,且备份耗时也会更长;
- 恢复能力:全量备份和增量备份都可作为独立的备份进行恢复,恢复速度没有差 别;
- 可靠性:最新的增量备份依赖上一个全量备份及中间的增量备份,如果中间任意 一个备份数据块损坏的话,可能导致后续备份都受影响,因此可靠性会减低一 些。而全量备份所有的数据都是独立的,不依赖前序备份,因此可靠性更高。 建议周期性全量(比如每30天一次)搭配每日增量,减小增量备份依赖的长度, 提升备份副本的可靠性。

## 说明

极端情况下,一个备份大小和磁盘大小相同。全量备份时的"已使用空间"和增量备份时的"变 化空间",都是通过计算磁盘内数据块变化实现的,不是通过计算操作系统中的文件变化实现 的,不能通过操作系统中间文件大小评估全量备份的大小,或者通过文件大小的变化评估增量备 份的大小,结果会产生偏差。

# **13.1.2** 备份和容灾的区别是什么?

备份和容灾的区别主要如下:

#### 表 **13-1** 备份和容灾的差异

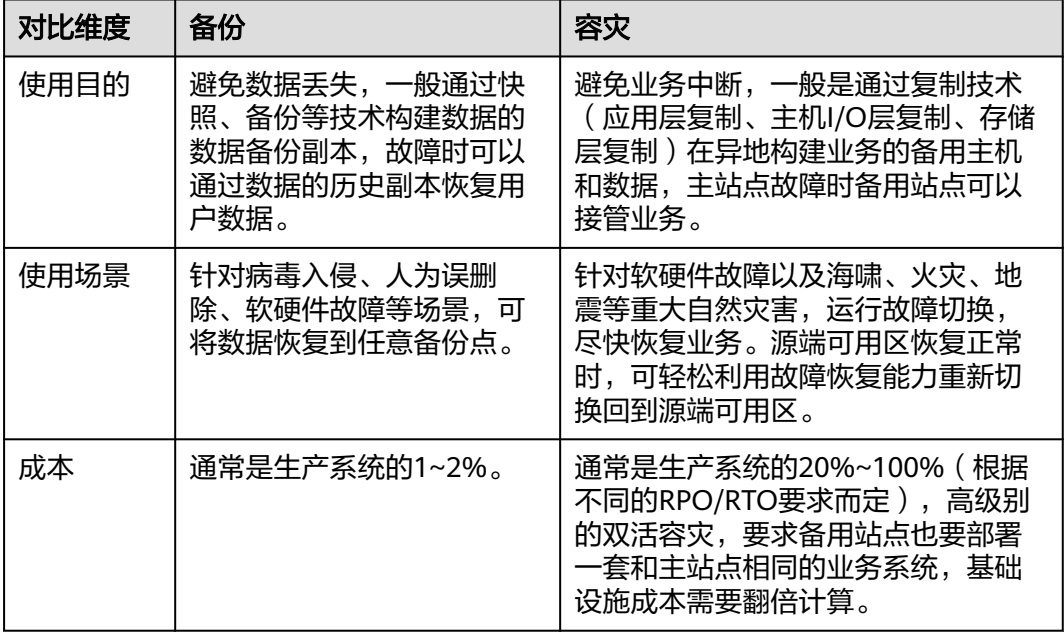

说明

RPO(Recovery Point Objective):最多可能丢失数据的时长。

RTO (Recovery Time Objective): 从灾难发生到整个系统恢复正常所需要的最大时长。

# **13.1.3** 备份和快照的区别是什么?

备份和快照为存储在云硬盘中的数据提供冗余备份,确保高可靠性,两者的主要区别 如表**[13-2](#page-81-0)**所示。

<span id="page-81-0"></span>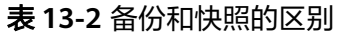

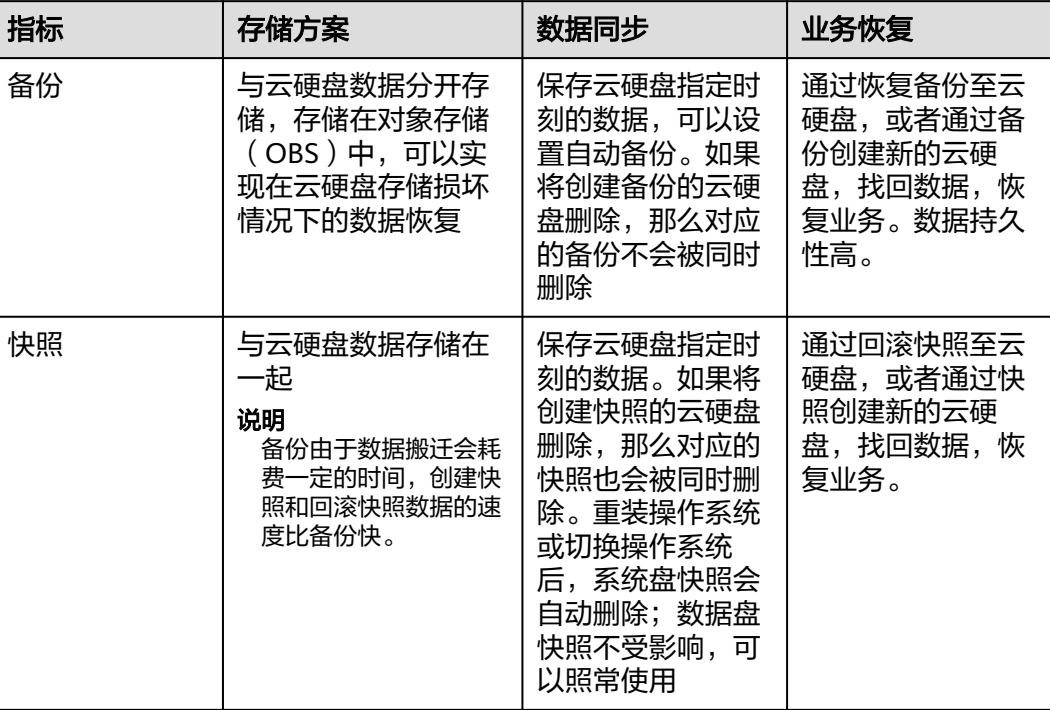

# **13.1.4** 备份和镜像的区别是什么?

云备份和镜像服务有很多功能交融的地方,有时需要搭配一起使用。镜像有时也可用 来备份云服务器运行环境,作为备份来使用。

## 备份和镜像的区别

云备份和镜像服务区别主要有以下几点,如表**13-3**所示。

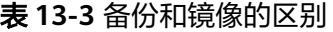

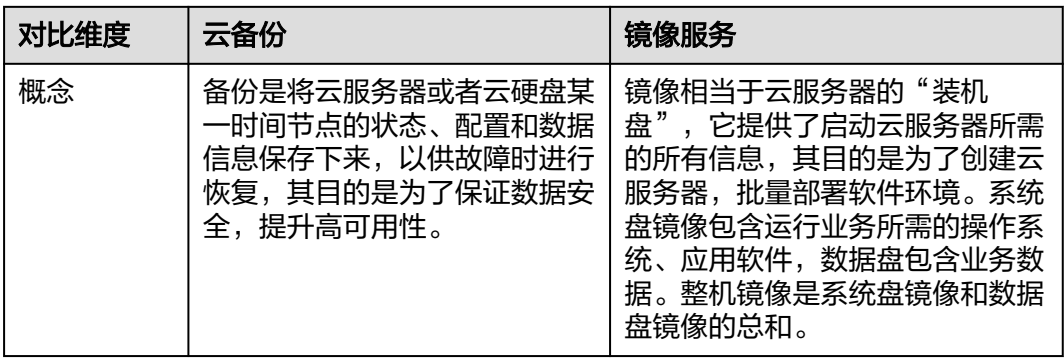

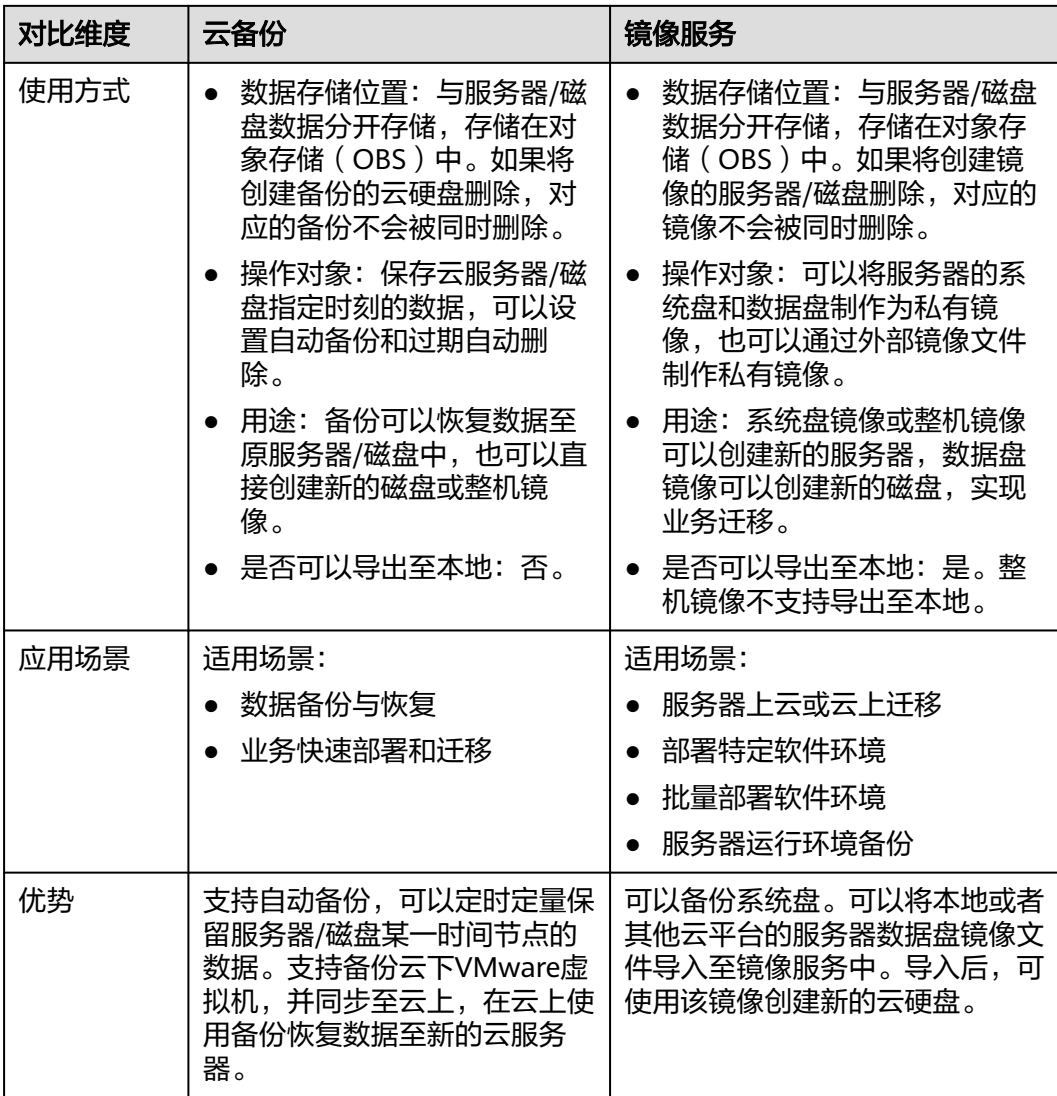

#### 说明

备份和镜像虽然存储在对象存储服务中,但不占用用户的资源,所以用户无法从对象存储服务中 看到备份和镜像数据。

## 备份和镜像的联系

- 1. 通过云服务器备份可以创建整机镜像。
- 2. 为云服务器创建整机镜像时,需要先对目标云服务器进行备份。
- 3. 使用备份创建镜像时,镜像会对备份进行压缩,所以产生的镜像可能会比备份 小。

# **13.1.5** 云服务器备份和云硬盘备份有什么区别?

两者的主要差异如表**[13-4](#page-83-0)**所示。

#### <span id="page-83-0"></span>表 **13-4** 云服务器备份和云硬盘备份的区别

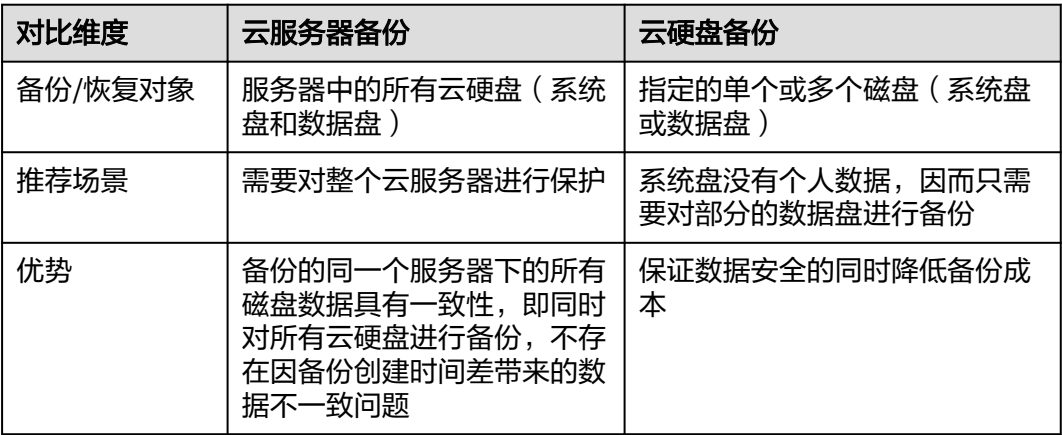

# **13.2** 备份类

# **13.2.1** 备份时,需要停止服务器吗?

不需要,云服务器备份和云硬盘备份支持对正在使用的服务器进行备份。在服务器正 常运行的情况下,除了将数据写入磁盘外,还有一部分最新数据保存在内存中作为缓 存数据。在做备份时,内存缓存数据不会自动写入磁盘,会产生数据一致性问题。

因此,为了尽量保证备份数据的完整性,建议选择凌晨且磁盘没有写入数据的时间进 行备份。针对数据库或邮件系统等有一致性要求的应用,建议采用数据库服务器备 份。

# **13.2.2** 包含数据库的服务器是否可以备份?

支持。云服务器备份提供数据库服务器备份,兼容性请参考表**13-5**。针对不兼容的应 用数据库,建议在备份前,暂停所有数据的写操作,再进行备份;如果无法暂停写操 作,则可以将应用系统停止或者将服务器停机,进行离线的备份;如果备份前不进行 任何操作,则恢复后,服务器的状态类似异常掉电后再启动,数据库会进行日志回滚 操作保证一致性。

| 数据库名称                           | 操作系统<br>类型     | 版本范围                                                            |
|---------------------------------|----------------|-----------------------------------------------------------------|
| SQLServer<br>2008/2012/2<br>019 | <b>Windows</b> | Windows Server 2008, 2008 R2, 2012, 2012 R2,<br>2019 for x86_64 |
| SQLServer<br>2014/2016/EE       | <b>Windows</b> | Windows Server 2014, 2014 R2, 2016 Datacenter<br>for x86 64     |
| <b>MySQL</b><br>5.5/5.6/5.7     | Red Hat        | Red Hat Enterprise Linux 6, 7 for x86_64                        |
|                                 | <b>SUSE</b>    | SUSE Linux Enterprise Server 11, 12 for x86_64                  |

表 **13-5** 支持安装客户端的操作系统列表

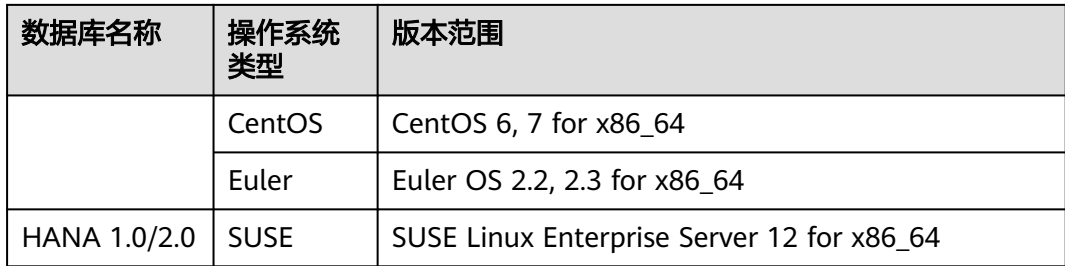

# **13.2.3** 如何区分备份是自动备份还是手动备份?

通过备份名称的前缀进行区分。周期性自动备份和一次性手动备份的默认名称如下:

- 自动备份:autobk\_xxxx
- 手动备份: manualbk xxxx或自定义

# **13.2.4** 备份支持选择磁盘的某个分区进行备份吗?

不支持。备份的最小粒度为磁盘级备份,即对整个磁盘进行备份。

# **13.2.5** 服务器能否跨区域备份?

支持对生成的备份数据进行跨区域复制,并支持使用复制到目标区域的备份创建镜 像。

# **13.2.6** 可以将两个磁盘的数据备份至一个磁盘上吗?

不可以。一个磁盘只能产生对应磁盘的备份,不支持将两个磁盘的数据备份至同一个 备份副本中。

# **13.2.7** 如何同区域同可用区的复制一个磁盘?

先对目标磁盘进行备份。备份成功后,在云备份界面,找到目标磁盘的备份,使用备 份创建新磁盘并且选择同一可用区即可。

## **13.2.8** 删除备份会对服务器造成性能影响吗?

不会。备份不存储在服务器中,删除后不会对服务器造成任何性能影响。

# **13.2.9** 删除资源后还可以使用备份恢复数据吗?

可以。资源和备份并不会存放在一起,删除资源后,备份不会被同时删除,还可以使 用备份创建与备份时间点一模一样的资源。

# **13.2.10** 单个资源可以创建多少个备份?

没有个数限制。您可以根据需要,为资源创建多个备份。

# **13.2.11** 删除全量备份后,还可以使用增量备份恢复数据吗?

可以。

云备份支持从任意一个备份恢复资源的全量数据,不管这个备份是全量还是增量。因 此,当某一个备份被人为删除或过期自动删除后,不会影响使用其他增量备份恢复数 据。

举例1: 服务器X按时间顺序先后生成A、B、C三个备份, 每个备份都存在数据更新。 当备份B被删除后,备份A和备份C还是可以继续用于数据恢复。

## **13.2.12** 备份时可以终止备份吗?

不可以。暂时无法终止正在进行中的备份任务。

## **13.2.13** 如何减小备份占用空间?

## 问题描述

磁盘备份远大于服务器内部查看磁盘的已用空间的大小。即使删除磁盘中的大文件重 新备份,备份大小仍没有明显减小。

## 可能原因

这是由于磁盘删除一些大文件等操作,进行磁盘清理或更新清理后,数据依然在磁盘 里,只是通过系统无法看到。而云备份的备份功能是基于整个磁盘备份,这些看不到 的数据依然会被备份,导致备份过大。原理请参考**[为什么备份容量会大于磁盘中实际](#page-86-0)** [容量?](#page-86-0)

## 解决方法

云备份系统暂无法通过其他手段减小备份数据大小。您可以自行使用第三方工具(安 全性需要自行判断)进行处理。

# **13.2.14** 如何查看每个备份的大小?

暂无法查看每个备份的大小。

但您可以查看每个资源的所有备份的大小。在"备份副本"页签中单击该资源的目标 备份名称查看详情,即可获取到信息。

# **13.2.15** 如何查看备份中的数据?

您可以通过以下几种方式进行查看:

#### 说明

通过镜像创建云服务器无法直接从云备份控制台查看备份中的数据。

#### 云服务器备份

- 1. 使用云服务器备份创建镜像,相关操作请参考<mark>使用云服务器备份创建镜像</mark>。
- 2. 使用镜像创建云服务器,相关操作请参考《镜像服务用户指南》的"通过镜像创 建云服务器"章节。
- 3. 登录云服务器,查看服务器中的数据。

#### 云硬盘备份

- <span id="page-86-0"></span>1. 使用云硬盘备份创建新的云硬盘,相关操作请参考**[使用云硬盘备份创建新云硬](#page-55-0)** [盘](#page-55-0)。
- 2. 将新创建的云硬盘挂载至云服务器,相关操作请参考《云硬盘快速入门》的"挂 载非共享云硬盘"章节或《云硬盘快速入门》的"挂载共享云硬盘"章节。
- 3. 登录云服务器,查看磁盘中的数据。

#### **SFS Turbo**备份

- 1. 使用SFS Turbo备份创建新的文件系统,相关操作请参考使用**[SFS Turbo](#page-56-0)**备份创建 [新文件系统](#page-56-0)。
- 2. 将文件系统挂载至云服务器。
	- Linux操作系统相关操作请参考《弹性文件服务快速入门》的"挂载NFS文件 系统到云服务器(Linux)"章节。
	- Windows操作系统相关操作请参考《弹性文件服务快速入门》的"挂载NFS 文件系统到云服务器(Windows)"。
- 3. 登录云服务器,查看文件系统中的数据。

# **13.2.16** 备份会保存多久?

手动备份: 一般为manualbk\_xxxx或自定义名称的备份。如果不自行删除且账户余额 充足则备份数据会一直保留。

自动备份: 一般为autobk xxxx名称的备份。如果已经在策略中设置保留规则, 则备份 一般将会按照保留规则进行保留和自动删除。如果策略执行期间修改保留规则,则可 能会出现备份没有被自动删除的情况,具体原因请参考**[保留策略修改后为什么没有生](#page-90-0)** [效?](#page-90-0)

# **13.3** 容量类

# **13.3.1** 为什么备份容量会大于磁盘中实际容量?

## 常见现象

- 在服务器中存放了文件并进行了备份,删除文件后再次进行备份,备份的大小并 没有较大变化或比之前的备份更大。
- ECS创建的备份比文件系统查询到的磁盘占用空间大。

## 原因分析

以下原因可能造成备份容量会大于磁盘中实际容量:

- 备份机制使然。云备份服务的云服务器备份、云硬盘备份、SFS Turbo备份均为块 级备份。块级备份不同于文件级备份,块级备份每次备份数据都是以一个扇区 (512B)为单位来进行备份。
- 磁盘中的文件系统的元数据会占用磁盘空间。
- 文件系统为降低性能消耗,删除文件时只在文件属性中创建删除标记,但是未对 扇区里已写入的数据进行擦除,扇区上的元数据仍然存在。块级备份无法感知到 扇区内的数据是否删除,只能通过是否是全0数据块来判断此扇区是否要备份。
- 云备份系统会根据数据的写入情况,判断哪些数据产生了变化,这里的"变化" 包括新增、修改和删除。云备份系统通过两次的快照对比每个扇区的数据是否发

生了变化,没有变化则不备份。如果有变化,则判断是不是全0数据块,如果是全 0数据块,则不会进行备份;如果是非全0数据块,则会进行备份。即使数据删除 后,扇区内的元数据未删除,也会被识别为非0数据块,也会被备份。

# **13.3.2** 存储库存储容量不足怎么办?

当存储库存储容量超过上限后,系统将不会继续执行备份,不会出现新备份覆盖旧备 份的情况。

您可以通过扩容存储库和减少备份副本数量两种方式,解决容量不足的问题。

- 扩容存储库 如果还需要保留产生的备份,可以选择扩容存储库,。
- 减少备份副本数量
	- a. 前往目标存储库,手动。
	- b. 如果存储库绑定了备份策略
		- i. 可以将自动备份周期变长、保留时间缩短(自动删除保留超时的备 份)、减少绑定服务器数等方式减少备份数量。
		- ii. 可以选择停止备份策略或从策略中解绑存储库和。停止后,自动备份将 停止,存储库存储容量将不再变化。

## **13.3.3** 为什么删除备份后存储库已用容量变化小?

## 常见现象

删除存储库中多余的备份后,存储库已用容量变化量很小,仅减少了1-2G。

## 原因分析

云备份的备份机制导致此类现象发生:

- 默认情况下,云备份对一个新的资源第一次进行全量备份,将备份资源已使用的 数据块;后续进行永久增量备份,将备份上次备份之后变化的数据块。
- 每个增量备份都是一个虚拟的全量备份,多次备份后多个备份间有依赖关系的数 据块以指针索引的方式引用。
- 删除某个备份数据(手动删除或者自动过期)时,仅删除它没有被其他备份数据 所依赖的数据块。

## 图 **13-1** 备份机制

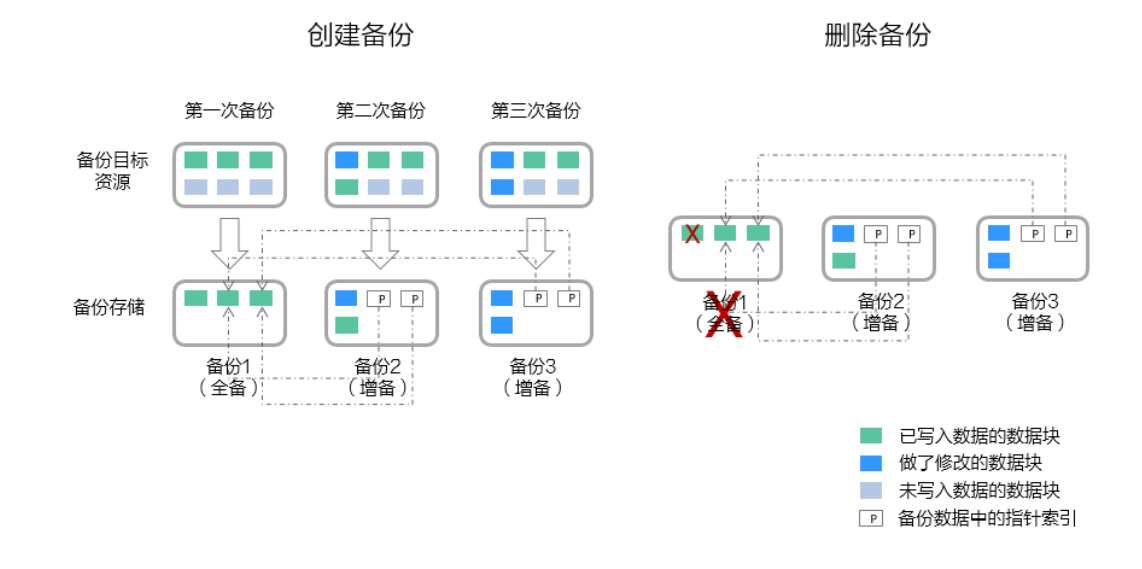

# **13.3.4** 存储库存储容量达到上限后,还会继续执行备份吗?

如果存储库存储容量未达到上限但容量已不满足下次备份的容量,或刚好达到上限, 仍可以继续成功执行一次备份。

当存储库存储容量超过上限后,系统将不会继续执行备份。

# **13.4** 恢复类

## **13.4.1** 使用备份恢复数据时,需要停止服务器吗?

恢复数据时系统会关闭服务器,待数据恢复后系统会自动启动服务器。 如果取消勾选"恢复后立即启动服务器",则需要用户手动启动服务器。

## **13.4.2** 系统盘备份能恢复弹性云服务器吗?

支持使用备份恢复系统盘,恢复系统盘前需要将系统盘从服务器上卸载。

您也可以通过系统盘备份创建新的云硬盘,但是新创建的云硬盘当前暂不支持作为系 统盘使用。

# **13.4.3** 使用云硬盘备份恢复数据时,需要停止服务器吗?

需要先停止服务器,并解除服务器和云硬盘的绑定关系后再做恢复操作。恢复后,再 绑定云硬盘并启动服务器。

# **13.4.4** 服务器变更后能否使用备份恢复数据?

如果您的服务器做过备份后进行变更(添加、删除、扩容云硬盘),还可以使用原有 的备份恢复数据。建议您在变更后重新做备份。

如果备份后用户添加了云硬盘,再使用备份进行恢复,则添加的云硬盘数据不会改 变。

如果备份后用户删除了云硬盘,再使用备份进行恢复,则删除的云硬盘不会被恢复。

# **13.4.5** 扩容后的云硬盘能否使用备份恢复数据?

如果您的云硬盘做过备份后扩容,可以使用原有的备份恢复数据,恢复数据后云硬盘 的容量为扩容前的容量。如需要使用扩容后新增部分的容量,需要将恢复数据后的云 硬盘绑定至云服务器后,登录云服务器手动修改文件系统配置,配置完成后即可使用 新增容量。详情请参见《云硬盘用户指南》云硬盘扩容后处理部分。

# **13.4.6** 使用备份恢复云服务器或镜像创建云服务器后,密码被随机 如何处理?

请参考《弹性云服务器用户指南》中的"重置密码"章节完成密码重置。

## 13.4.7 通过备份恢复服务器, 会对原备份做哪些修改?

- 对于Linux操作系统:
	- 检查pvdriver相关驱动是否存在,如果存在,将删除相关驱动。
	- 修改grub和syslinux配置文件, 增加内核启动参数, 并将磁盘分区名改成 "UUID=磁盘分区的UUID"。
	- 检查"/etc/fstab"文件中的磁盘分区名并修改成"UUID=磁盘分区的 UUID"。
	- 删除VMware tools对应的服务。
	- Linux操作系统会复制自带的virtio前端驱动到initrd或initramfs中去。
- 对于Windows操作系统:
	- 离线注入virtio驱动,解决在没有安装UVP VMTools情况下系统无法正常启动 的问题。

## **13.4.8** 如何将原服务器数据恢复至新创建的服务器?

将原服务器数据恢复至新创建的服务器,有以下两种方法。

- 方法一: 要将原服务器数据恢复到另一个服务器上,可以使用云服务器备份创建镜像后, 再创建一台新的服务器。相关操作请参考[使用云服务器备份创建镜像](#page-53-0) 。
- 方法二: 如果已经创建新的服务器,可以参考以下步骤恢复数据。

#### 说明

使用此方法恢复数据,数据可能无法保证一致性。

a. 创建云硬盘备份

相关操作请参考<mark>[创建云硬盘备份](#page-26-0)</mark>,执行备份时需要备份原服务器的每个磁 盘。

b. 创建磁盘 使用每个磁盘的备份创建新的磁盘,相关操作请参考<mark>[使用云硬盘备份创建新](#page-55-0)</mark> [云硬盘。](#page-55-0)

c. 将新创建的磁盘挂载至新的服务器,相关操作请参考《云硬盘快速入门》的 "挂载非共享云硬盘"章节或《云硬盘快速入门》的"挂载共享云硬盘"章 节。

## <span id="page-90-0"></span>**13.4.9** 如何将数据盘备份恢复至系统盘?

您可以先使用备份创建新的云硬盘,并将云硬盘挂载至云服务器中。再通过复制的方 式,将此数据盘的数据恢复至系统盘中。

## **13.4.10** 恢复时可以终止恢复吗?

不可以。暂时无法终止正在进行中的恢复任务。

# **13.5** 策略类

## **13.5.1** 如何设置自动备份服务器或磁盘?

- 1. 前往云备份控制台,创建备份存储库,建议存储库容量大于等于所需要备份资源 的容量总和的2倍。
- 2. 创建存储库时或创建存储库后,绑定所需要备份的资源。
- 3. 绑定服务器完成后,前往"云备份 > 策略"页面配置备份策略,建议备份时间选 择凌晨业务较少的时间。根据需要设置存储库保留备份数量,如果存储库容量较 小,建议保留备份的份数和天数减少。保留策略不会删除手动备份。
- 4. 设置完成后,将备份存储库绑定至备份策略。系统将在设定的时间点,对存储库 上绑定的资源进行备份,并自动按照保留规则保留备份。

# **13.5.2** 保留策略修改后为什么没有生效?

修改保留策略有以下几种场景:

## 按数量保留仍修改为按数量保留

新策略对原策略产生的备份同样会生效。无论自动备份还是手动备份,备份完成后, 都会校验保留规则,匹配最新的规则。

例如:某用户在星期一上午10:00设置策略A的备份时间为每天凌晨02:00,保留策略为 按数量保留3个,并绑定了一个磁盘。星期四上午10:00,保留策略保留了3个备份。星 期四该用户修改了策略,将保留策略修改为按数量保留1个。新的保留策略会立刻生 效。此时如用户手动执行备份或等待系统在星期五凌晨02:00自动备份,执行备份完成 后,会立即校验新的保留规则,仅保留了一个策略产生的备份。手动备份不会被删 除。

## 按数量保留修改为按时间保留**/**永久保留

新策略对原策略产生的备份不会生效,仅对新产生的备份生效。原策略产生的备份将 不会被自动删除。

例如:某用户在星期一上午10:00设置策略A的备份时间为每天凌晨02:00,保留策略为 按数量保留3个,并绑定了一个磁盘。星期四上午10:00,保留策略保留了3个备份。星 期四该用户修改了策略,将保留策略修改为按时间1个月删除。新的保留策略会立刻生 效。此时如用户手动执行备份或等待系统在星期五凌晨02:00自动备份,执行备份完成

后,会立即校验新的保留规则。原策略产生的3个备份依旧存在(尚未超过原备份策略 的最大保留数)。原策略产生的备份将不再会自动删除,也不会按照新策略删除,需 要手动进行删除。新策略产生的备份将按照1个月的时间进行过期自动删除。

## 按时间保留修改为按时间保留**/**永久保留

新策略对原策略产生的备份不会生效,仅对新产生的备份生效,原策略产生的备份依 旧遵循原策略规则。

例如:某用户在8月5日上午10:00设置策略A的备份时间为每天凌晨02:00,保留策略为 按时间1个月删除,并绑定了一个磁盘。8月8日上午10:00,保留策略保留了3个备份, 该用户修改了策略,将保留策略修改为按时间3个月删除。9月6日凌晨02:00,原策略 产生的8月6日的备份将被删除,8月9日产生的备份将在两个月后删除。

## 按时间保留修改为按数量保留

新策略和原策略均会下,原策略产生的备份会按照原策略的时间自动过期,也会按 照新策略规定的个数自动删除。具体生效情况将取原策略和新策略的并集进行保留。

#### 原策略产生的备份按照新策略生效

例如:某用户在8月5日上午10:00设置策略A的备份时间为每天凌晨02:00,保留策略为 按时间1个月删除,并绑定了一个磁盘。8月8日上午10:00,保留策略保留了3个备份, 该用户修改了策略,将保留策略修改为按数量保留7个。8月15日上午10:00,8月9、 10、11、12、13、14、15日产生的备份依然存在。8月6、7、8日的备份已按照新策 略进行删除。

### 原策略产生的备份按照原策略生效

例如:某用户在8月5日上午10:00设置策略A的备份时间为每天凌晨02:00,保留策略为 按时间保留3天删除,并绑定了一个磁盘。8月8日上午10:00,保留策略保留了3个备 份,该用户修改了策略,将保留策略修改为按数量保留7个。8月10日上午10:00,8月 8、9、10日产生的备份依然存在。8月6、7日的备份已按照原策略进行删除。

# **13.5.3** 如何同时备份多个资源?

- 1. 前往"云备份 > 云服务器备份"或"云备份 > 云硬盘备份"页面, 创建备份存储 库,建议存储库容量大于等于所需要备份资源的容量总和的2倍。
- 2. 创建存储库时或创建存储库后,绑定所需要备份的多个资源。
- 3. 绑定资源完成后,在目标存储库的"操作"列下,选择"更多 > 立即备份"。可 以同时手动备份多个资源。 或者可以将存储库绑定至备份策略中,系统会自动在设置的时间备份多个资源。

# **13.5.4** 如何永久保留备份?

## 手动备份

如果希望将手动执行产生的备份进行永久保留,则只要不手动删除备份,保证账户中 的费用充足,即可实现永久保留备份。

## 自动备份

在设置策略时,将备份保留规则设置为"永久保留"或按时间保留自定义输入"99999 天"。策略执行时,则不会自动删除策略产生的备份。

# **13.5.5** 如何取消自动备份**/**复制?

如果您需要取消自动备份/复制,你可以将策略从存储库中解绑,或将该策略的启用状 态设置为关闭。

# **13.5.6** 如何自动删除过期备份?

- 1. 前往云备份控制台,创建备份存储库。
- 2. 创建存储库时或创建存储库后,绑定所需要备份的资源。
- 3. 绑定服务器完成后,前往"云备份 > 策略"页面配置备份策略,建议备份时间选 择凌晨业务较少的时间。根据需要设置存储库保留备份数量,如果存储库容量较 小,建议保留备份的份数和天数减少。需要确保存储库空间能够存放保留规则生 效前,所有策略产生的自动备份。否则出现自动备份失败后,按数量保留的规则 可能不会生效。保留规则不会删除手动备份。
- 4. 设置完成后,将备份存储库绑定至备份策略。系统将在设定的时间点,对存储库 上绑定的资源进行备份,并自动按照保留规则删除过期的备份。

# **13.5.7** 备份为什么没有按照保留规则进行删除?

- 1. 存储库绑定的策略为"未开启"状态,故备份不会按照策略保留规则执行删除, 需前往策略页面启用目标策略。
- 2. 如果策略执行期间修改保留规则,则可能会出现备份没有被自动删除的情况,具 体原因请参考[保留策略修改后为什么没有生效?](#page-90-0)
- 3. 如果是用户自己手动创建的备份,不会按照策略执行,如果不需要的话需要手动 清理掉。

# **13.6** 优化类

# **13.6.1** 安装 **Cloud-Init** 常见问题

为了保证使用备份恢复的新云服务器可以自定义配置(例如修改云服务器密码),请 在恢复完成后安装Cloud-Init工具。

安装Cloud-Init相关操作请参考:《镜像服务用户指南》的安装Cloud-init。

配置Cloud-Init相关操作请参考:《镜像服务用户指南》的配置Cloud-init。

本节列出了安装Cloud-Init的常见问题及解决方法。

## **Ubuntu 16.04/CentOS 7**:**Cloud-Init** 设置自启动失败

问题描述:

安装Cloud-Init后,执行以下命令设置Cloud-Init为开机自启动时提示失败: **systemctl enable cloud-init-local.service cloud-init.service cloudconfig.service cloud-final.service** 回显信息如下所示:

图 **13-2** 设置 Cloud-Init 自启动失败

root@ecs–wjq–ubuntu14:~# systemctl enable cloud–<br>rvice cloud–config.service cloud–final.service<br>Failed to execute operation: Unit file is masked<br>root@ecs–wjq–ubuntu14:~#

### 解决方法:

## a. 执行以下命令

**systemctl unmask cloud-init-local.service cloud-init.service cloudconfig.service cloud-final.service**

b. 执行以下命令,重新设置Cloud-Init为开机自启动

**systemctl enable cloud-init-local.service cloud-init.service cloudconfig.service cloud-final.service**

c. 执行以下命令,检查Cloud-Init服务状态

**systemctl status cloud-init-local.service cloud-init.service cloudconfig.service cloud-final.service**

回显信息如下所示,提示failed且所有的服务状态都是inactive。

原因是系统查询Cloud-Init的地址指向/usr/bin/, 但是实际安装路径指定的 是/usr/local/bin, 因此出现了上述错误。

#### 图 **13-3** 检查 Cloud-Init 服务状态

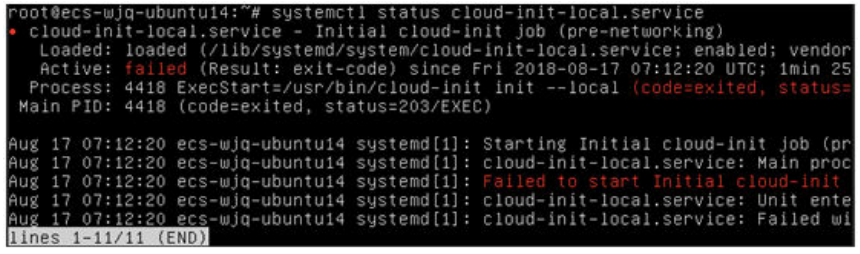

#### 图 **13-4** 检查 Cloud-Init 服务状态

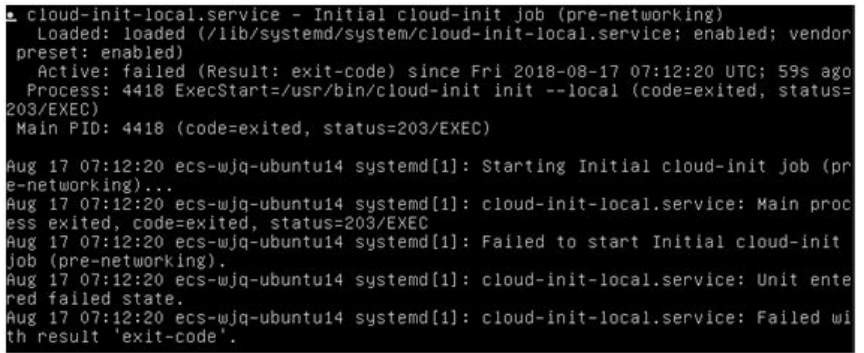

d. 请执行命令**cp /usr/local/cloud-init /usr/bin/**将cloud-init 复制至usr/bin目 录下,再执行以下命令重启Cloud-Init。

# **systemctl restart cloud-init-local.service cloud-init.service cloudconfig.service cloud-final.service**

### 图 **13-5** 重启 Cloud-Init

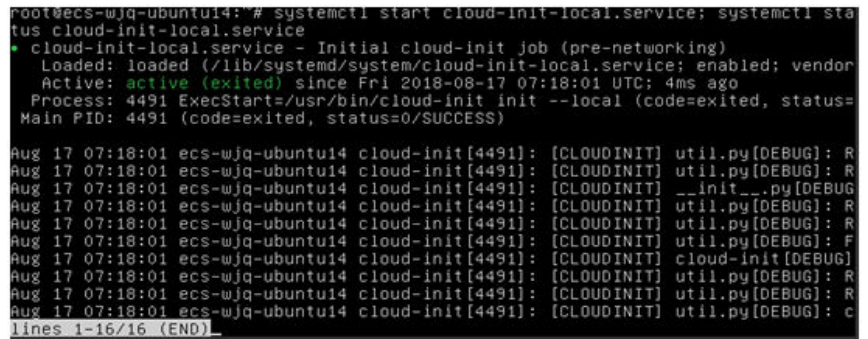

e. 执行以下命令,检查Cloud-Init服务状态。

**systemctl status cloud-init-local.service cloud-init.service cloudconfig.service cloud-final.service**

## **Ubuntu14.04**:未安装 **chkconfig** 和 **systemctl**

- 问题描述: 未安装chkconfig
- 解决方法: Ubuntu14.04执行以下命令安装chkconfig:
	- # **apt-get update**
	- # **apt-get install sysv-rc-conf**
	- # **cp /usr/sbin/sysv-rc-conf /usr/sbin/chkconfig**

安装完成后,执行以下命令查看版本号。

**cloud-init -v**

如果回显信息如下所示: -bash:/usr/bin/cloud-init:not found this command 解决方法:执行以下命令将cloud-init 复制至usr/bin目录下。 # **cp /usr/local/bin/cloud-init /usr/bin**/

## **Debian 9.5**:查看版本号失败和 **Cloud-Init** 设置开启自启动失败

1. Cloud-Init安装完成后,执行以下命令查看版本号。

**cloud-init -v**

回显信息如下所示:

-bash:/usr/bin/cloud-init:not found this command

解决方法:执行命令 **# cp /usr/local/bin/cloud-init /usr/bin/**将cloud-init 复制 至usr/bin目录下

2. 执行命令**cloud-init init --local** 回显信息如下所示:

图 **13-6** 设置 Cloud-Init 自启动回显信息

Warning:<br>option as it is painfully slow wit 18 02:31:45 +0000. Up 704.40 seconds

原因分析: 未安装qcc导致无法编译。 解决方法: 执行以下命令安装gcc后重新安装Cloud-Init **yum -y install gcc**

- 3. 执行以下命令设置Cloud-Init为开机自启动时提示失败:
	- **systemctl enable cloud-init-local.service cloud-init.service cloudconfig.service cloud-final.service** 回显信息提示如下所示:

```
图 13-7 设置 Cloud-Init 自启动提示失败
```
Failed to enable unit: Unit file /etc/systemd/system/cloud-init-local.service is masked.

解决方法:

a. 执行以下命令。

# **systemctl unmask cloud-init-local.service cloud-init.service cloudconfig.service cloud-final.service**

b. 执行以下命令,重新设置Cloud-Init为开机自启动

# **systemctl enable cloud-init-local.service cloud-init.service cloudconfig.service cloud-final.service**

c. 执行以下命令,重启Cloud-Init

# **systemctl restart cloud-init-local.service cloud-init.service cloudconfig.service cloud-final.service**

然后执行命令**systemctl status**查看服务状态。回显信息如下所示:

## 图 **13-8** 查看服务状态

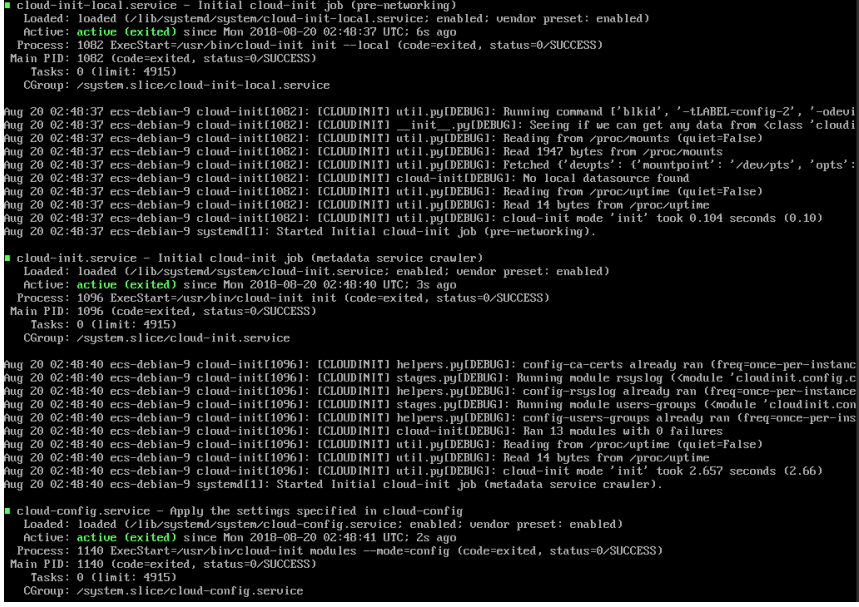

**CentOS 7/Fedora 28** 操作系统:安装 **Cloud-Init** 时提示未安装所需的 **C** 编译器

● 问题描述

Cloud-Init安装完成后,执行以下命令

#### **cloud-init init --local**

#### 回显信息出现以下警告:

/usr/lib/python2.5/site-packages/Cheetah/Compiler.py:1532: UserWarning: You don <sup>t</sup>t have the C version of NameMapper installed! I 'm disabling Cheetah 's useStackFrames option as it is painfully slow with the Python version of NameMapper. You should get a copy of Cheetah with the compiled C version of NameMapper. "\nYou don't have the C version of NameMapper installed!

原因分析

出现该警告是因为在安装Cloud-Init时,需要编译c版本的NameMapper,但是该 系统没有预装gcc,因此无法编译,这才导致c版本的NameMapper缺失。

处理方法

执行以下命令安装gcc

**yum -y install gcc**

然后再重新安装Cloud-Init

## **CentOS 7/Fedora** 操作系统:**Cloud-Init** 安装成功,使用备份创建**/**恢复的云服务器 无法使用新密码登录。

● 问题描述

Cloud-Init安装成功后,启动新的云服务器,发现新密码无效。使用旧密码登录进 去后发现,网卡没有启动:

图 **13-9** 网卡未启动

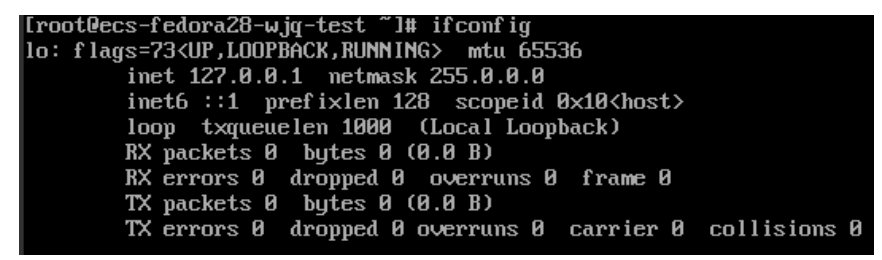

● 解决方法

登录云服务器,打开dhcp配置文件/etc/sysconfig/network-scripts/ifcfg-ethX,注 释HWADDR这一项。

# **13.6.2** 安装 **NetworkManager** 后使用 **Cloud-Init** 注入密钥或密码 失败怎么办?

安装NetworkManager后使用Cloud-Init注入密钥或密码失败的主要原因是由于Cloud-Init版本与NetworkManager不兼容导致。目前Debian 9.0及以上版本中 NetworkManager与Cloud-Init 0.7.9版本存在兼容性问题。

## 处理方法

请卸载当前版本Cloud-Init,安装0.7.6及以下版本的Cloud-Init。

# **13.6.3** 云服务器安装 **Cloud-Init** 可以做什么?

Cloud-Init可以对新创建的云服务器中指定的自定义信息(主机名、密钥和用户数据 等)进行初始化配置。

## 安装方法

建议您在使用备份恢复服务器后先安装Cloud-Init/Cloudbase-Init,安装方法如下:

- 如果是Windows操作系统,请下载并安装Cloudbase-Init。
- 如果是Linux操作系统,请下载并安装Cloud-Init。

# **13.7** 其他类

# **13.7.1** 云备份有配额限制吗?

没有配额限制。您可以根据需要创建多个存储库。

# **13.7.2** 存储库可以合并吗?

暂时不支持合并存储库。

# **13.7.3** 如何在保留镜像的情况下删除已创建镜像的备份?

可以使用镜像创建新的服务器。再使用服务器创建新的镜像,删除原镜像后,即可删 除原备份。

# **13.7.4** 云硬盘备份数据可以导出至其他服务器使用吗?

可以通过云硬盘备份创建新的云硬盘,把新创建的云硬盘挂载到服务器上,来进行导 出。

# **13.7.5** 接收共享镜像时为什么需要存储库?

共享整机镜像时,创建的存储库主要用于存放镜像,后续用于创建云服务器。

接收共享整机镜像时,将不占用存储库容量。但该存储库不可以删除,否则会导致后 续使用整机镜像创建云服务器失败。

# **13.7.6** 备份数据可以下载至本地吗?

不可以,云备份的备份数据是无法下载至本地。

# **13.7.7** 如何将磁盘数据复制至其他账号使用?

两个账号在同区域的情况下,可以使用云备份的备份共享功能实现。暂不支持跨区域 跨账号共享数据。

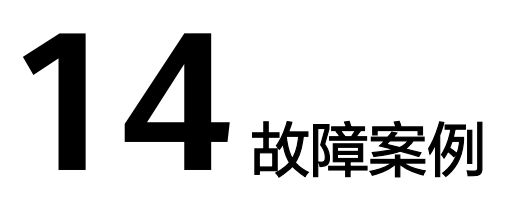

# **14.1** 备份执行失败

问题描述

手动执行备份或根据备份策略执行备份时,备份任务执行失败。

## 排查思路

以下排查思路根据原因的出现概率进行排序,建议您从高频率原因往低频率原因排 查,从而帮助您快速找到问题的原因。

如果解决完某个可能原因仍未解决问题,请继续排查其他可能原因。

## 图 **14-1** 排查思路

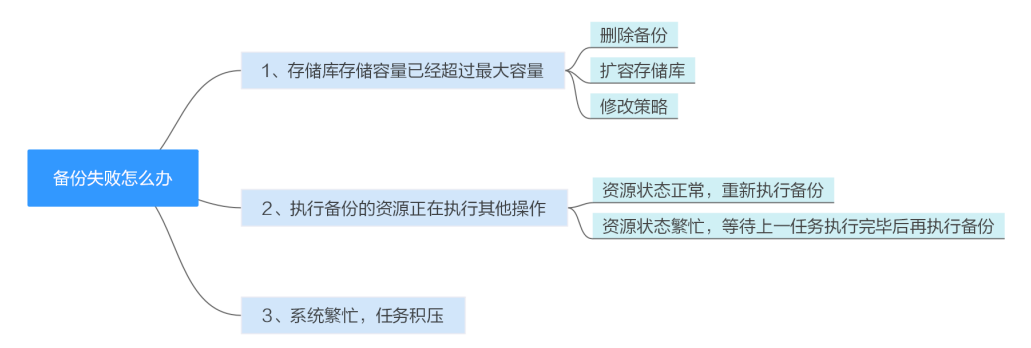

### 表 **14-1** 排查思路

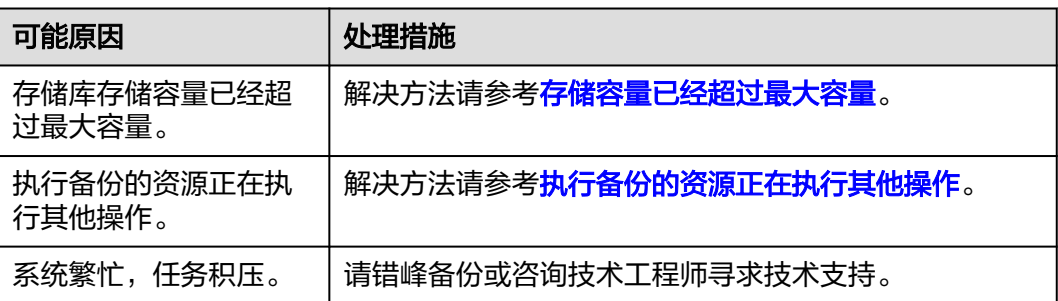

## <span id="page-99-0"></span>存储容量已经超过最大容量

当存储库存储容量超过上限后,系统将不会继续执行备份。当存储库存储容量不足 时,您可以采取以下措施:

- 前往云备份控制台,找到目标存储库,手动删除不需要的备份。
- 如果还需要保留产生的备份,可以选择扩容存储库。
- 如果存储库绑定了备份策略,可以选择停止备份策略或从策略中解绑存储库。停 止后,自动备份将停止,存储库存储容量将不再变化。也可以修改备份策略或者 修改存储库绑定的资源。

## 执行备份的资源正在执行其他操作

资源正在执行备份、恢复等其他操作时,自动备份可能会失败。

- 1. 登录管理控制台, 在"绑定的资源"列表中查看目标资源的状态, 是否为"可 用"或者"运行中"。
- 2. 如果状态为"可用"或者"运行中",则再次执行备份操作;如果资源正在执行 任务,则等待上一任务执行完毕后再执行备份。

# **14.2** 备份无法删除

## 问题描述

备份的删除按钮为灰色或执行删除操作后备份状态为删除失败。

## 排查思路

以下排查思路根据原因的出现概率进行排序,建议您从高频率原因往低频率原因排 查,从而帮助您快速找到问题的原因。

如果解决完某个可能原因仍未解决问题,请继续排查其他可能原因。

#### 表 **14-2** 排查思路

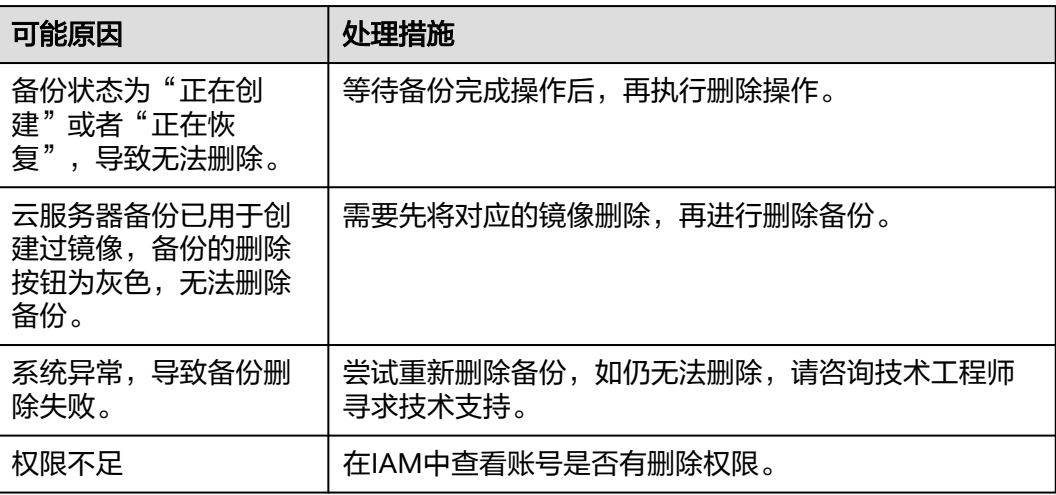

# **14.3** 云硬盘挂载失败

## 现象描述

多次从同一备份(xfs类型文件系统备份)创建云硬盘并挂载到同一个服务器,且该服 务器已挂载多个云硬盘(xfs类型文件系统)。当在系统中执行mount命令挂载此类云 硬盘时,云硬盘会挂载失败。

## 可能原因

云硬盘(xfs类型文件系统)的superblock中存储了该文件系统的唯一标识UUID,当服 务器挂载多块云硬盘时,服务器上存在多个相同的UUID,导致云硬盘挂载失败。

## 定位思路

挂载云硬盘时使用无UUID控制的参数或重新分配云硬盘的UUID,使UUID唯一。

## 解决方法

步骤**1** 登录云硬盘挂载失败的服务器。

- 步骤**2** 请参照以下2种方式进行处理:
	- 设置挂载云硬盘时使用无UUID控制参数:执行**mount -o nouuid /dev/**设备名 **/** *挂载路径*命令,例如:

**mount -o nouuid /dev/sda6 /mnt/aa**

重新分配UUID: 执行xfs admin -U generate /dev/*设备名*命令。

说明

设置无UUID控制参数需要每次执行命令,建议使用重新分配UUID方式进行配置。

**----**结束

# **14.4 Windows** 操作系统的服务器在恢复完成后未显示数据 盘

### 现象描述

使用备份恢复服务器成功后,Windows操作系统的服务器上没有显示恢复后的数据 盘。

## 可能原因

Windows操作系统自身限制,导致数据盘处于脱机状态。

## 解决方法

步骤**1** 在Windows操作系统的服务器桌面,右键单击"计算机"图标。

步骤2 选择"管理",弹出"计算机管理"页面。

步骤**3** 在左侧导航树中,选择"存储 > 磁盘管理"。

此时,可以在页面下方看到有数据盘处于脱机状态,如图**14-2**所示。

图 **14-2** 脱机状态的数据盘

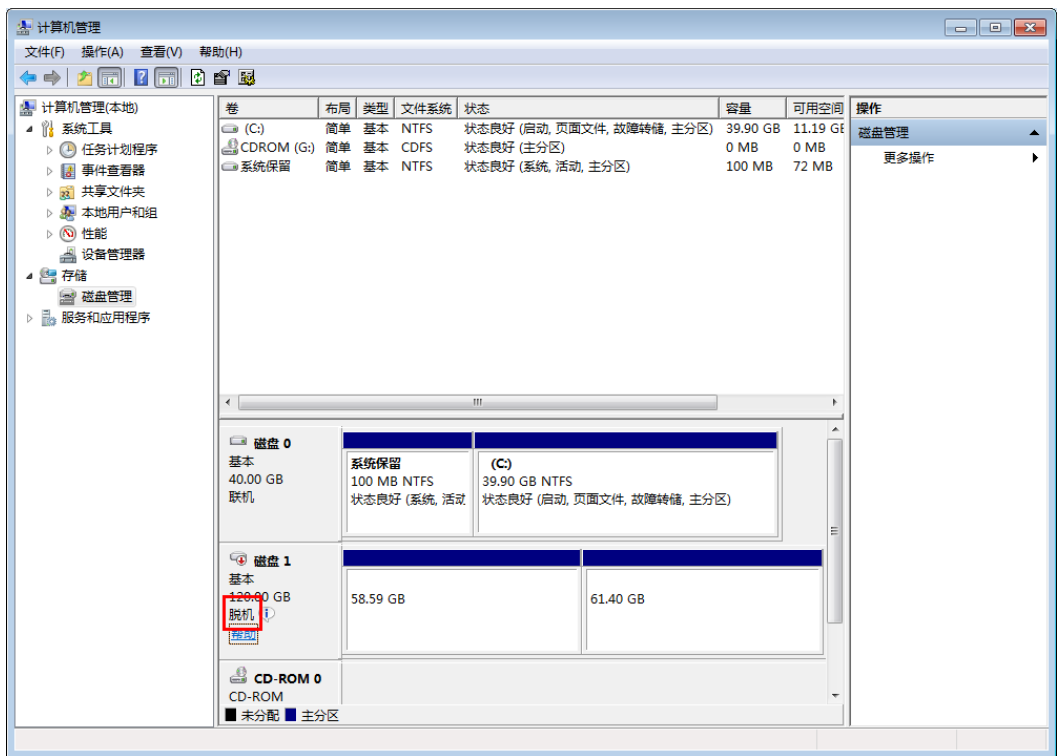

步**骤4** 右键单击处于脱机状态的数据盘,选择"联机",如<mark>图14-3</mark>所示。

### 图 **14-3** 联机数据盘

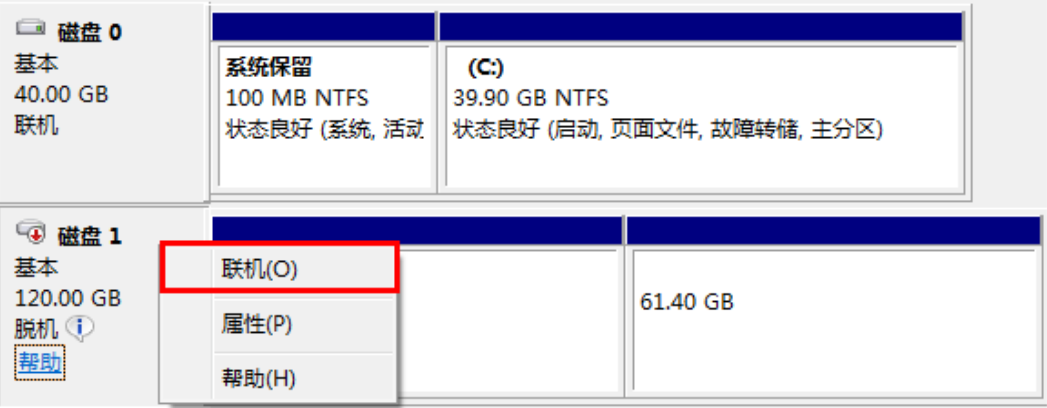

数据盘置为联机状态后,会在上方的磁盘列表中显示,如<mark>图[14-4](#page-102-0)</mark>所示。

联机完成后,数据盘将在服务器中正常显示。

#### <span id="page-102-0"></span>图 **14-4** 查看联机的数据盘

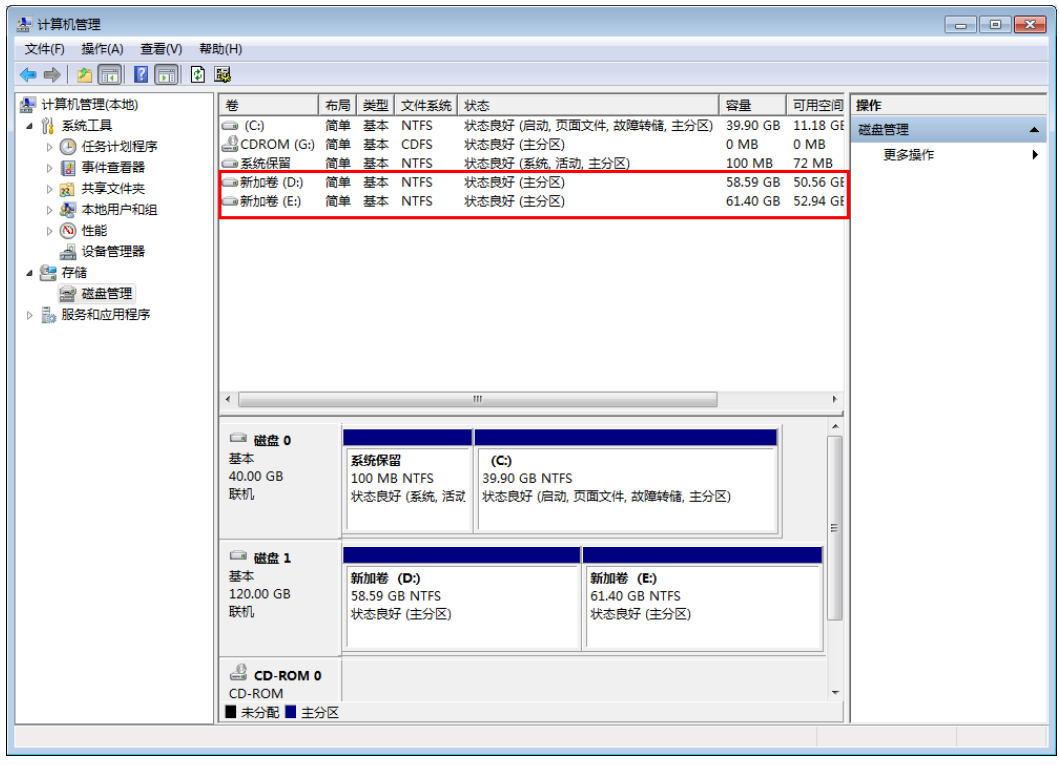

**----**结束

# **14.5** 应用一致性 **Agent** 脚本无法下载或安装失败

## 现象描述

系统提示无法下载脚本或使用Linux系统方式二安装Agent时失败。

## 可能原因

- 原因1:DNS无法正常解析OBS的域名。
- 原因2:目标云服务器openssl版本过低。

## 原因 **1** 解决方法

原因1:DNS无法正常解析安装域名。

需要手动修改DNS服务器IP地址,IP地址请从技术工程师处获取。如果修改DNS后仍无 法正常解析,请稍候重试或使用Linux系统方式一进行安装。

#### **Linux**系统操作步骤:

- 步骤**1** 以root用户登录云服务器。
- 步骤**2** 执行**vi /etc/resolv.conf**命令编辑"/etc/resolv.conf"文件。在已有的nameserver配置 前写入DNS服务器的IP地址,如图[14-5](#page-103-0)所示。

#### <span id="page-103-0"></span>图 **14-5** 配置 DNS

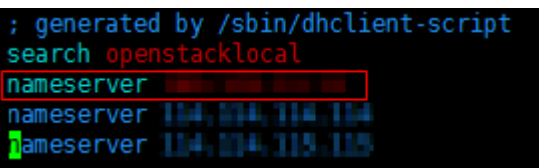

#### 格式如下:

nameserver DNS服务器IP地址

步骤**3** 单击"Esc",并输入**:wq**,保存退出。

步骤**4** 执行以下命令,查看IP地址是否写入成功。完成修改DNS。

**cat /etc/resolv.conf**

**----**结束

#### **Windows**系统操作步骤:

- 步骤**1** 进入弹性云服务器界面,登录已创建好的Windows 2012版本的弹性云服务器。
- 步骤2 单击左下角"这台电脑",弹出"这台电脑"界面。
- <mark>步骤3</mark> 右键单击"网络",选择"属性"。弹出"网络和共享中心",如<mark>图14-6</mark>所示。选择 "本地连接"。

#### 图 **14-6** 网络和共享中心

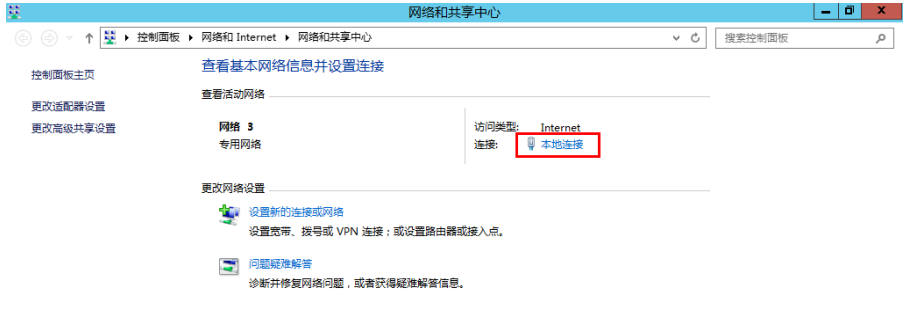

步骤**4** 在"活动"区域,选择"属性"。如图**14-7**所示。

#### 图 **14-7** 本地连接活动

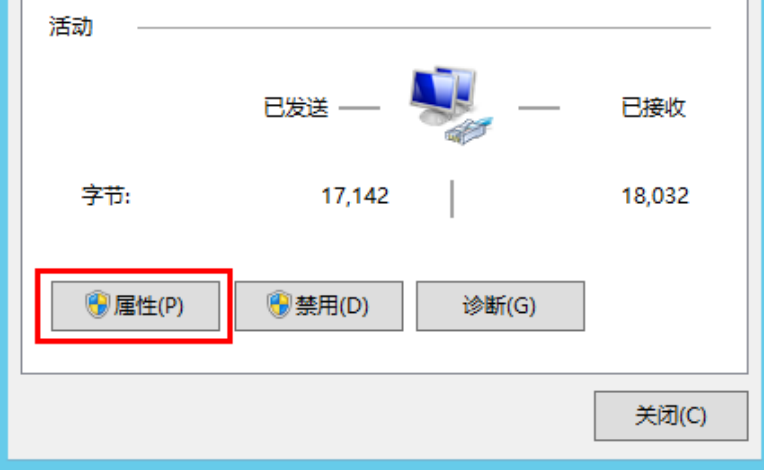

### **步骤5**  弹出 "本地连接属性" 对话框,选择 "Internet 协议版本 4 (TCP/IPv4) " ,单击 "属 性"。如图**14-8**所示。

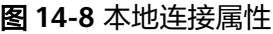

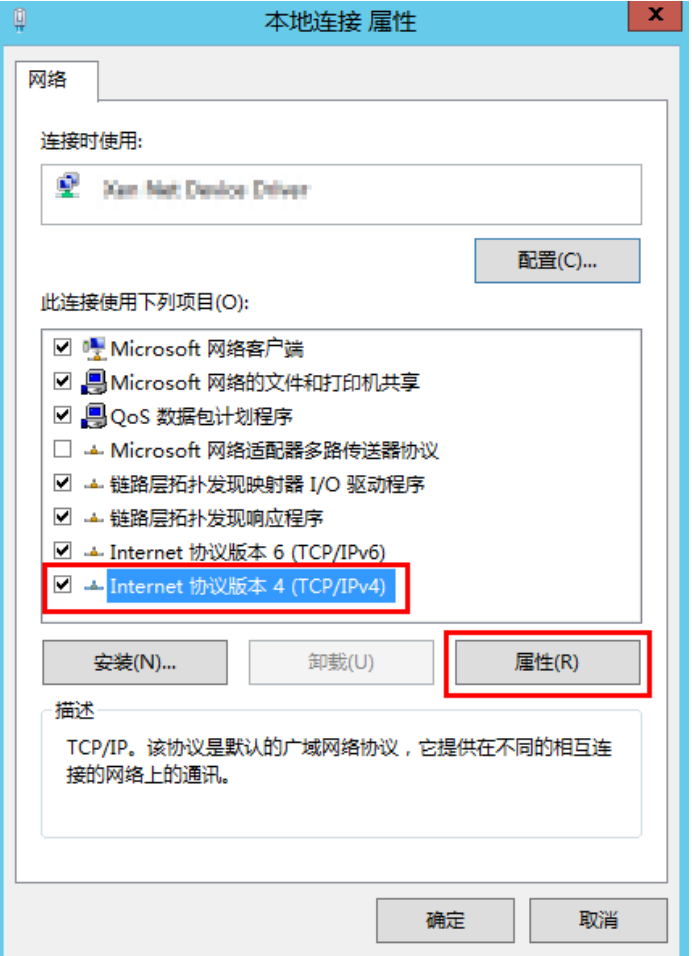

步骤**6** 在弹出的"Internet 协议版本 4 (TCP/IPv4)属性"对话框中,选择"使用下面的DNS 服务器地址<sup>"</sup> ,如<mark>图[14-9](#page-105-0)</mark>所示,根据需要配置DNS。需要手动修改DNS服务器IP地 址, IP地址请从技术工程师处获取。配置完成后, 单击"确定", 完成配置。

#### <span id="page-105-0"></span>图 **14-9** 配置 DNS

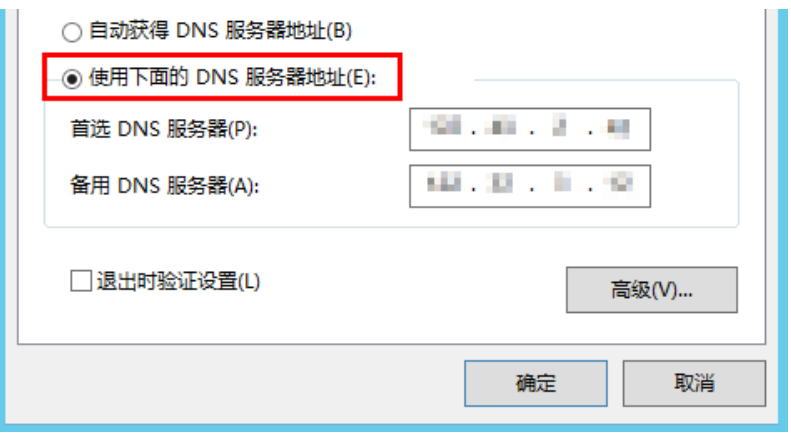

**----**结束

## 原因 **2** 解决方法

原因2:目标服务器openssl版本过低。

- 步骤**1** 使用远程管理工具(例如:PuTTY、Xshell等)连接您服务器的弹性IP。
- 步骤**2** 根据需要选择相应的Agent版本,并将安装方式二安装命令复制到该服务器,并将 wget中链接中的https改为http。再以root权限执行即可。

**----**结束

# **14.6** 使用云服务器备份创建镜像后,镜像创建的云服务器登 录后进入维护模式

## 现象描述

使用云服务器备份创建镜像后,通过创建成功的镜像创建云服务器,但登录云服务器 后提示系统进入维护模式,无法正常使用云服务器。

## 可能原因

当云服务器带有数据盘的时候,恢复后的云服务器中的系统盘/etc/fstab文件信息仍是 原云服务器的配置参数,和新数据盘的UUID信息不匹配,导致云服务器启动过程中加 载/etc/fstab信息出错,系统进入维护模式。

## 解决方法

本例以CentOS系统为例介绍解决方法。

步骤1 使用镜像创建新云服务器后,在云服务器控制台,选择目标云服务器"操作"列下 "远程登录"进入云服务器。

步骤**2** 在维护模式界面,根据提示进入系统。

#### 图 **14-10** 系统进入维护模式

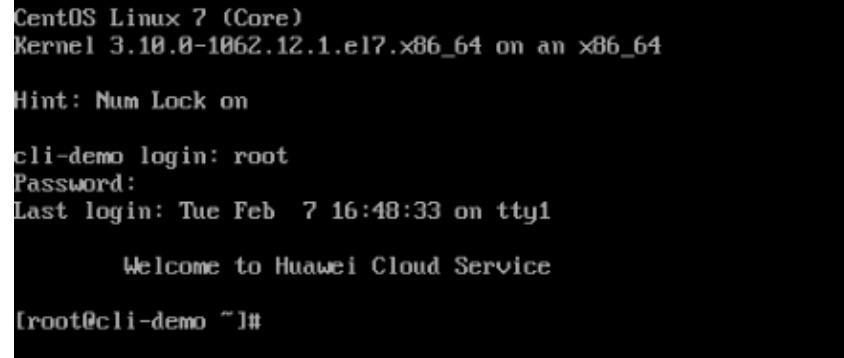

步骤**3** 执行**cat /etc/fstab**命令查看数据盘挂载信息。

## 图 **14-11** 数据盘 UUID 信息

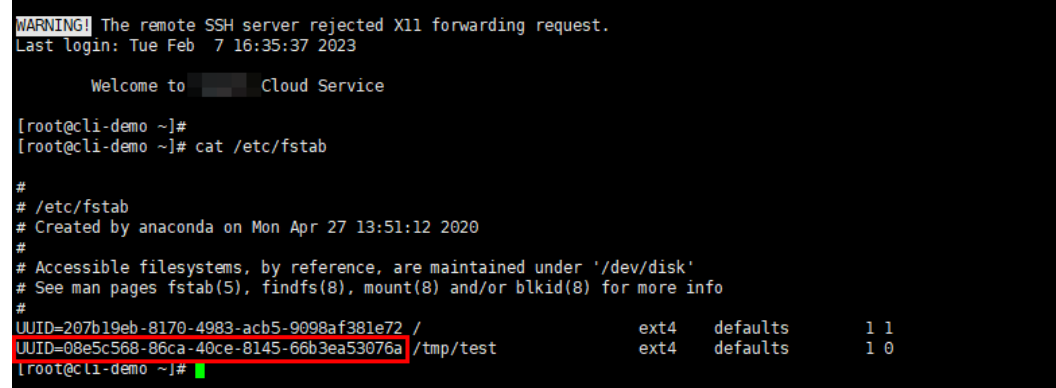

步骤**4** 执行**vi /etc/fstab**命令打开文件,按**i**进入编辑模式,删除所有数据盘的挂载信息后, 按**Esc**键退出编辑模式,输入**:wq!**退出保存。

图 **14-12** 刷新后的/etc/fstab 文件

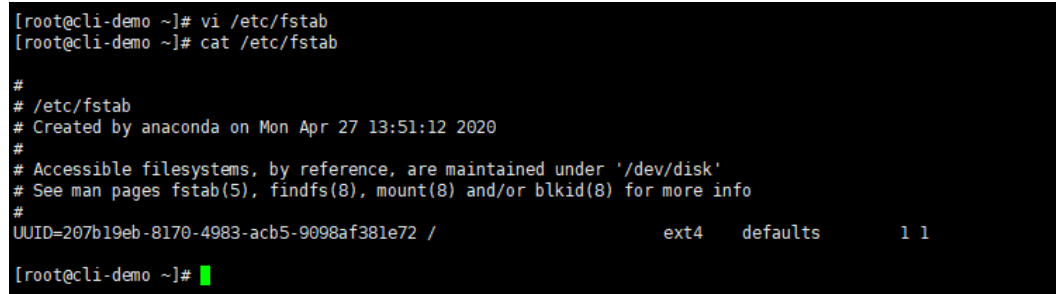

步骤**5** 执行**reboot**命令重启系统。

图 **14-13** 系统正常启动界面

CentOS Linux 7 (Core) Kernel 3.10.0-1062.12.1.el7.x86\_64 on an x86\_64

cli-demo login:

#### 步骤**6** 进入系统后,手动挂载数据盘。

图 **14-14** 手动挂载数据盘

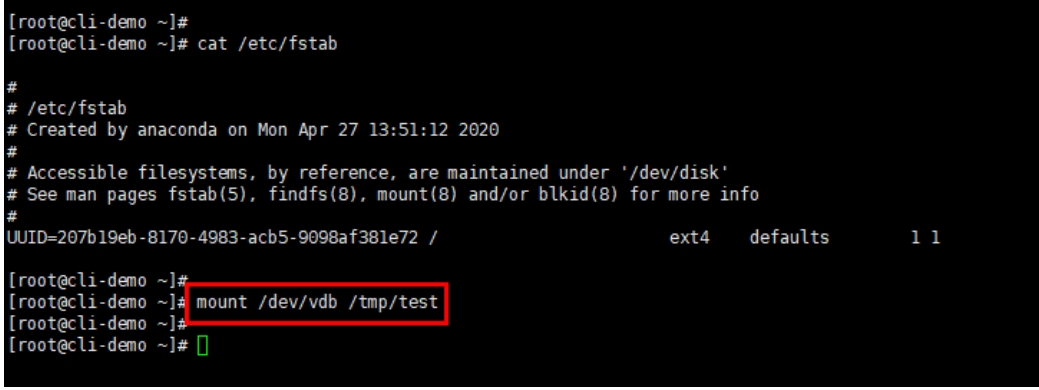

步骤**7** 执行**blkid**命令获取数据盘的UUID信息。

图 **14-15** 获取数据盘 UUID 信息

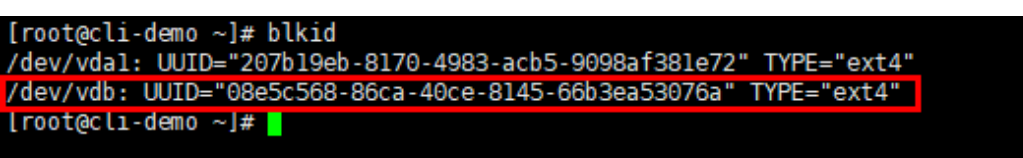

步骤**8** 执行**vi /etc/fstab**命令打开文件,按**i**进入编辑模式,将数据盘挂载信息添加到**/etc/ fstab**文件中,按**Esc**键退出编辑模式,输入**:wq!**退出保存。

图 **14-16** 手动添加数据盘挂载信息

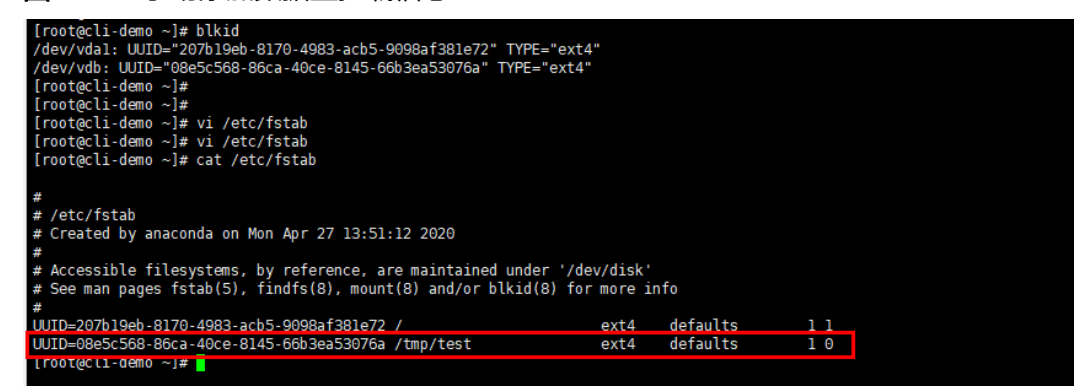

添加后,系统重启会自动挂载。

**----**结束
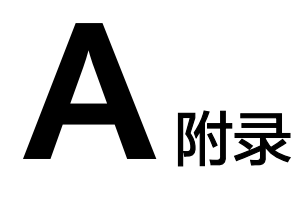

# **A.1** 客户端安全维护操作

# **A.1.1** 修改 **rdadmin** 账号密码

## 操作说明

- 需要定期修改客户端的操作系统"rdadmin"用户的登录密码,并禁止 "rdadmin"用户远程登录,以提升系统运维安全性。
- Linux操作系统下"rdadmin"用户无账号密码。
- 该任务指导用户修改Windows 2012系统下客户端的rdadmin账号密码。其他版本 请根据实际情况进行修改。

## 前提条件

- 已获取管理控制台的登录账号和密码。
- 已获取Windows操作系统服务器的登录账号和密码。

## 操作步骤

- 步骤**1** 进入弹性云服务器界面,登录已创建好的Windows操作系统弹性云服务器。
- 步骤**2** 进入"控制面板",单击"用户账户"。
- 步骤**3** 单击"管理用户账户"。弹出"用户账户"对话框。选择用户名"**rdadmin**",并单 击"重置密码"。
- 步骤4 输入新密码,确认无误后单击"确定"。
- 步骤5 进入"任务管理器", 在"服务"页签, 单击"打开服务"。
- 步骤**6** 分别选择RdMonitor和RdNginx服务,在弹出的属性对话框中选择"登录",将密码修 改为<mark>步骤4</mark>中输入的新密码并单击"确定",完成修改密码。

#### **----**结束

## **A.1.2** 修改 **SNMPv3** 告警上报账号密码

该任务指导用户修改客户端SNMP v3协议告警上报账号的密码,以提升系统运维安全 性。

## 前提条件

- 已获取管理控制台的登录账号和密码。
- 已获取服务器的登录账号和密码。

## 背景信息

本节介绍如何修改安装在Windows操作系统和Linux操作系统的客户端的SNMPv3告警 上报账号密码。

## 须知

客户端SNMP v3的授权认证密码和数据加密密码设置为相同密码时,存在安全风险, 为了确保系统安全,建议将客户端SNMP v3的授权认证密码和数据加密密码设置为不 同的密码。

初始的授权认证密码请联系技术人员获取。

#### 说明

密码必须符合密码复杂度要求,复杂度要求如下:

- 密码长度为8到16个字符
- 密码必须含特殊字符`~!@#\$%^ &\*()-\_=+\|[{}];:'",<.>/?
- 密码必须含有如下至少两种字符组合:
	- 大写字母
	- 小写字母
	- 数字
- 密码不与账号或者账号的倒写一样
- 密码不与旧密码一样
- 密码中不能包含空格

## **Windows** 系统操作步骤

- 步骤**1** 登录已安装客户端的云服务器。
- 步骤**2** 打开命令行窗口,进入"安装路径**\bin**"目录。
- 步骤**3** 输入**agentcli.exe chgsnmp**命令,输入客户端登录账号的密码,按"Enter"。
	- Please choose operation:
	- 1: Change authentication password
	- 2: Change private password
	- 3: Change authentication protocol 4: Change private protocol
	- 5: Change security name
	- 6: Change security Level
	- 7: Change security model
	- 8: Change context engine ID

9: Change context name Other: Quit Please choose:

说明

"admin"为安装客户端时设置的用户名。

- 步骤**4** 选择需要修改的授权认证密码或数据加密密码对应序号,按"Enter"。
- 步骤**5** 输入旧密码,按"Enter"。
- 步骤**6** 输入新密码,按"Enter"。
- 步骤7 再次输入新密码, "Enter"。完成修改密码。

**----**结束

### **Linux** 系统操作步骤

- 步骤**1** 使用服务器密码登录Linux系统服务器。
- 步骤**2** 执行**TMOUT=0**命令,防止"PuTTY"超时退出。

#### 说明

执行该命令后,当前系统在无操作时会保持运行状态,存在安全风险,为了确保系统安全,请在 完成相应操作后,执行**exit**退出当前系统。

- 步骤**3** 执行**su rdadmin**命令,切换为"rdadmin"用户。
- 步骤**4** 执行**/home/rdadmin/Agent/bin/agentcli chgsnmp**命令,输入客户端登录账号的密 码,按"Enter"。

说明

客户端安装路径固定为"/home/rdadmin/Agent"。

Please choose operation: 1: Change authentication password 2: Change private password 3: Change authentication protocol 4: Change private protocol 5: Change security name 6: Change security Level 7: Change security model 8: Change context engine ID 9: Change context name Other: Quit Please choose:

步骤**5** 选择需要修改的授权认证密码或数据加密密码对应序号,按"Enter"。

步骤**6** 输入旧密码,按"Enter"。

步骤**7** 输入新密码,按"Enter"。

步骤**8** 再次输入新密码,按"Enter"。完成修改密码。

**----**结束

## **A.1.3** 替换服务器证书

出于安全考虑,用户可能希望使用第三方认证机构颁发的证书。客户端支持替换认证 证书和私钥文件,用户需要提供认证证书和公私钥对。更新认证证书后需要重启客户 端才能生效,请在业务量小的时候进行操作。

## 前提条件

- 已获取管理控制台的登录账号和密码。
- 已获取服务器的登录账号和密码。
- 已准备新的证书,且必须使用"X.509v3"格式的证书。

## 背景信息

- 客户端预置了Agent的CA证书("bcmagentca")、CA证书私钥文件 ("server.key")和认证证书("server.crt"),所有文件存放路径固定为"/ home/rdadmin/Agent/bin/nginx/conf"(Linux)、"安装路径\bin\nginx \conf"(Windows)。
- 更换证书需要重启客户端生效。

## **Linux** 系统操作步骤

- 步骤**1** 登录已安装客户端的Linux服务器。
- 步骤**2** 执行**TMOUT=0**命令,防止"PuTTY"超时退出。

#### 说明

执行该命令后,当前系统在无操作时会保持运行状态,存在安全风险,为了确保系统安全,请在 完成相应操作后,执行**exit**退出当前系统。

- 步骤**3** 执行**su rdadmin**命令,切换为"rdadmin"用户。
- 步骤**4** 执行**cd /home/rdadmin/Agent/bin**命令,进入脚本所在路径。

#### 说明

Agent的安装路径固定为"/home/rdadmin/Agent"。

- 步骤**5** 执行**sh agent\_stop.sh**命令,停止客户端运行。
- 步骤**6** 将新的证书和私钥文件放到指定目录。

#### 说明

新的证书必须放到"/home/rdadmin/Agent/bin/nginx/conf"目录下。

#### 步骤**7** 执行**/home/rdadmin/Agent/bin/agentcli chgkey**命令。

显示如下回显信息: Enter password of admin:

#### 说明

"admin"为安装Agent时设置的用户名。

步骤**8** 输入Agent登录密码,按"Enter"。

显示如下回显信息:

Change certificate file name:

步骤**9** 输入新的证书名称,按"Enter"。

#### 说明

如果私钥文件和证书是同一个文件,证书和私钥文件名称都为该文件名称。

显示如下回显信息:

Change certificate key file name:

步骤**10** 输入新的私钥文件名称,按"Enter"。

显示如下回显信息:

Enter new password: Enter the new password again:

- 步骤**11** 输入两次私钥文件的保护密码,替换证书成功。
- 步骤**12** 执行**sh agent\_start.sh**命令,启动客户端。

**----**结束

#### **Windows** 系统操作步骤

- 步骤**1** 登录已安装客户端的Windows服务器。
- 步骤**2** 打开命令行窗口,进入"安装路径**\bin**"目录。
- 步骤**3** 执行**agent\_stop.bat**命令,停止客户端运行。
- 步骤**4** 将新的证书和私钥文件放到指定目录。

#### 说明

新的证书必须放到"安装路径\bin\nginx\conf"目录下。

#### 步骤**5** 执行**agentcli.exe chgkey**命令。

显示如下回显信息:

Enter password of admin:

#### 说明

admin"为安装客户端时设置的用户名。

步骤**6** 输入新的证书名称,按"Enter"。

#### 说明

如果私钥文件和证书是同一个文件,证书和私钥文件名称都为该文件名称。

显示如下回显信息: Change certificate key file name:

步骤**7** 输入新的私钥文件名称,按"Enter"。

显示如下回显信息:

Enter new password: Enter the new password again: 步骤**8** 输入两次私钥文件的保护密码,替换证书成功。

步骤**9** 执行**agent\_start.bat**命令,启动客户端。

**----**结束

## **A.1.4** 替换 **CA** 证书

## 操作场景

CA证书相关的数字文件,由认证权威经过数字签名,包含公开密钥拥有者信息、公开 密钥签发者信息、有效期以及一些扩展信息。通过CA证书在客户端和服务器之间建立 安全通道保证双方传递信息的安全性。

当CA证书不能满足当前的安全需求,或者CA证书已经过期时,需要替换新的CA证书, 以保证系统的安全性。

### 前提条件

- 已获取弹性云服务器的登录账号和密码。
- 已获取新的CA证书。

#### **Linux** 系统操作步骤

- 步骤**1** 登录已安装客户端的Linux服务器。
- 步骤**2** 执行以下命令,防止系统超时退出。 **TMOUT=0**
- 步骤**3** 执行以下命令,切换至"rdadmin"用户。

**su - rdadmin**

步骤**4** 执行以下命令,进入客户端启动/停止脚本所在路径。

**cd /home/rdadmin/Agent/bin**

步骤**5** 执行以下命令,停止客户端运行。

**sh agent\_stop.sh**

步骤**6** 执行以下命令,进入CA证书所在路径。

**cd /home/rdadmin/Agent/bin/nginx/conf**

步骤**7** 执行以下命令,将原来的CA证书文件删除。

#### **rm bcmagentca.crt**

- 步骤**8** 将新的CA证书文件复制至**/home/rdadmin/Agent/bin/nginx/conf**目录中,并重命名 为**bcmagentca.crt**。
- 步骤**9** 执行以下命令,修改CA证书属主。

**chown rdadmin:rdadmin bcmagentca.crt**

步骤**10** 执行以下命令,修改CA证书权限。

#### **chmod 400 bcmagentca.crt**

步骤**11** 执行以下命令,进入客户端启动/停止脚本。

**cd /home/rdadmin/Agent/bin**

步骤**12** 执行以下命令,启动客户端。

**sh agent\_start.sh**

#### **----**结束

## **Windows** 系统操作步骤

- 步骤**1** 登录到已安装客户端的弹性云服务器。
- 步骤**2** 进入"安装路径**\bin**"目录中。
- 步骤**3** 执行**agent\_stop.bat**脚本,停止客户端运行。
- 步骤4 进入"*安装路径*\nginx\conf"目录。
- 步骤**5** 删除**bcmagentca.crt**证书文件。
- 步骤**6** 将新的CA证书文件复制到"安装路径**\nginx\conf**"目录中,并重命名为 **bcmagentca.crt**。
- 步骤7 再次进入"*安装路径*\bin"目录。
- 步骤**8** 执行**agent\_start.bat**脚本,启动客户端。

**----**结束

# **A.2** 修订记录

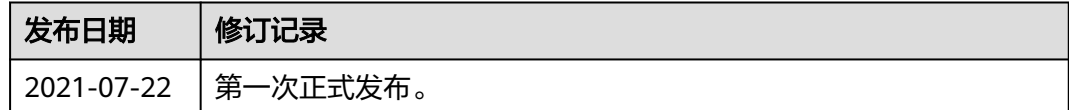

# **A.3** 修订记录